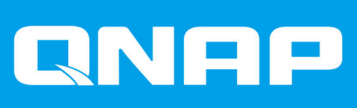

# **ES1686dc**

## **Benutzerhandbuch**

Dokumentversion: 8 15/07/2020

## Inhaltsverzeichnis

## 1. Vorwort

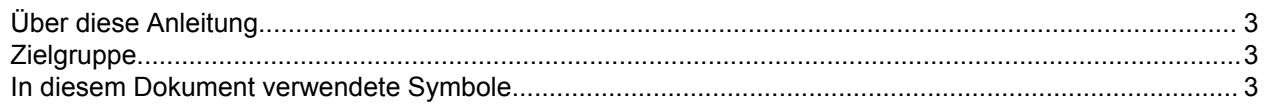

## 2. Produktübersicht

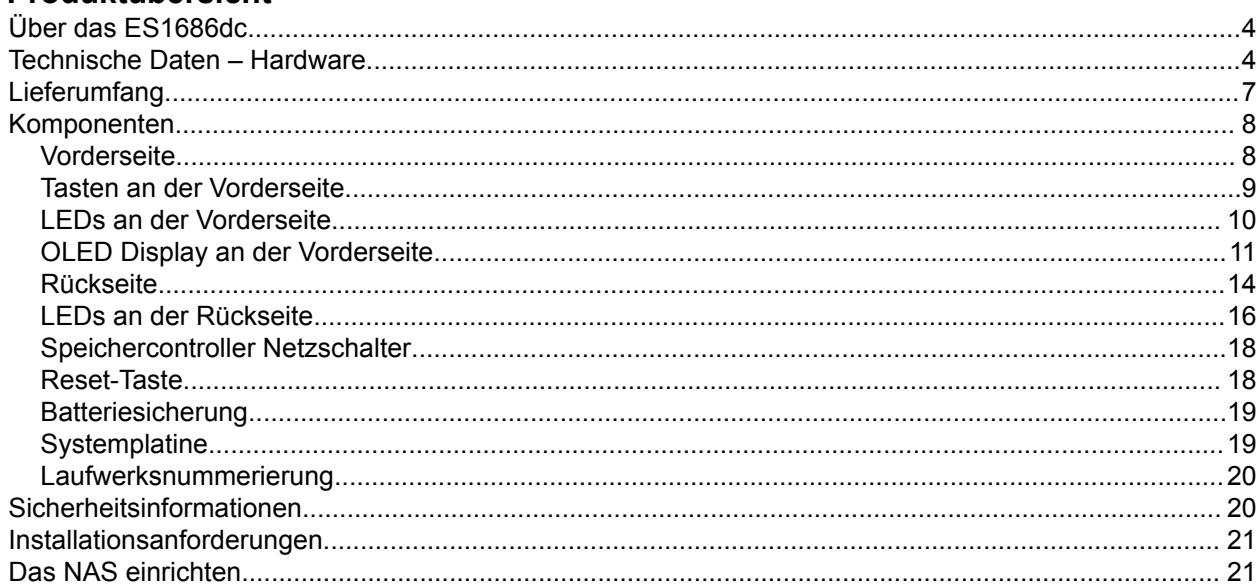

## 3. Installation und Konfiguration

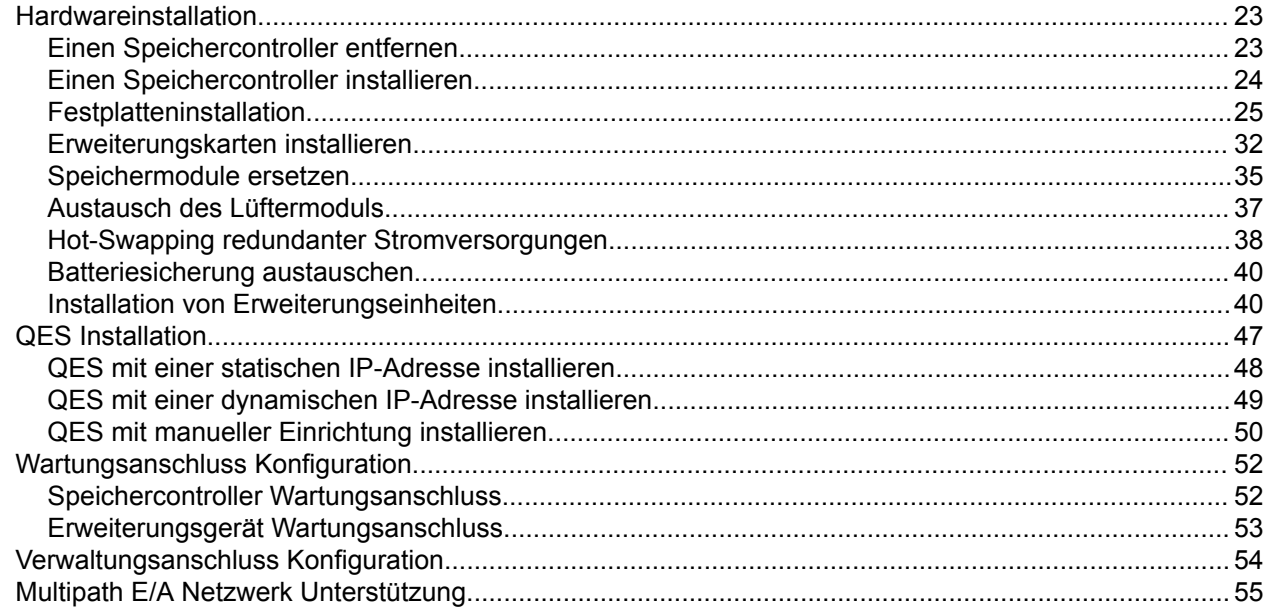

## 4. Problemlösung

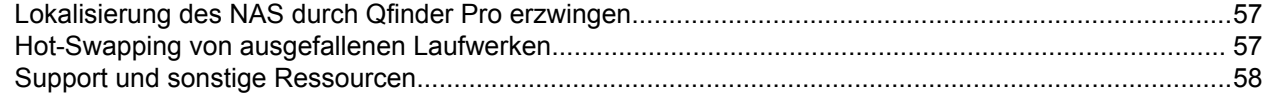

## 5. Glossar

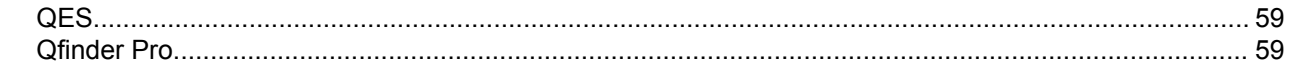

## 6. Hinweise

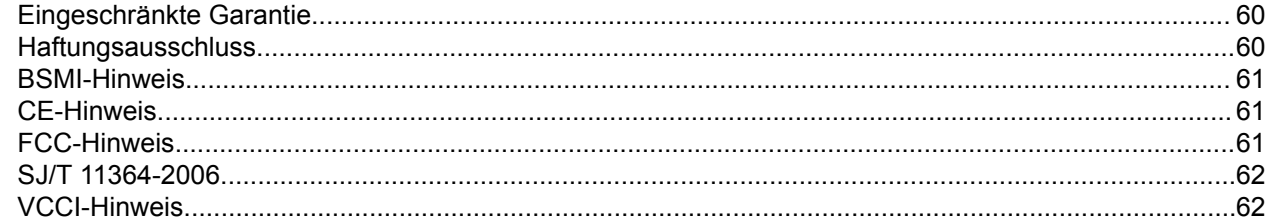

## <span id="page-3-0"></span>**1. Vorwort**

## **Über diese Anleitung**

Diese Anleitung enthält Informationen zum QNAP ES1686dc NAS und Schritt-für-Schritt Anweisungen zum Installieren der Hardware. Sie enthält zudem Anweisungen zur grundlegenden Bedienung und Fehlerbehebung.

## **Zielgruppe**

Dieses Dokument richtet sich an Speicheradministratoren. Diese Anleitung geht davon aus, dass der Benutzer über Kenntnisse und Qualifikationen verfügt, um Server, Serverkomponenten und Speichersysteme zu installieren, zu warten und Probleme mit ihnen zu beheben. Diese Anleitung geht auch davon aus, dass der Benutzer geschult ist, Gefahren zu erkennen, einschließlich der geeigneten Maßnahmen, die der Benutzer ergreifen muss, um Personenschäden und Schäden an Daten und Eigentum zu vermeiden.

## **In diesem Dokument verwendete Symbole**

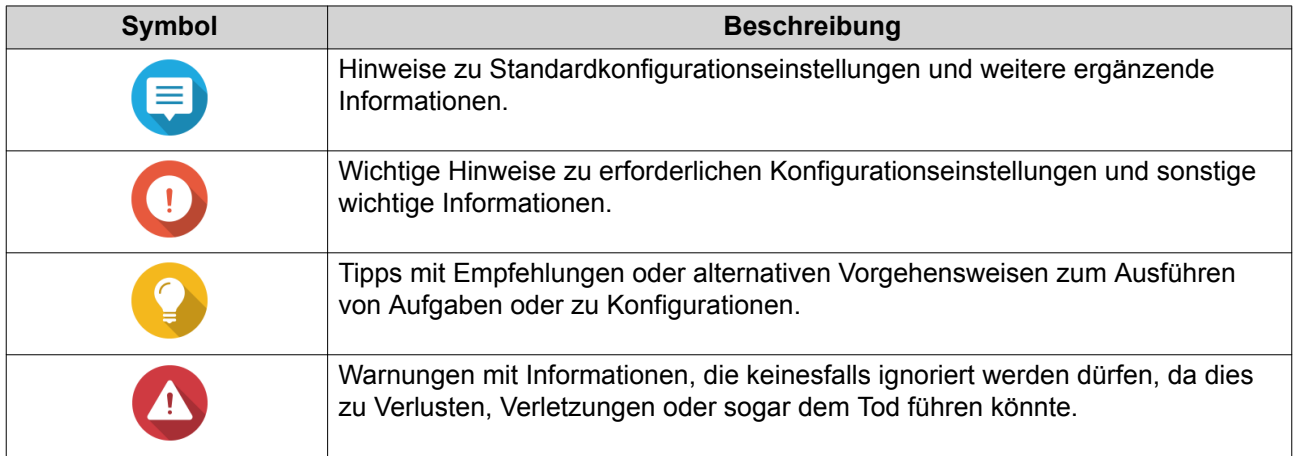

## <span id="page-4-0"></span>**2. Produktübersicht**

Dieses Kapitel enthält grundlegende Informationen über das QNAP ES1686dc NAS.

## **Über das ES1686dc**

Das ES1686dc wurde entwickelt, um eine skalierbare Plattform für Unternehmenslösungen bereitzustellen. Es ist mit einem leistungsstarken Multicore-Prozessor, einer AES-NI Hardware-Verschlüsselungsengine und USB 3.0 und 10GbE Ports ausgestattet, so dass es eine optimale Leistung für Unternehmen bietet. Das ES1686dc unterstützt bis zu 16 Speicherlaufwerke. Diese Zahl kann durch den Anschluss mehrerer Erweiterungsgeräte erhöht werden. Es verfügt über redundante Speichercontroller und Stromversorgungen, um die notwendige Zuverlässigkeit, Wartungsfreundlichkeit und Lese-/Schreibgeschwindigkeit zu bieten.

#### **Technische Daten – Hardware**

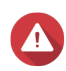

#### **Warnung**

- Wenn Ihr QNAP Produkt Hardwarefehler aufweist, senden Sie es zur Wartung oder zum Austausch an QNAP oder ein von QNAP autorisiertes Servicezentrum zurück. Jeder Versuch, das Produkt durch Sie oder einen nicht autorisierten Dritten zu reparieren oder Wartungsarbeiten durchzuführen, führt zum Erlöschen der Garantie.
- QNAP übernimmt keine Verantwortung für durch nicht autorisierte Modifizierungen bzw. die Installation nicht unterstützter Anwendungen von Drittanbietern verursachte Schäden oder Datenverluste.

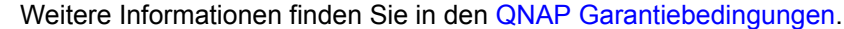

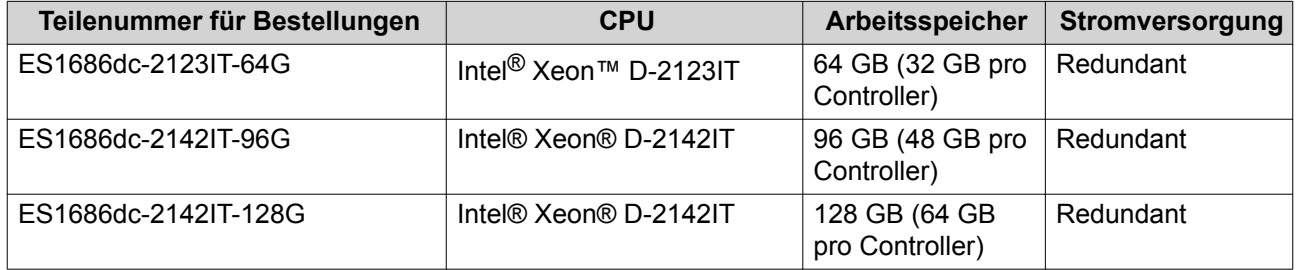

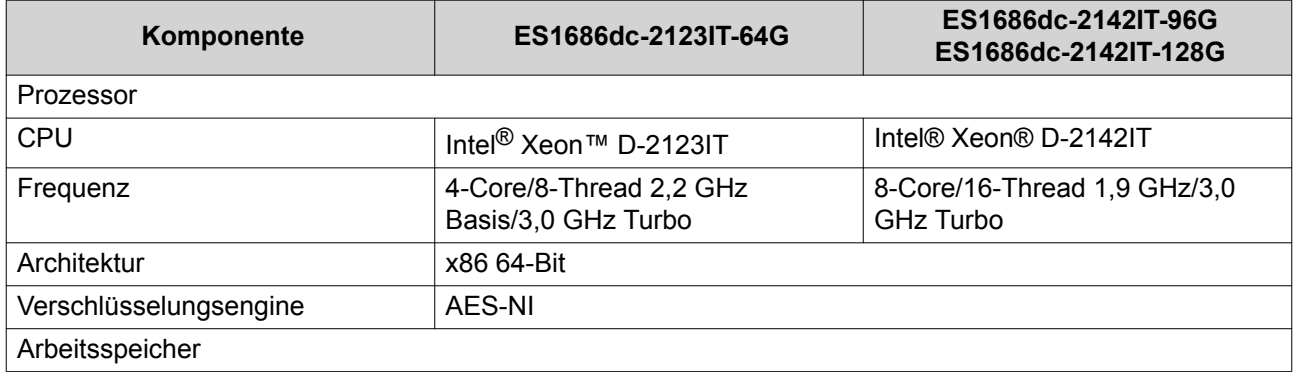

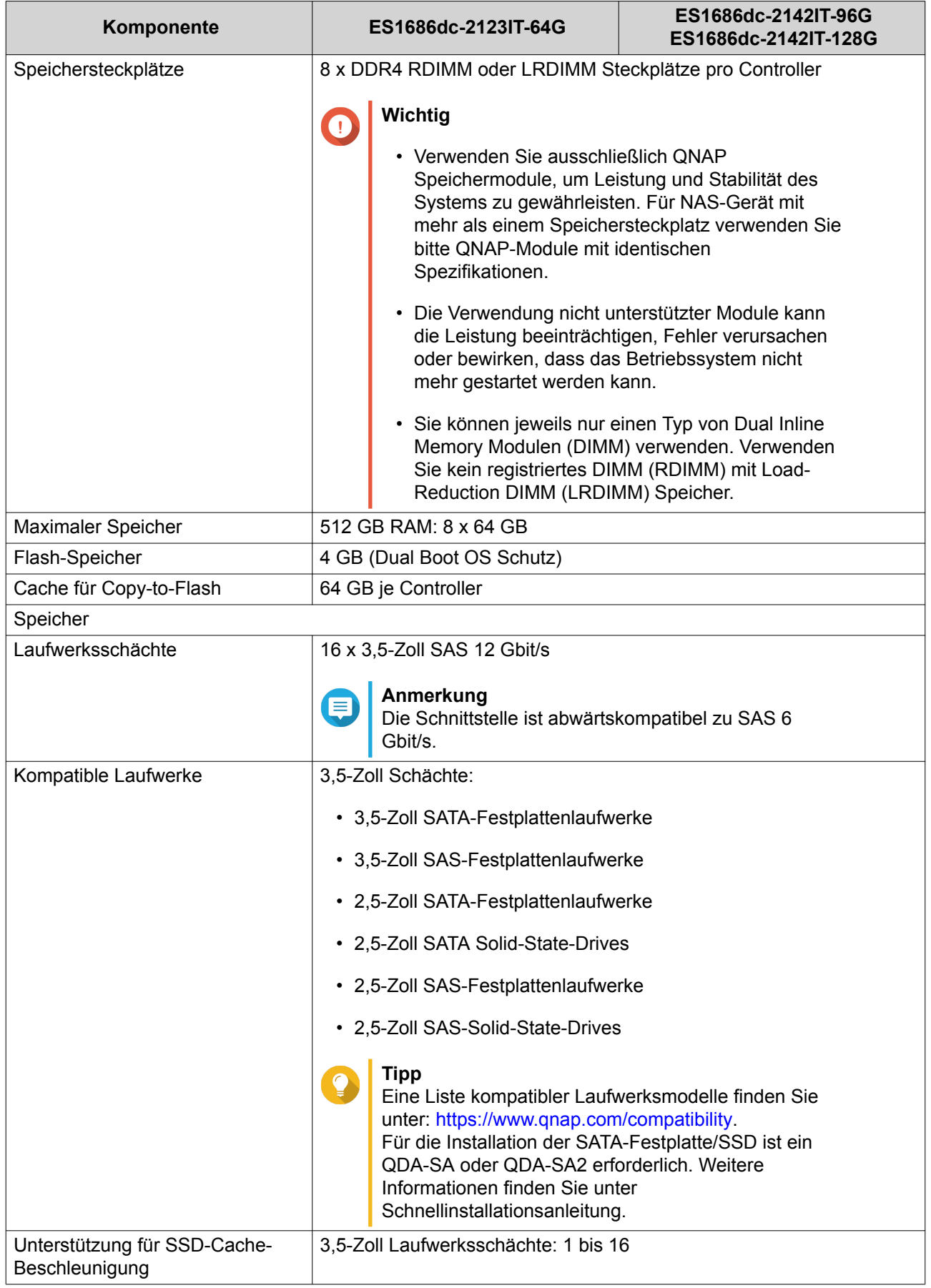

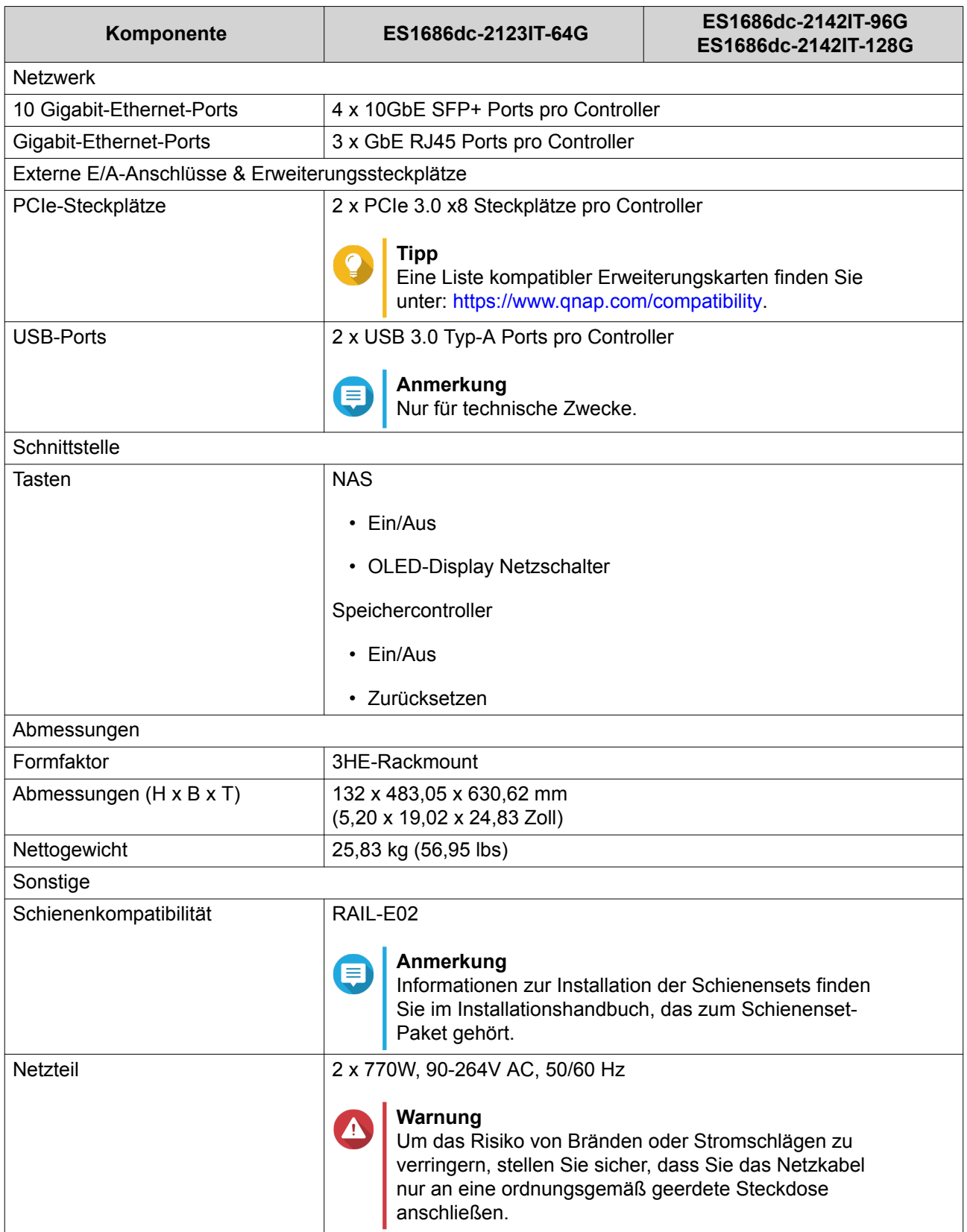

<span id="page-7-0"></span>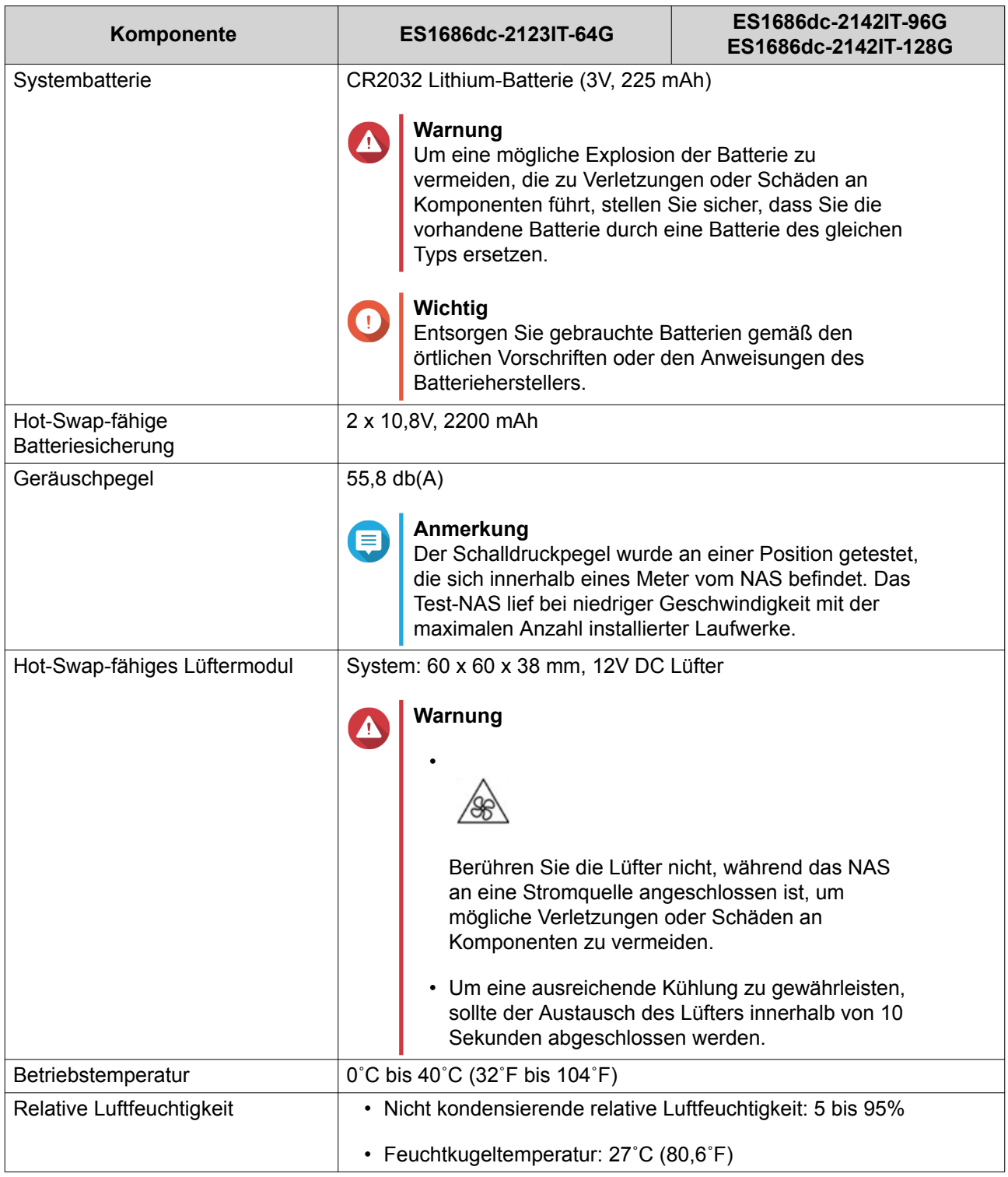

**Tipp**

Technische Daten des Modells gelten vorbehaltlich Änderungen. Die neuesten Spezifikationen finden Sie unter<https://www.qnap.com>.

## **Lieferumfang**

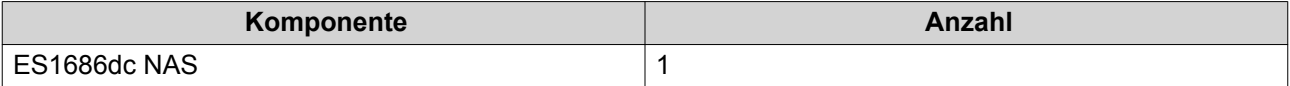

<span id="page-8-0"></span>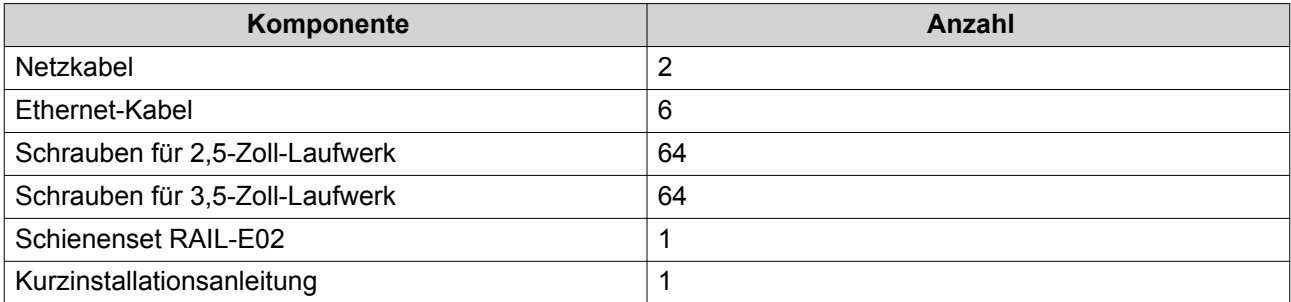

## **Komponenten**

## **Vorderseite**

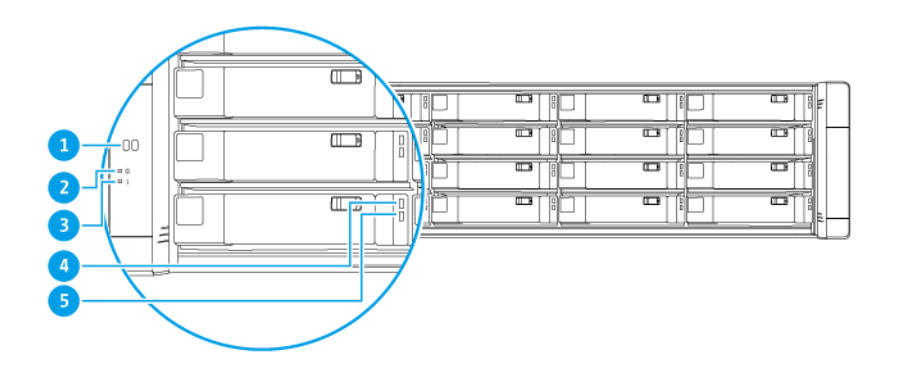

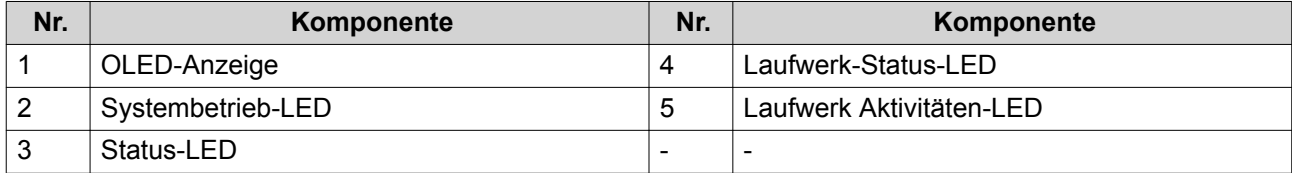

## <span id="page-9-0"></span>**Tasten an der Vorderseite**

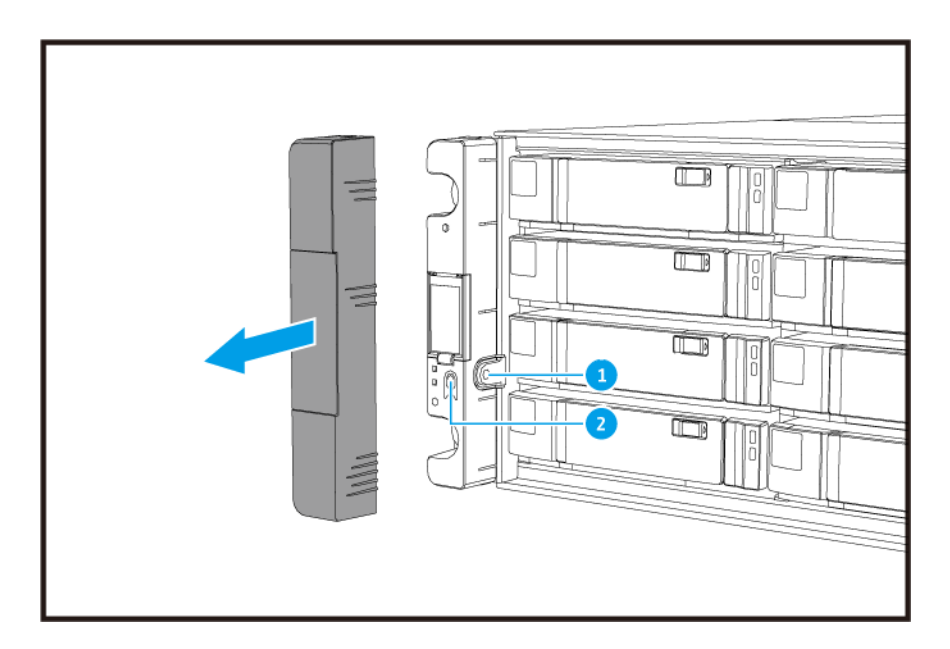

#### **Anmerkung** E

Ziehen Sie die Seitenabdeckung heraus, um auf die Tasten an der Vorderseite zuzugreifen.

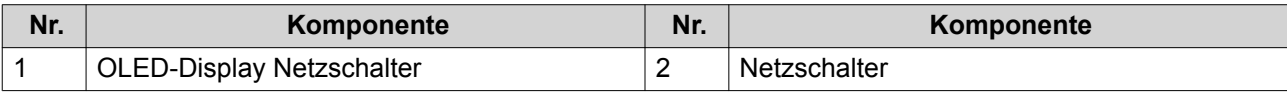

<span id="page-10-0"></span>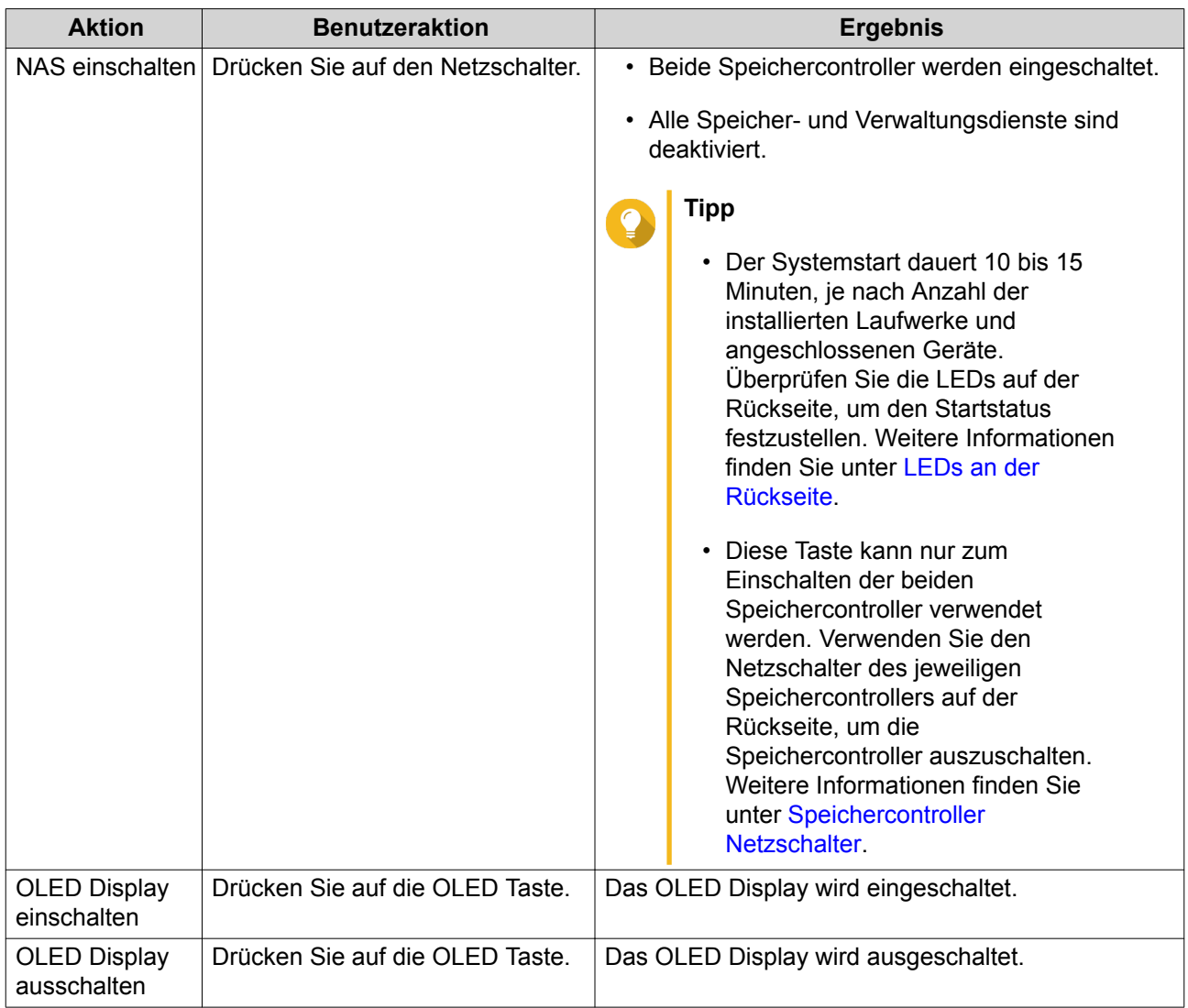

#### **LEDs an der Vorderseite**

Die LEDs an der Vorderseite zeigen den Systemstatus und weitere Informationen an, wenn das NAS eingeschaltet ist. Die folgenden LED-Informationen werden nur angezeigt, wenn das Laufwerk richtig installiert wurde und der NAS mit dem Netzwerk verbunden ist.

Für Einzelheiten dazu, wo am Gerät sich die LEDs befinden, siehe [Vorderseite](#page-8-0).

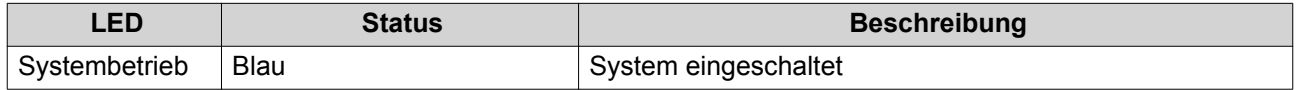

<span id="page-11-0"></span>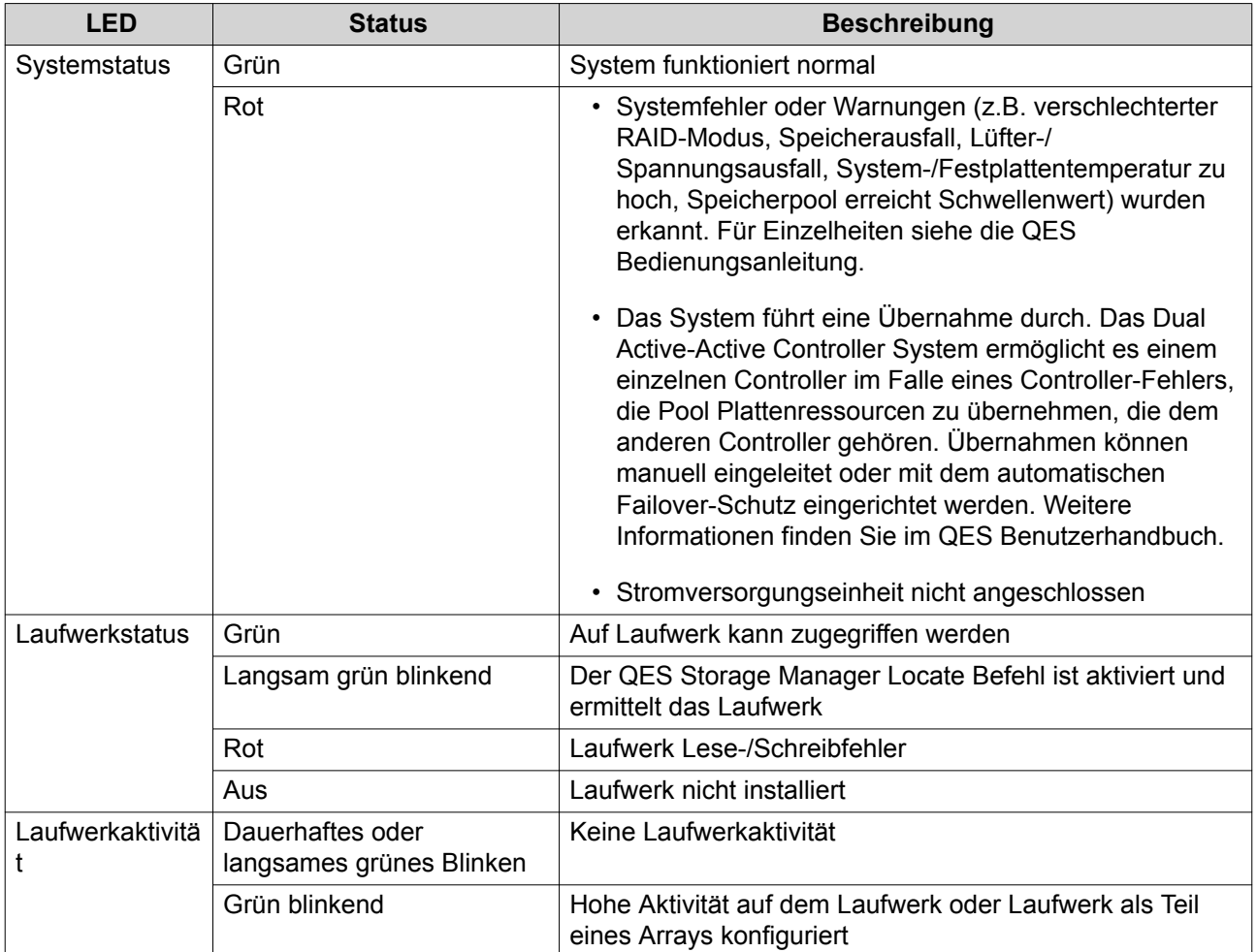

## **OLED Display an der Vorderseite**

Das OLED Display zeigt den Status des Speichercontrollers und der Hauptkomponenten an.

Einzelheiten zur Position des OLED Displays finden Sie unter [Vorderseite.](#page-8-0)

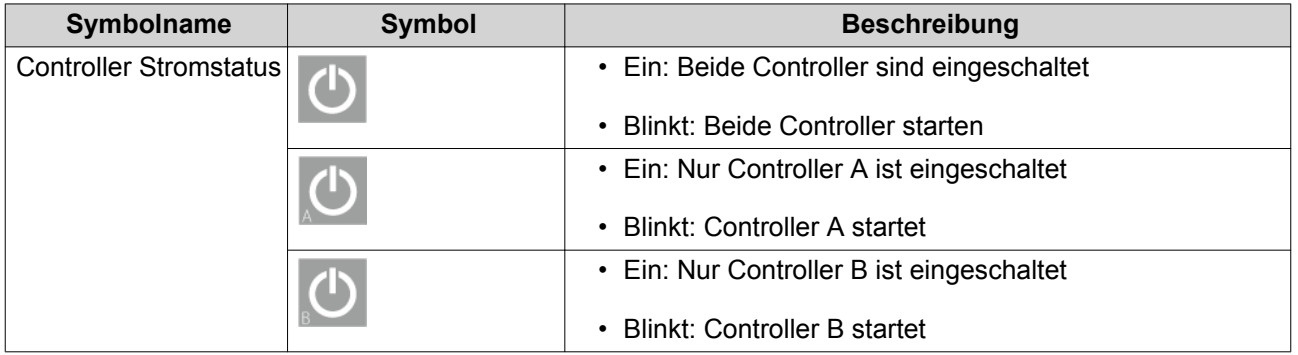

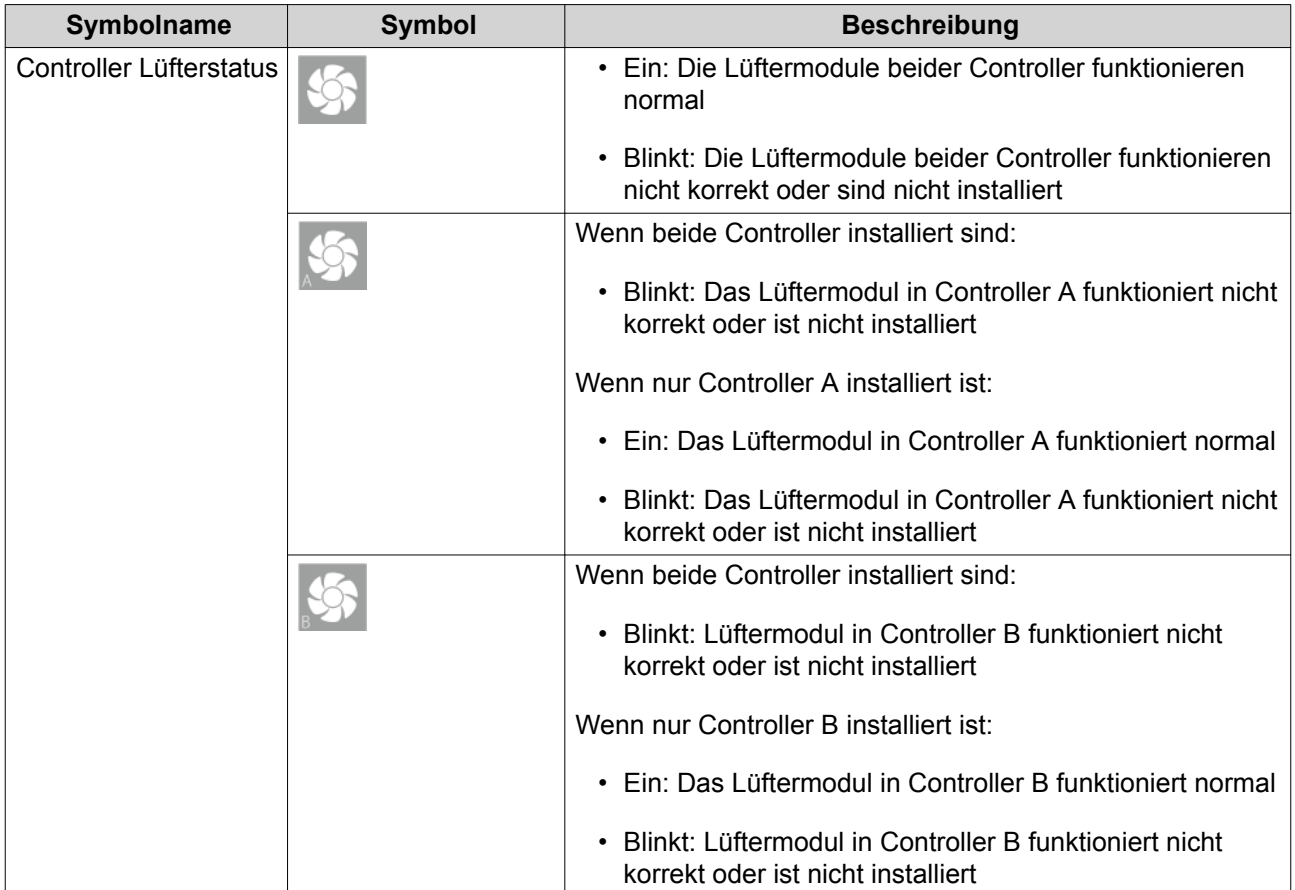

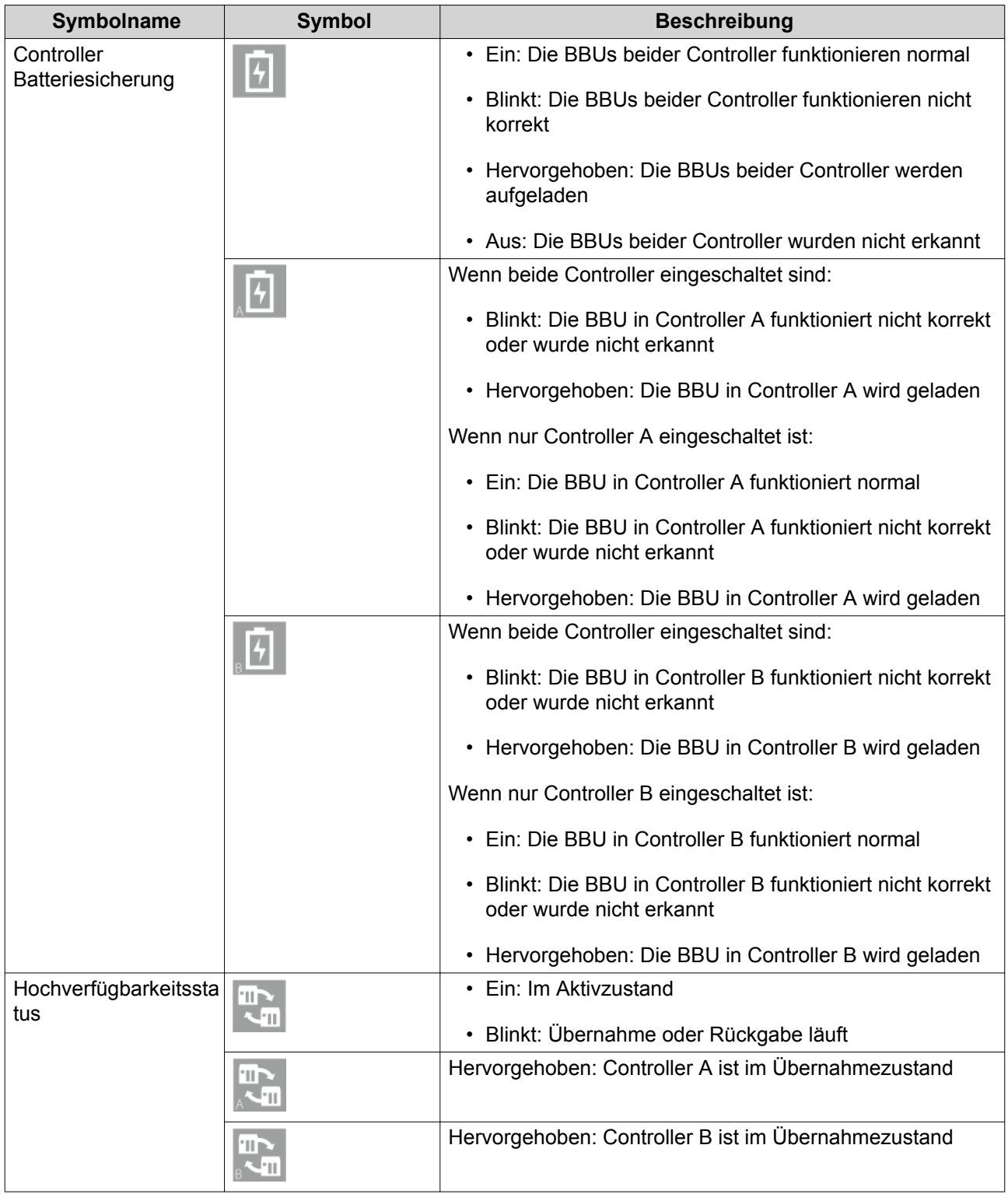

<span id="page-14-0"></span>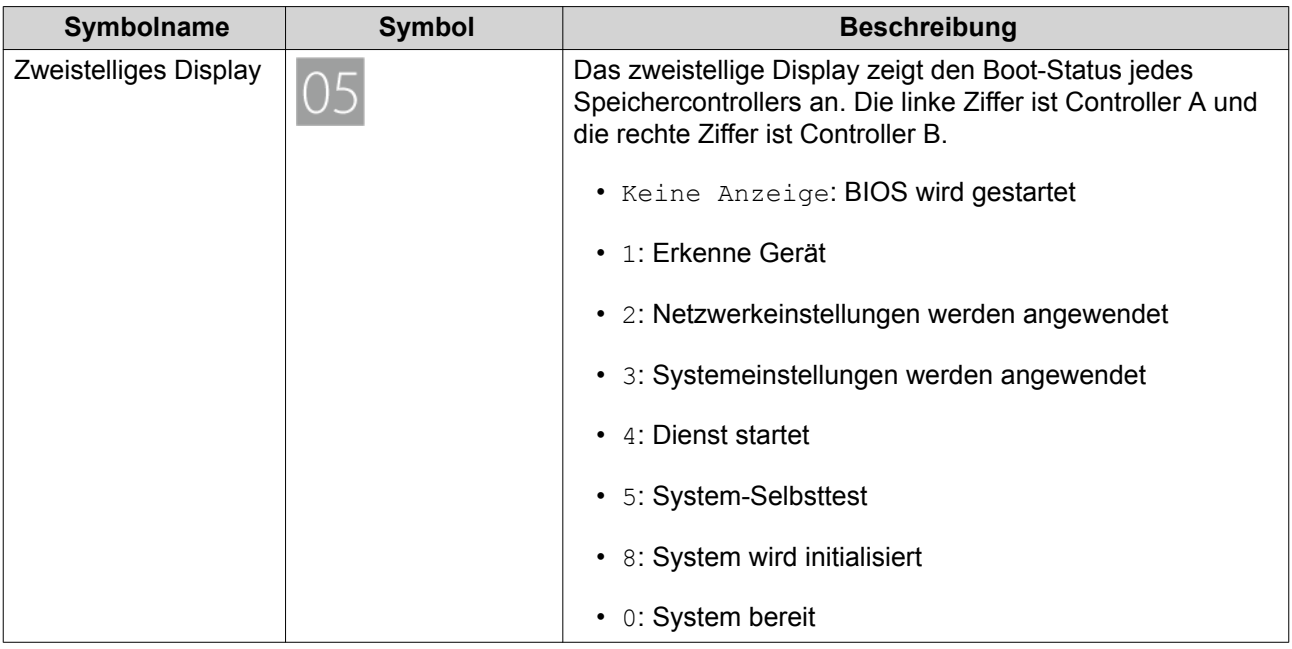

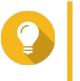

#### **Tipp**

Um die vollständige Liste der Systemkomponenten und deren Status anzuzeigen, öffnen Sie **Hohe Verfügbarkeit** in QES.

## **Rückseite**

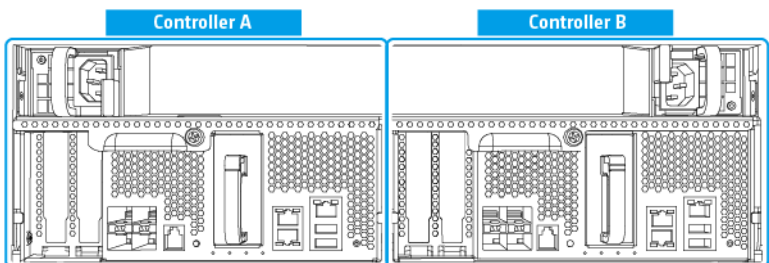

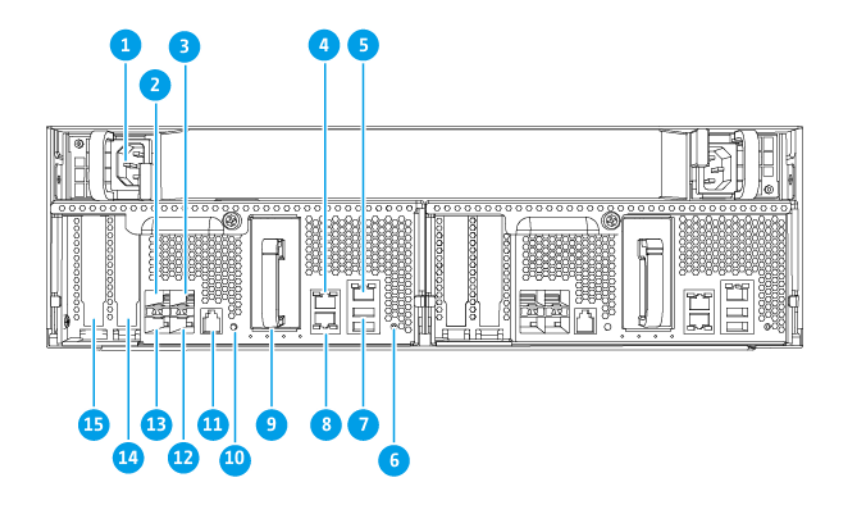

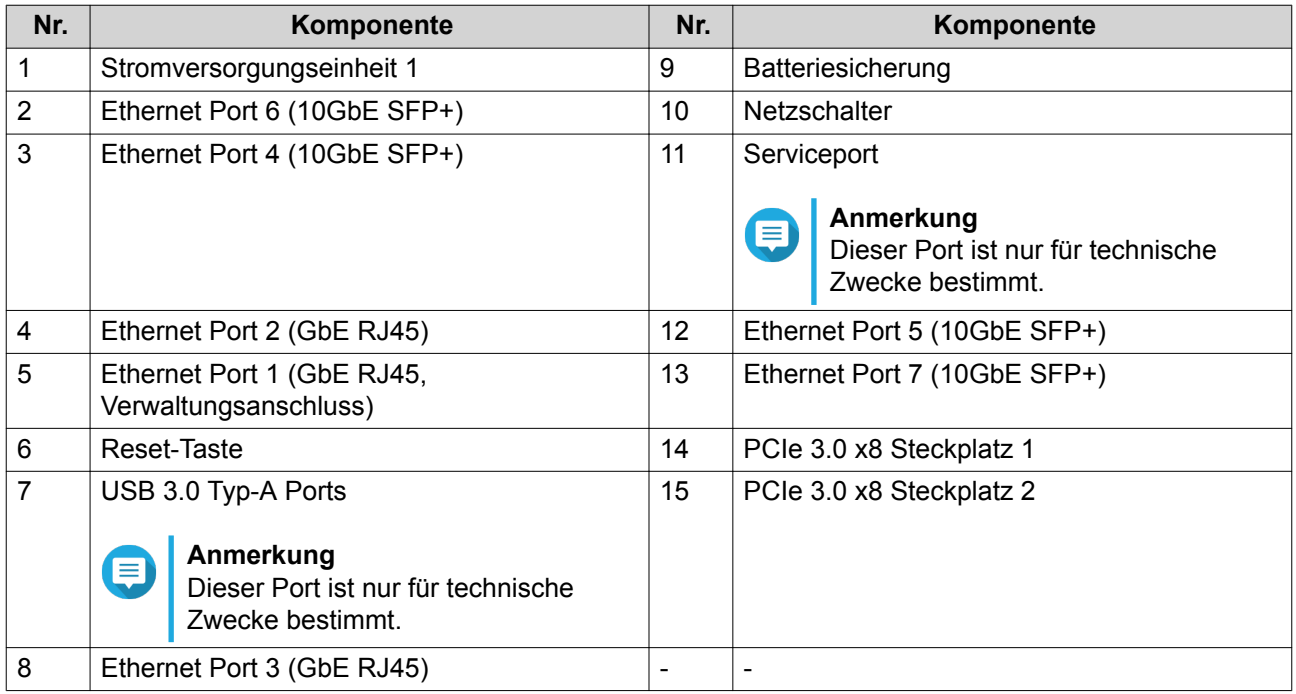

#### <span id="page-16-0"></span>**LEDs an der Rückseite**

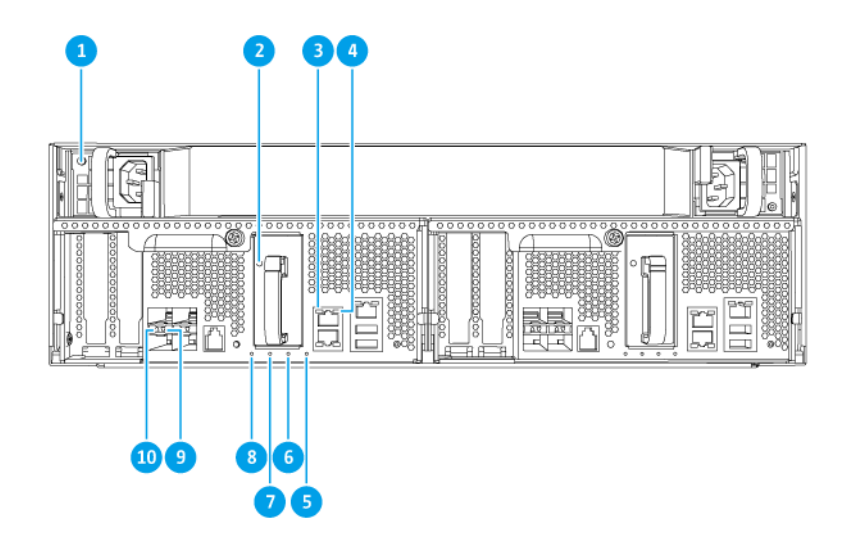

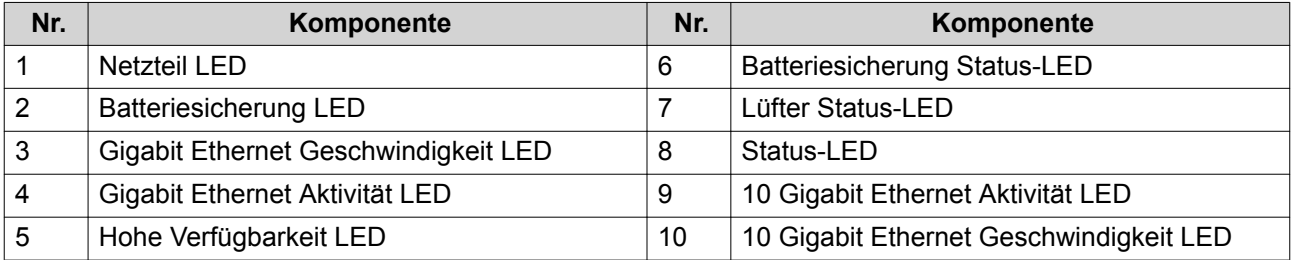

Die folgenden LED-Informationen werden nur angezeigt, wenn das Laufwerk richtig installiert wurde und der NAS mit dem Netzwerk verbunden ist.

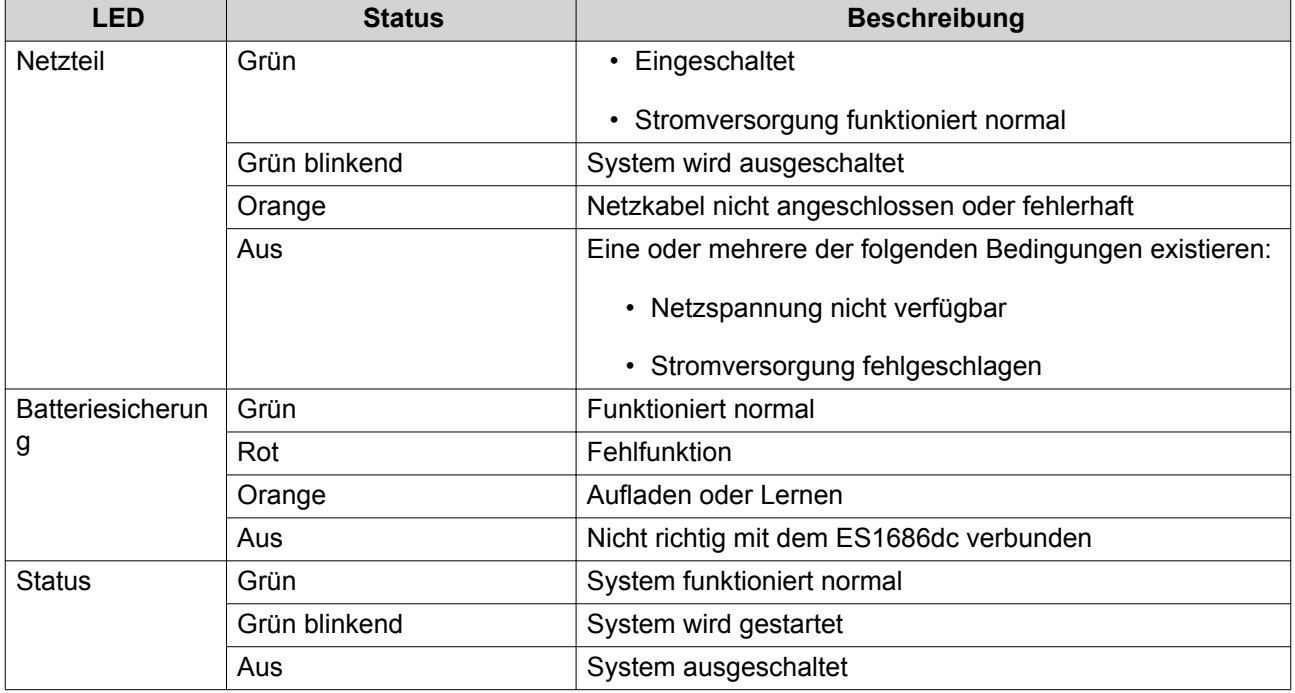

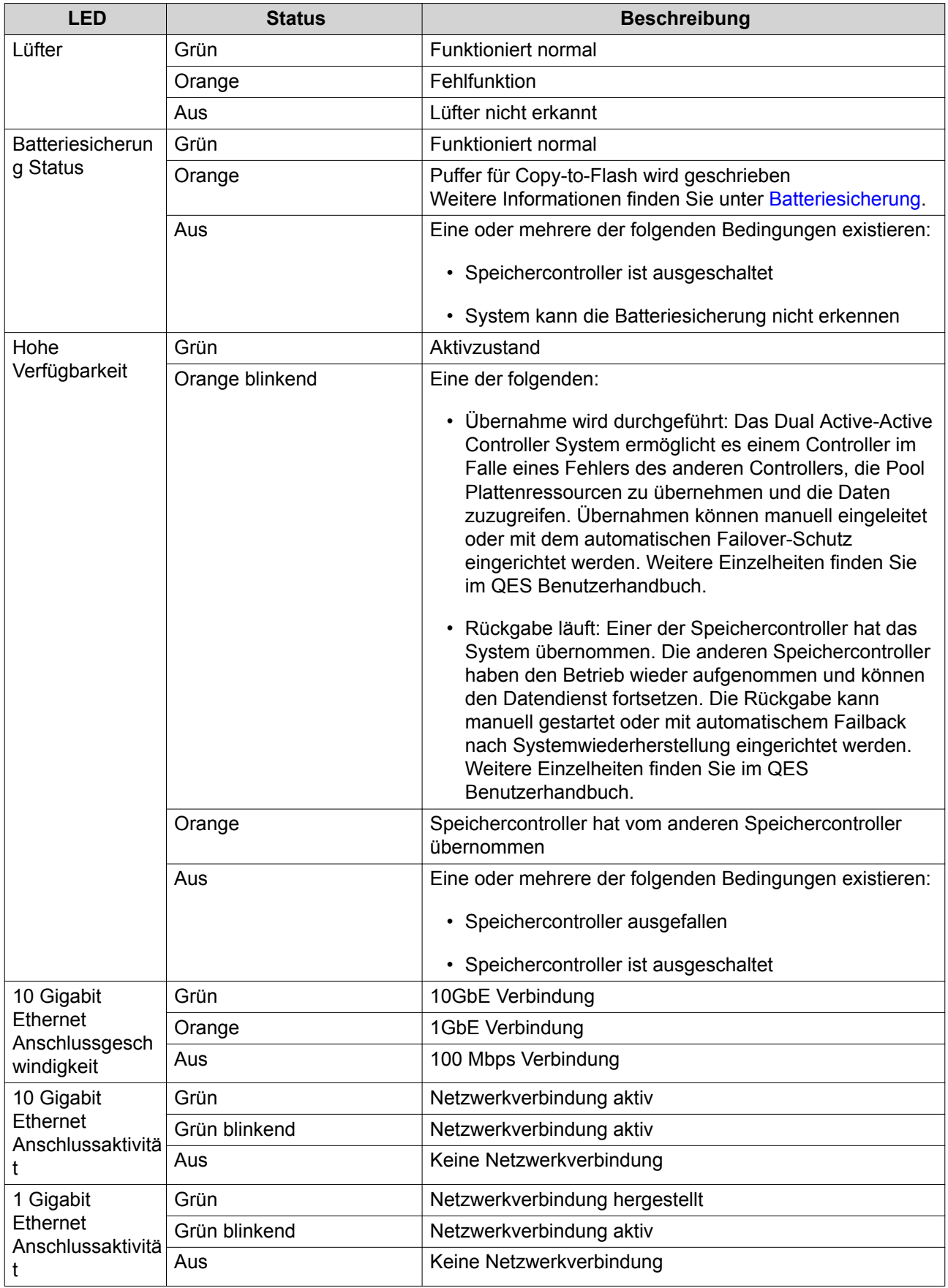

<span id="page-18-0"></span>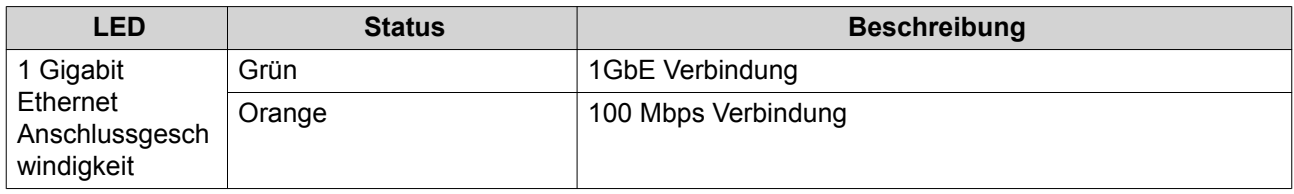

## **Speichercontroller Netzschalter**

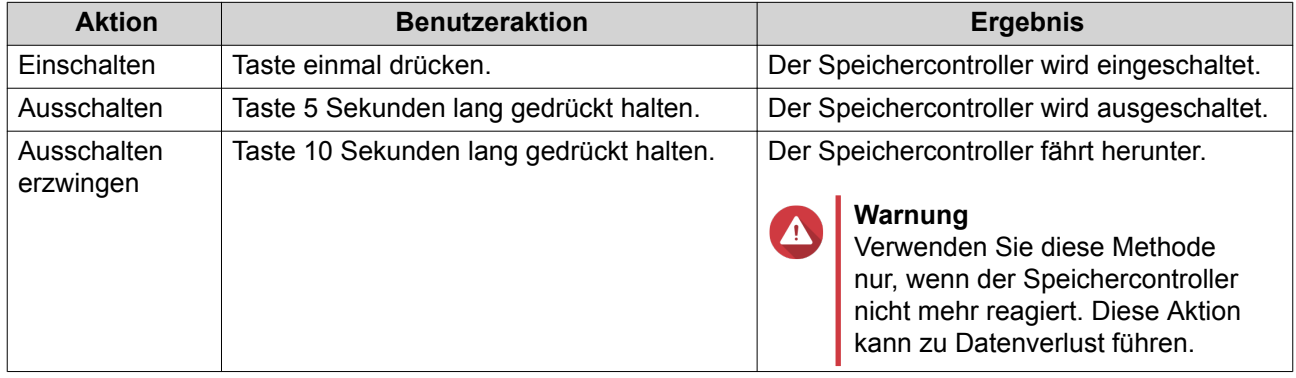

## **Reset-Taste**

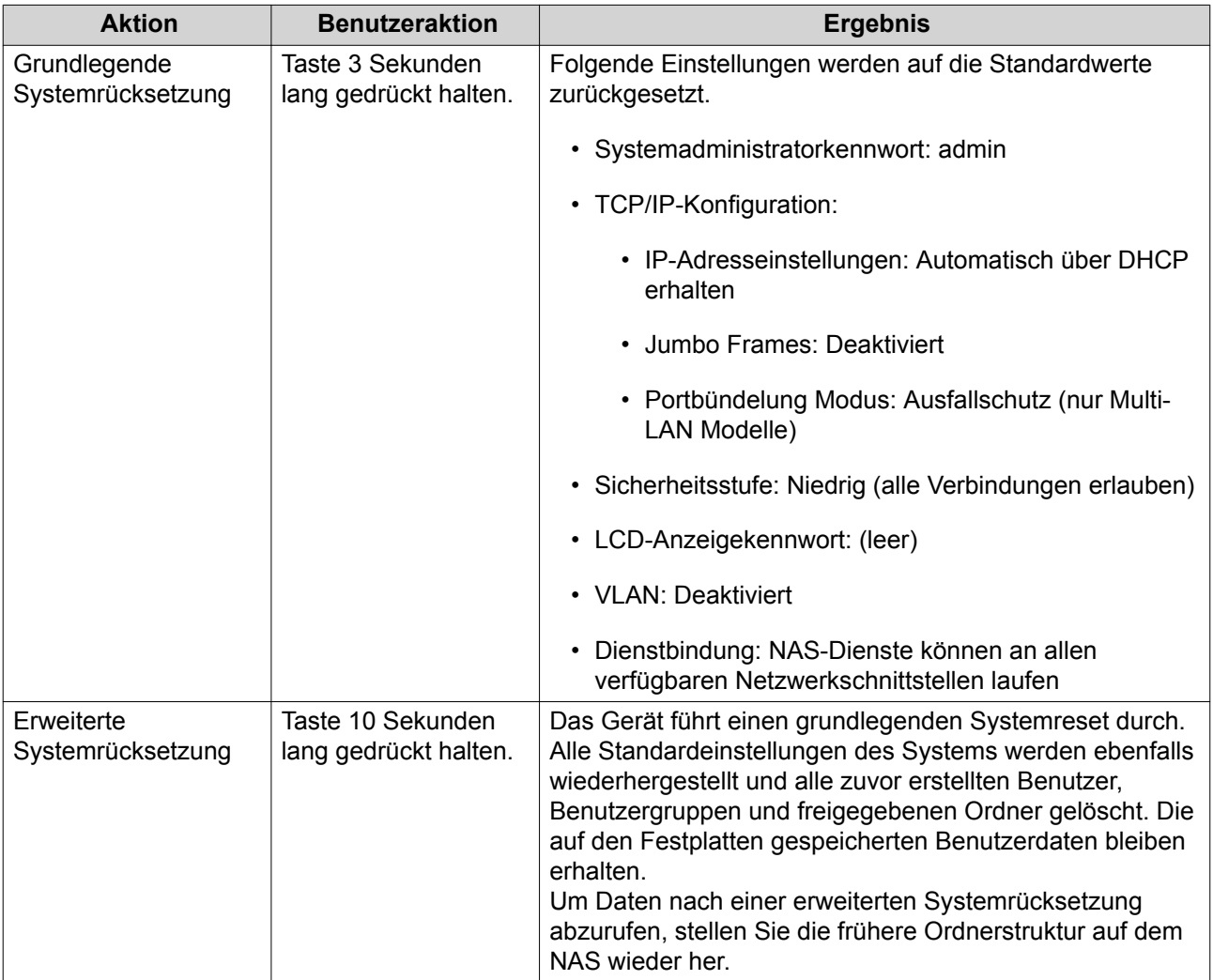

#### <span id="page-19-0"></span>**Batteriesicherung**

Die Batteriesicherung (BBU) schützt die Datenintegrität jedes Speichercontrollers. Wenn beide Netzteile während eines Stromausfalls ausfallen, verwendet das System die BBUs zur Stromversorgung und aktiviert die asynchrone DRAM Refresh Funktion (ADR) der Prozessoren. Während die BBUs Strom liefern, werden im DRAM zwischengespeicherte Daten auf die M.2 SSDs geschrieben. Dieser Prozess wird als Copy-to-Flash bezeichnet. Sobald die Stromversorgung wiederhergestellt ist und das System neu gestartet wird, werden alle Protokolle, Archive oder andere wichtige Daten aus den auf den M.2 SSDs gespeicherten Daten rekonstruiert.

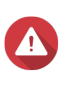

#### **Warnung**

Entfernen Sie während eines Stromausfalls nicht die Speichercontroller, während ihre BBU Status-LEDs orange leuchten. Das Entfernen eines Speichercontrollers während dieser Zeitspanne unterbricht den Copy-to-Flash Prozess und kann zu Datenverlust führen.

#### **Systemplatine**

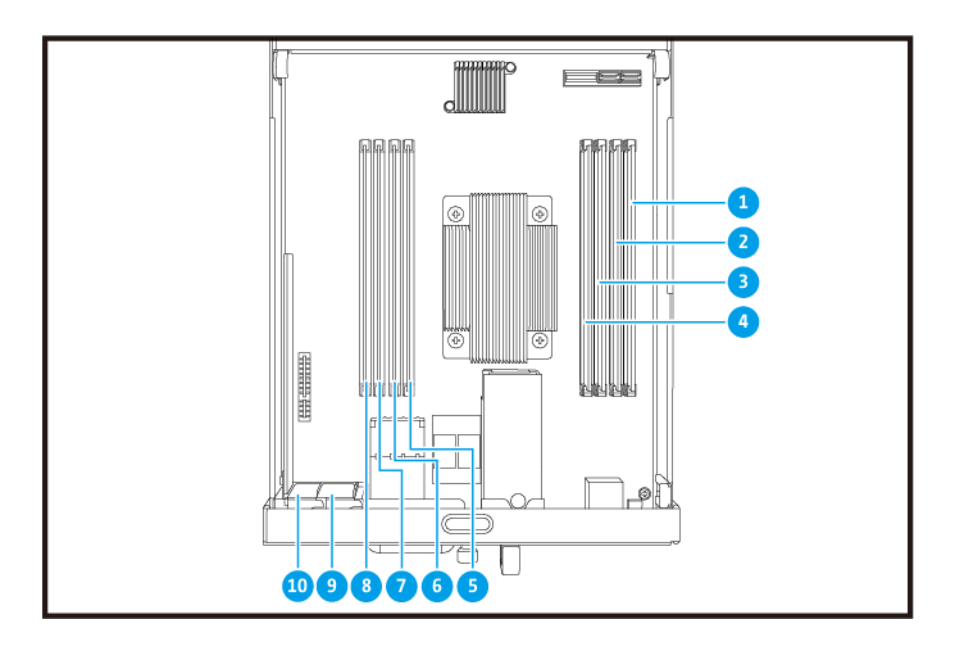

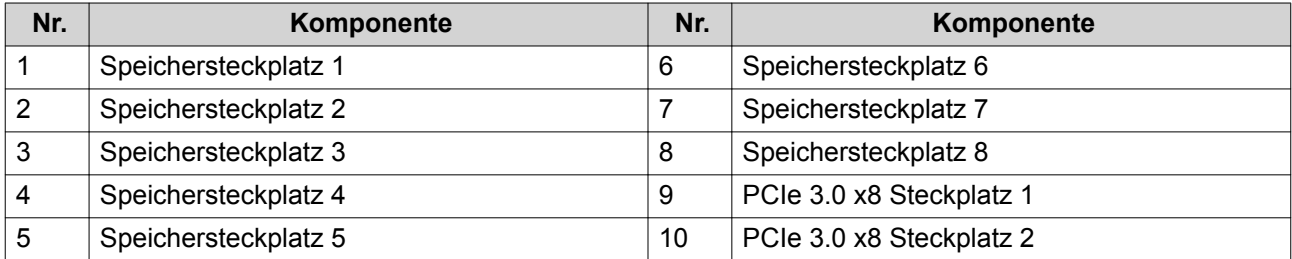

#### <span id="page-20-0"></span>**Laufwerksnummerierung**

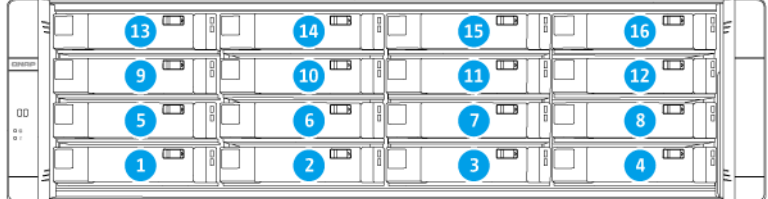

#### **Sicherheitsinformationen**

Die folgenden Anweisungen helfen, die persönliche Sicherheit und die Sicherheit der Umwelt zu gewährleisten. Lesen Sie diese Anweisungen sorgfältig durch, bevor Sie irgendwelche Tätigkeiten ausführen.

#### **Allgemeine Anweisungen**

- Das NAS sollte an einem sicheren Ort mit eingeschränktem Zugriff aufbewahrt werden, der mit einem Werkzeug, Schloss und Schlüssel oder einem anderen Sicherheitsmittel gesteuert wird.
- Nur qualifizierte, sachkundige und autorisierte Personen mit Kenntnissen aller Einschränkungen, Sicherheitsvorkehrungen sowie Installations- und Wartungsverfahren sollten physischen Zugang zum NAS haben.
- Um mögliche Verletzungen oder Schäden an Komponenten zu vermeiden, stellen Sie sicher, dass die Laufwerke und andere interne Systemkomponenten abgekühlt sind, bevor Sie sie berühren.
- Beachten Sie die Verfahren zur elektrostatischen Entladung (ESD), um mögliche Verletzungen oder Schäden an Komponenten zu vermeiden.

#### **Strom**

•

• Um das Risiko von Bränden oder Stromschlägen zu verringern, stellen Sie sicher, dass Sie das Netzkabel nur an eine ordnungsgemäß geerdete Steckdose anschließen.

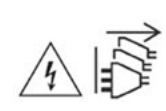

Geräte mit redundanter Stromversorgung können ein oder mehrere Netzteilkabel (PSU) haben. Um schwere Verletzungen zu vermeiden, muss ein geschulter Servicetechniker vor der Installation oder dem Austausch von Systemkomponenten alle Netzteilkabel vom Gerät trennen.

#### **Systembatterie**

- Um eine mögliche Explosion der Batterie zu vermeiden, die zu Verletzungen oder Schäden an Komponenten führt, stellen Sie sicher, dass Sie die vorhandene Batterie durch eine Batterie des gleichen Typs ersetzen.
- Entsorgen Sie gebrauchte Batterien richtig gemäß den örtlichen Vorschriften oder den Anweisungen des Batterieherstellers.

#### <span id="page-21-0"></span>**Bewegliche Teile**

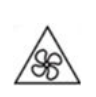

•

•

**Sich bewegende Lüfterflügel:** Halten Sie Ihre Körperteile von sich bewegenden Lüfterflügeln fern, während das Gerät an eine Stromquelle angeschlossen ist.

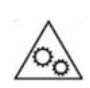

**Bewegliche Komponenten:** Halten Sie Ihre Körperteile von anderen beweglichen Komponenten fern.

#### **Installationsanforderungen**

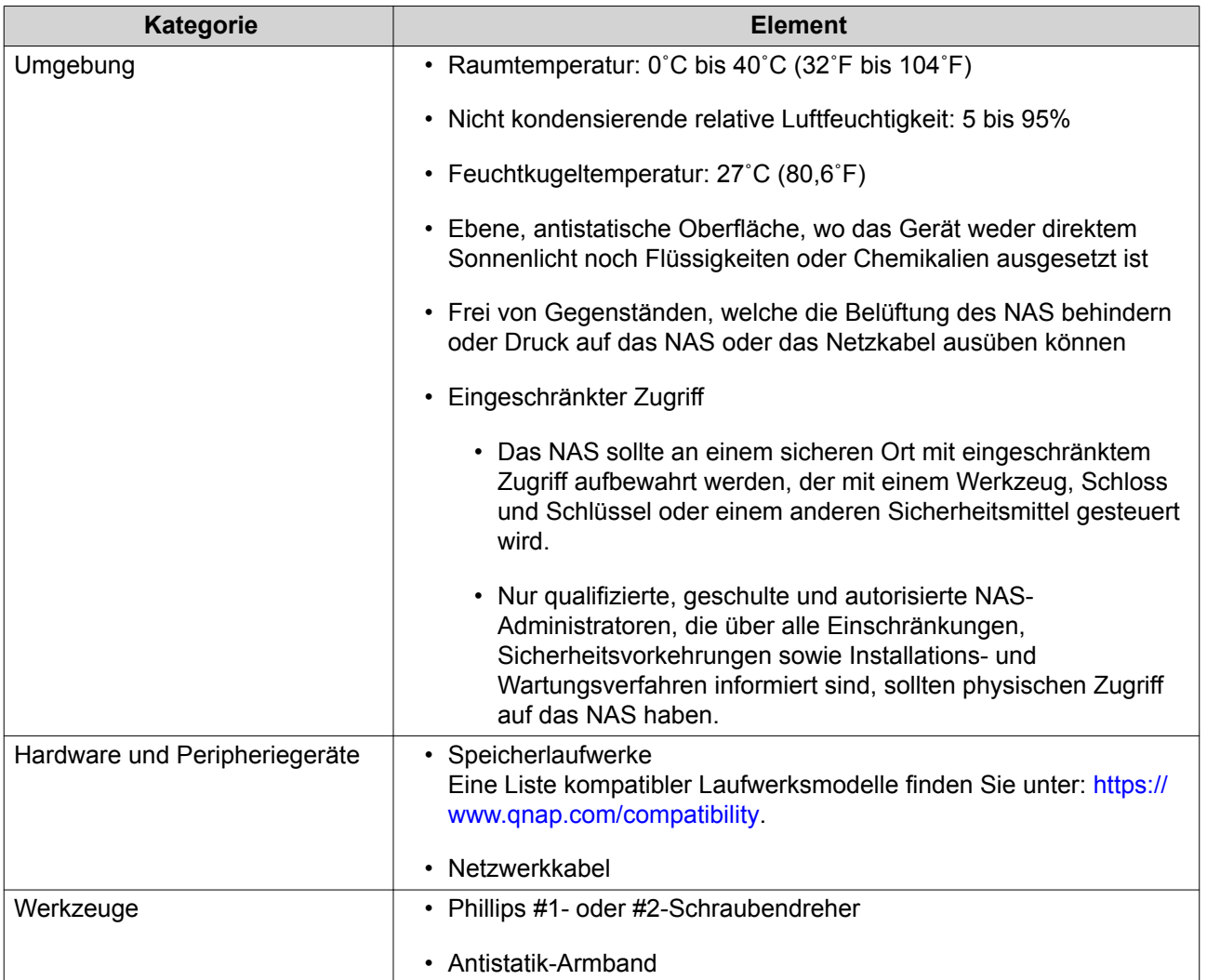

## **Das NAS einrichten**

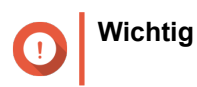

Lesen Sie alle Sicherheitsbestimmungen und Informationen in den [Sicherheitsinformationen](#page-20-0) sorgfältig durch, bevor Sie das NAS einrichten oder NAS Komponenten installieren.

- **1.** Stellen Sie Ihren NAS in einer Umgebung auf, welche den Anforderungen entspricht. Weitere Informationen finden Sie unter [Installationsanforderungen](#page-21-0).
- **2.** Installieren Sie die Laufwerke. Weitere Informationen finden Sie in den folgenden Themen:
	- [Laufwerkskonfiguration](#page-25-0)
	- [3,5-Zoll Festplatten in 3,5-Zoll Einsätzen installieren](#page-26-0)
	- [2,5-Zoll Festplatten oder Solid-State-Drives in 3,5-Zoll Einsätzen installieren](#page-28-0)

Eine Liste kompatibler Laufwerke und Erweiterungskarten finden Sie unter: [http://www.qnap.com/](http://www.qnap.com/compatibility) [compatibility.](http://www.qnap.com/compatibility)

- **3.** Optional: Installieren Sie Erweiterungskarten. Weitere Informationen finden Sie unter [Erweiterungskarten installieren](#page-32-0).
- **4.** Verbinden Sie das NAS mit dem Netzwerk. Weitere Informationen finden Sie in den folgenden Themen:
	- [Verwaltungsanschluss Konfiguration](#page-54-0)
	- [Multipath E/A Netzwerk Unterstützung](#page-55-0)
- **5.** Optional: Schließen Sie die SAS-Erweiterungsgeräte an. Weitere Informationen finden Sie unter [SAS-Erweiterungsgeräte anschließen](#page-41-0).
- **6.** Schließen Sie Netzteil und alle erforderlichen Kabel an.
- **7.** Schalten Sie den NAS ein. Weitere Informationen finden Sie unter [Tasten an der Vorderseite](#page-9-0).
- **8.** Installieren Sie QES. Weitere Informationen finden Sie unter [QES Installation](#page-47-0).
- **9.** Melden Sie sich bei QES an. Wenn das QES unbenutzte Festplatten in Ihrem NAS findet, werden Sie aufgefordert, diese Festplatten zu initialisieren. Klicken Sie auf **Initialisieren**, um den Prozess zu starten.
- **10.** Öffnen Sie **Hohe Verfügbarkeit** und überprüfen Sie den Systemstatus. Wenn bei einer der Komponenten Probleme auftreten, überprüfen Sie, ob sie ordnungsgemäß installiert sind.

## <span id="page-23-0"></span>**3. Installation und Konfiguration**

Dieses Kapitel beschreibt die Schritte zur Installation und Konfiguration von Hardware und Firmware.

#### **Hardwareinstallation**

In diesem Abschnitt finden Sie Informationen zum Entfernen oder Installieren der Speichersteuerung, Laufwerke, Erweiterungskarten, Netzteile, Lüftermodule, Speichermodule und Batteriesicherungen.

#### **Einen Speichercontroller entfernen**

- **1.** Schalten Sie den NAS aus.
- **2.** Ziehen Sie das Netzkabel aus der Steckdose.
- **3.** Stecken Sie alle Kabel und sonstige externe Komponenten ab.
- **4.** Entfernen Sie den Speichercontroller.
	- **a.** Lösen Sie die Schraube.

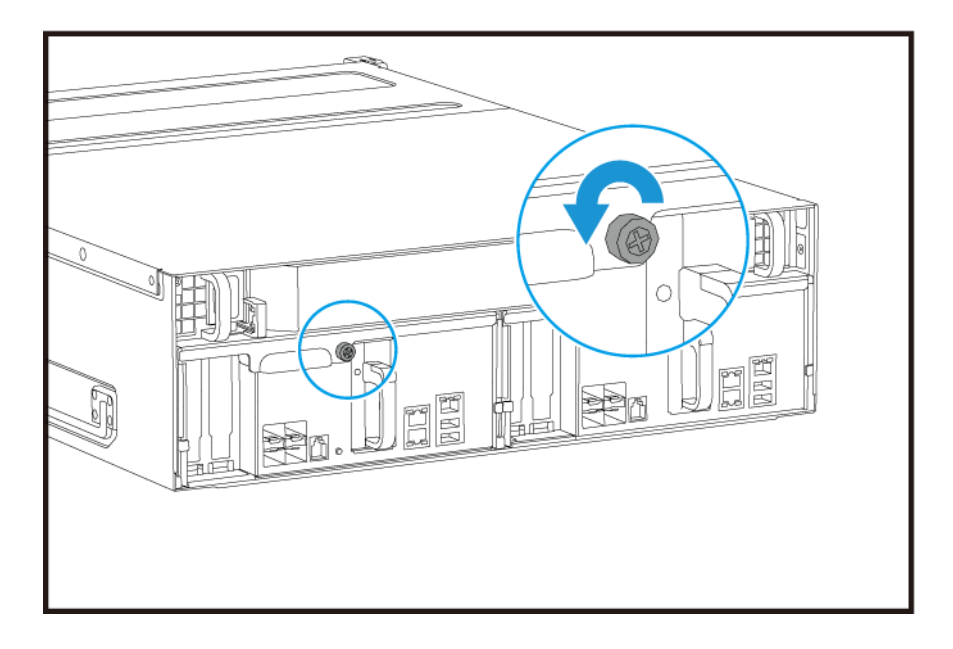

**b.** Ziehen Sie am Griff, um den Speichercontroller herauszuziehen.

<span id="page-24-0"></span>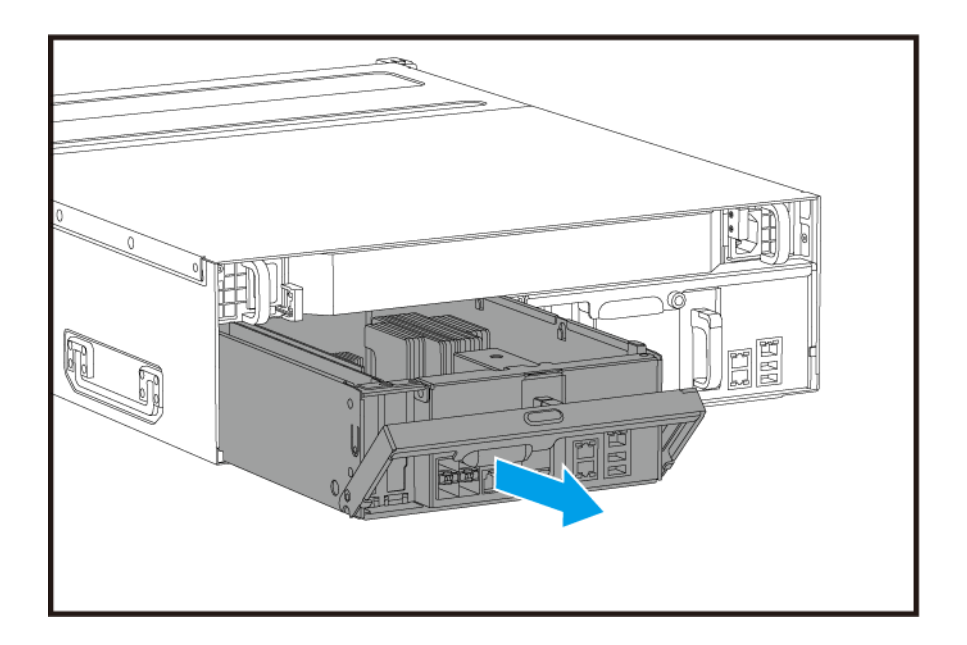

## **Einen Speichercontroller installieren**

- **1.** Schieben Sie den Controller in das NAS ein.
	- **a.** Setzen Sie den Controller in das Gehäuse ein.
	- **b.** Drücken Sie den Griff nach oben.

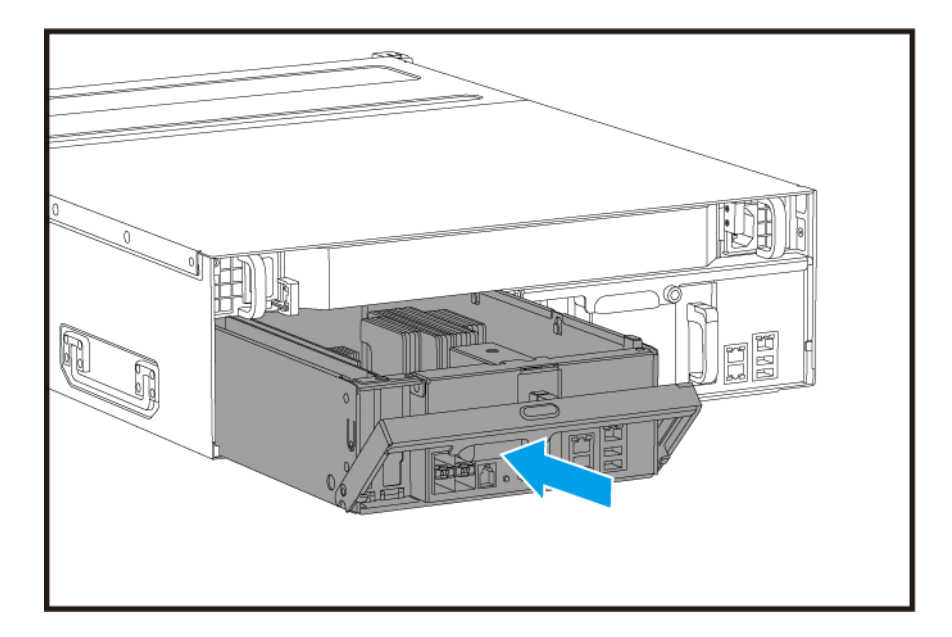

**2.** Ziehen Sie die Schraube an.

<span id="page-25-0"></span>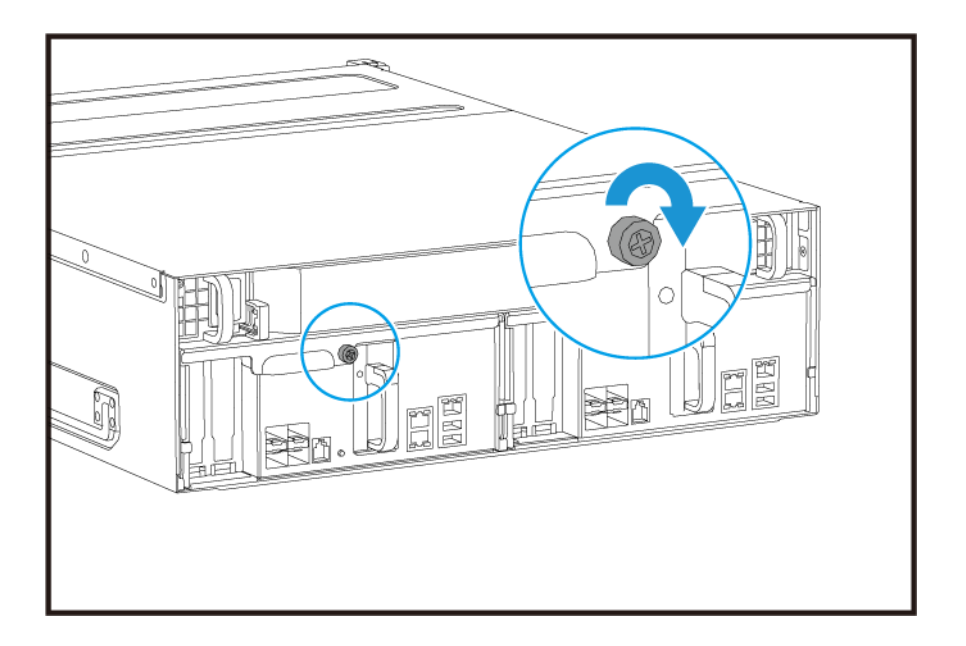

- **3.** Schließen Sie alle Kabel und externen Komponenten wieder an.
- **4.** Schließen Sie das Netzkabel an die Steckdose an.
- **5.** Schalten Sie den NAS ein.

#### **Festplatteninstallation**

Der ES1686dc ist mit 3,5-Zoll Festplatten und 2,5-Zoll Festplatten kompatibel.

#### **Laufwerkskonfiguration**

Das ES1686dc unterstützt die folgenden Laufwerkskonfigurationen.

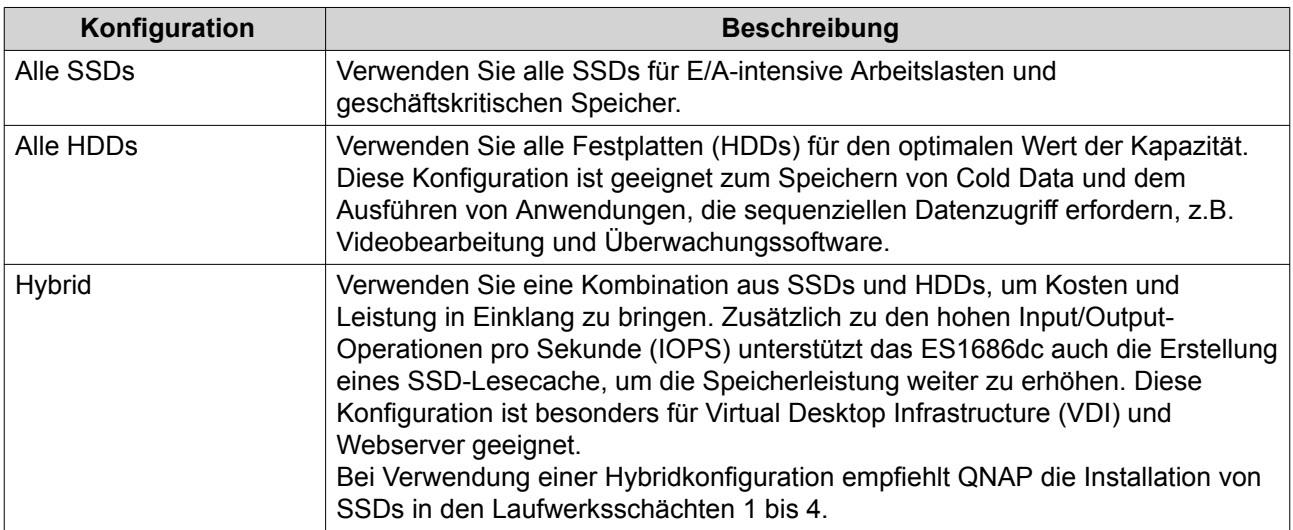

Die Laufwerksschächte 1 bis 4 sind für Systemkonfigurationen reserviert. QNAP empfiehlt die Verwendung der Laufwerksschächte 5 bis 16 für die Datenspeicherung. Dieses Setup verhindert, dass Datenspeicherungsvorgänge den grundlegenden Betrieb des NAS Systems stören. Dies ermöglicht auch eine einfachere Migration von Laufwerken, die zur Datenspeicherung verwendet werden.

<span id="page-26-0"></span>Für Details zur Laufwerksnummerierung siehe [Laufwerksnummerierung](#page-20-0).

#### **3,5-Zoll Festplatten in 3,5-Zoll Einsätzen installieren**

Eine Liste kompatibler Laufwerksmodelle finden Sie unter: <https://www.qnap.com/compatibility>.

#### **Warnung**

- Bei der Installation eines Laufwerks werden alle darauf enthaltenen Daten gelöscht.
- Befolgen Sie die Verfahren zur Vermeidung elektrostatischer Entladung (ESD), um Schäden an Komponenten zu vermeiden.
- Ersetzen Sie kein Laufwerk, ohne vorher den Speicherpool in QES offline zu bringen. Sie können ein Laufwerk nur dann online ersetzen, wenn es Teil eines Arrays ist, das für Fehlertoleranz konfiguriert wurde, und ein präventiver Fehleralarm von QES empfangen wird. Weitere Informationen finden Sie im QES Benutzerhandbuch.

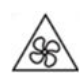

•

•

**Sich bewegende Lüfterflügel:** Halten Sie Ihre Hände und andere Körperteile von sich bewegenden Lüfterflügeln fern.

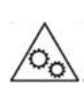

**Andere bewegliche Komponenten:** Halten Sie Ihre Hände und andere Körperteile von anderen beweglichen Komponenten fern.

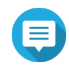

#### **Anmerkung**

- Für die Installation einer SATA-Festplatte oder SSD im Laufwerkseinsatz ist ein QNAP QDA-SA oder QDA-SA2 Laufwerksadapter erforderlich.
- Der QDA-SA oder QDA-SA2 Laufwerksadapter ermöglicht die Installation von SATA Laufwerken mit 6 Gbit/s in 3,5-Zoll SAS Laufwerksschächten auf QNAP Enterprise ZFS NAS Geräten.
- **1.** Schalten Sie das NAS aus.
- **2.** Entfernen Sie den Laufwerkseinsatz.
	- **a.** Schieben Sie die Verriegelung nach links.

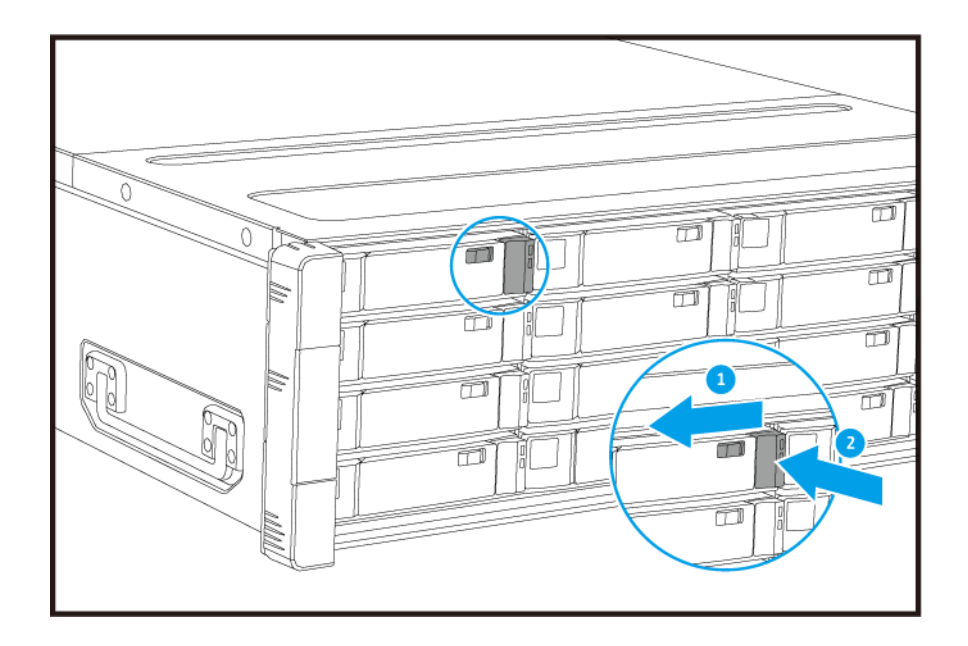

- **b.** Drücken Sie auf die Taste, um den Griff zu entriegeln.
- **c.** Ziehen Sie den Einsatz heraus.

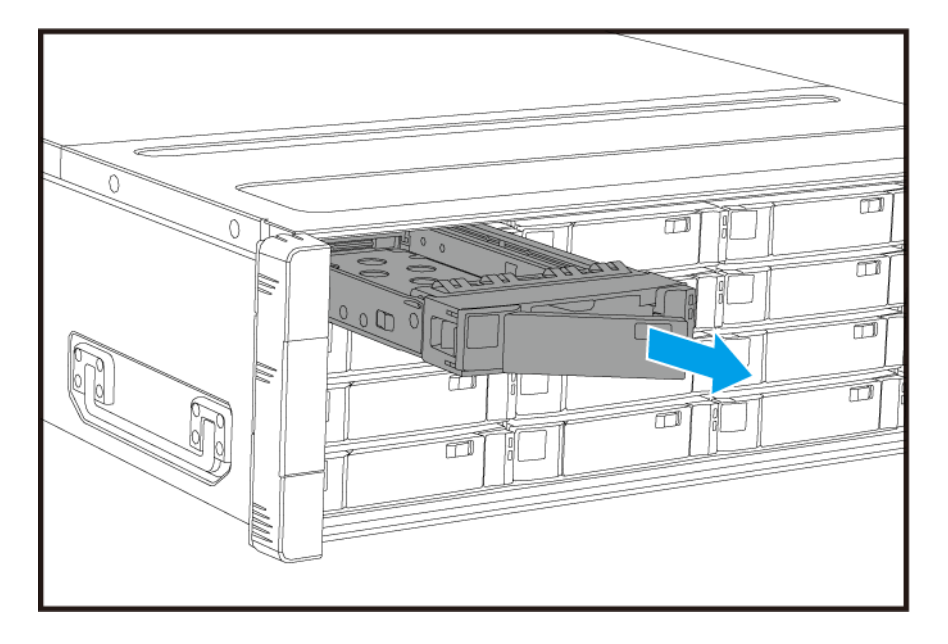

- **3.** Setzen Sie ein Laufwerk in dem Einsatz ein.
	- **a.** Setzen Sie die Festplatte in den Einsatz ein, sodass die Löcher an den Seiten der Festplatte an den Löchern in den Seiten des Einsatzes ausgerichtet sind.
	- **b.** Bringen Sie die Schraube an.

<span id="page-28-0"></span>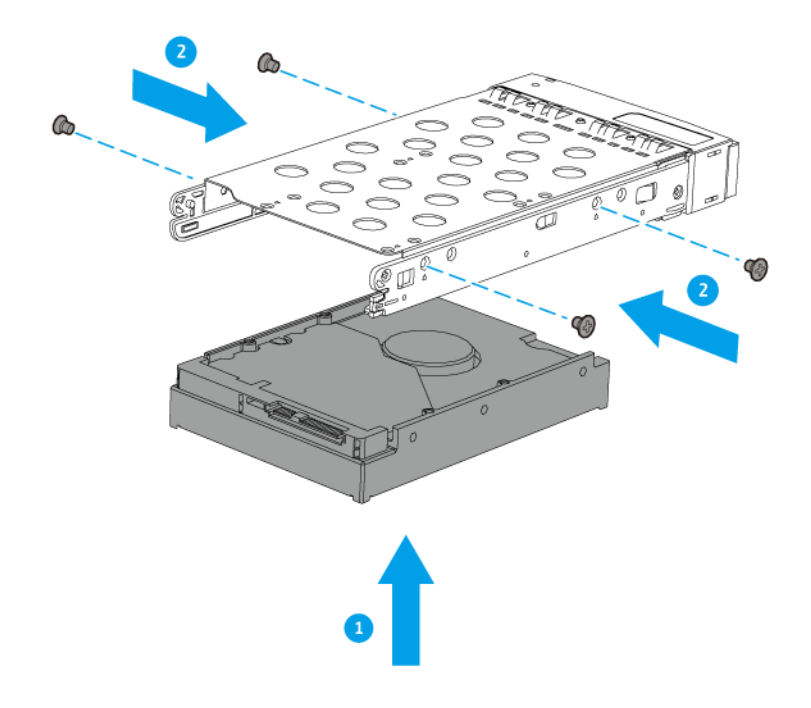

- **4.** Schieben Sie den Einsatz in den Schacht ein.
	- **a.** Setzen Sie den Einsatz in den Laufwerkschacht ein.
	- **b.** Drücken Sie den Griff.

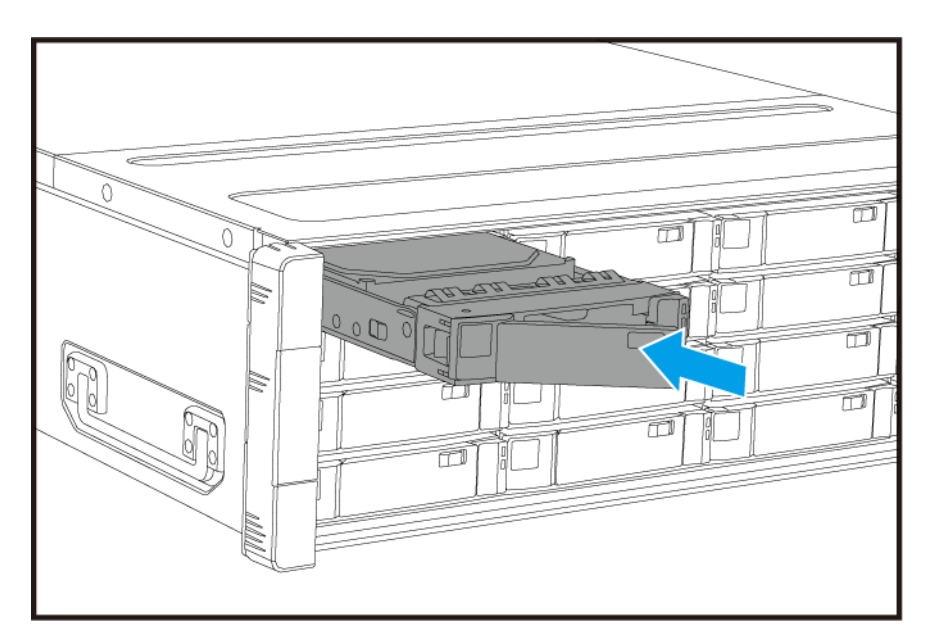

- **c.** Schieben Sie die Verriegelung nach rechts.
- **5.** Schalten Sie den NAS ein.

## **2,5-Zoll Festplatten oder Solid-State-Drives in 3,5-Zoll Einsätzen installieren**

Eine Liste kompatibler Laufwerksmodelle finden Sie unter: <https://www.qnap.com/compatibility>.

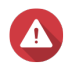

#### **Warnung**

- Bei der Installation eines Laufwerks werden alle darauf enthaltenen Daten gelöscht.
- Befolgen Sie die Verfahren zur Vermeidung elektrostatischer Entladung (ESD), um Schäden an Komponenten zu vermeiden.
- Ersetzen Sie kein Laufwerk, ohne vorher den Speicherpool in QES offline zu bringen. Sie können ein Laufwerk nur dann online ersetzen, wenn es Teil eines Arrays ist, das für Fehlertoleranz konfiguriert wurde, und ein präventiver Fehleralarm von QES empfangen wird. Weitere Informationen finden Sie im QES Benutzerhandbuch.

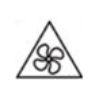

•

•

**Sich bewegende Lüfterflügel:** Halten Sie Ihre Hände und andere Körperteile von sich bewegenden Lüfterflügeln fern.

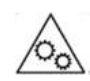

**Andere bewegliche Komponenten:** Halten Sie Ihre Hände und andere Körperteile von anderen beweglichen Komponenten fern.

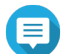

#### **Anmerkung**

- Für die Installation einer SATA-Festplatte oder SSD im Laufwerkseinsatz ist ein QNAP QDA-SA oder QDA-SA2 Laufwerksadapter erforderlich.
- Der QDA-SA oder QDA-SA2 Laufwerksadapter ermöglicht die Installation von SATA Laufwerken mit 6 Gbit/s in 3,5-Zoll SAS Laufwerksschächten auf QNAP Enterprise ZFS NAS Geräten.
- **1.** Schalten Sie das NAS aus.
- **2.** Entfernen Sie den Laufwerkseinsatz.
	- **a.** Schieben Sie die Verriegelung nach links.

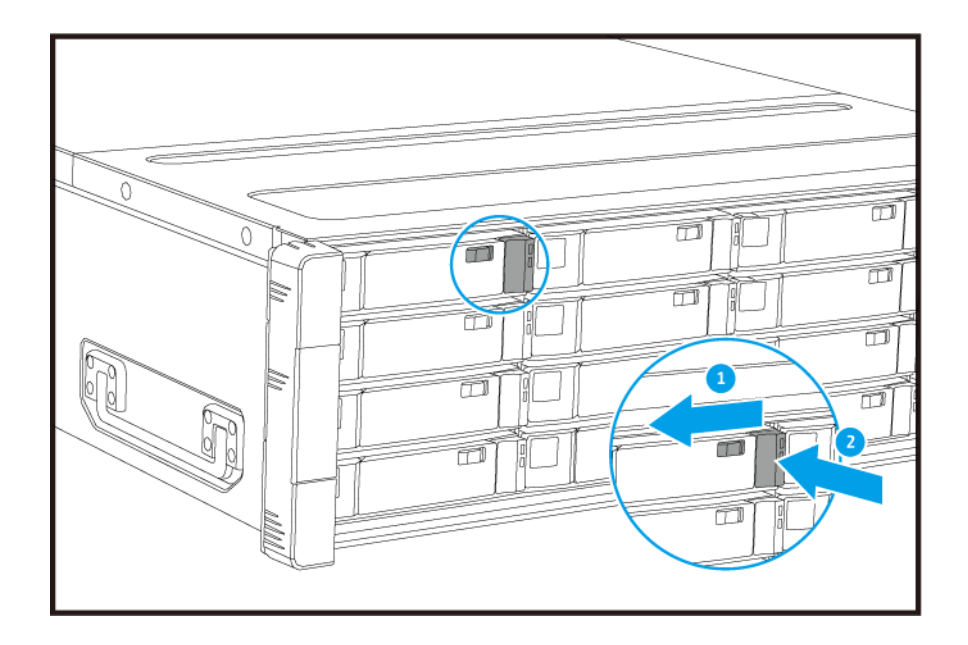

- **b.** Drücken Sie auf die Taste, um den Griff zu entriegeln.
- **c.** Ziehen Sie den Einsatz heraus.

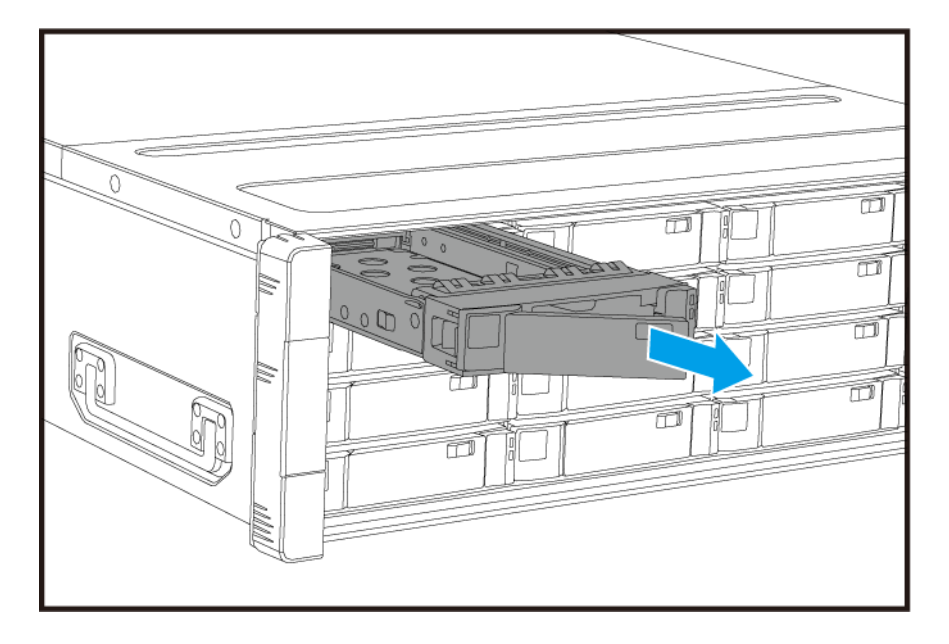

- **3.** Setzen Sie ein Laufwerk in dem Einsatz ein.
	- **a.** Setzen Sie das Laufwerk in den Einsatz ein, sodass die Löcher unten am Laufwerk an den Löchern am Boden des Einsatzes ausgerichtet sind.
	- **b.** Bringen Sie die Schraube an.

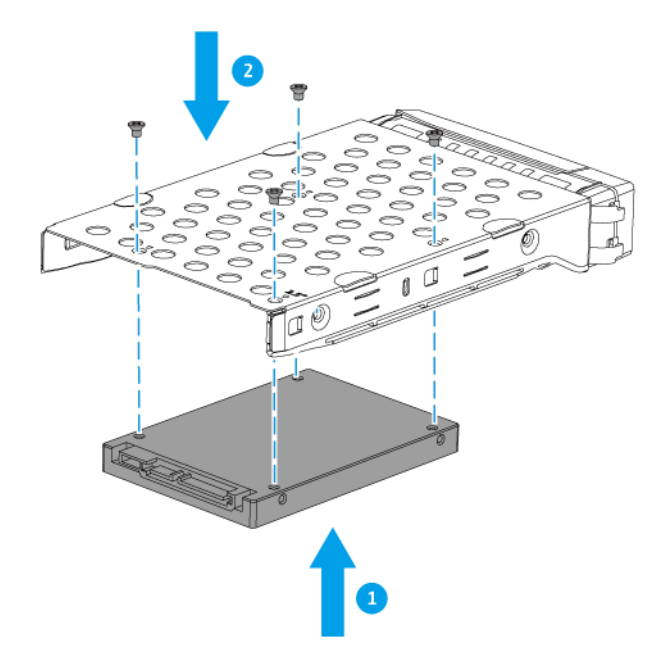

- **4.** Schieben Sie den Einsatz in den Schacht ein.
	- **a.** Setzen Sie den Einsatz in den Laufwerkschacht ein.
	- **b.** Drücken Sie den Griff.

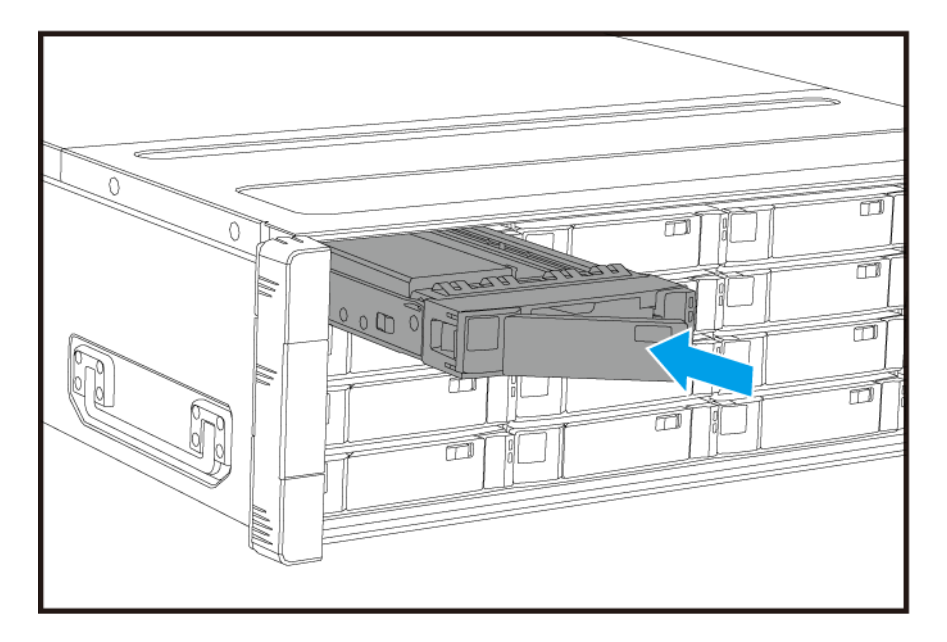

- **c.** Schieben Sie die Verriegelung nach rechts.
- **5.** Schalten Sie den NAS ein.

#### <span id="page-32-0"></span>**Erweiterungskarten installieren**

Das ES1686dc unterstützt ausgewählte Erweiterungskarten, die teilweise QNAP PCIe-Halterungen erfordern. Über die Firmenwebsite gekaufte QNAP-Erweiterungskarten werden mit passenden Halterungen für das ES1686dc geliefert.

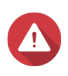

#### **Warnung**

- Die folgenden Schritte dürfen nur von qualifiziertem Personal durchgeführt werden. Die Nichtbeachtung der Anweisungen kann schwere Verletzungen oder den Tod zur Folge haben.
- Befolgen Sie die Verfahren zur Vermeidung elektrostatischer Entladung (ESD), um Schäden an Komponenten zu vermeiden.

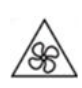

•

•

**Sich bewegende Lüfterflügel:** Halten Sie Ihre Hände und andere Körperteile von sich bewegenden Lüfterflügeln fern.

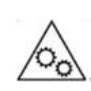

**Andere bewegliche Komponenten:** Halten Sie Ihre Hände und andere Körperteile von anderen beweglichen Komponenten fern.

- **1.** Überprüfen Sie auf der QNAP-Webseite, welche Erweiterungskarten und Halterungen von Ihrem Modell unterstützt werden.
	- **a.** Wechseln Sie zu [www.qnap.com/compatibility](http://www.qnap.com/compatibility).
	- **b.** Klicken Sie auf **Nach NAS suchen**.
	- **c.** Geben Sie die Anzahl der Einschübe und das Modell Ihres NAS an.
	- **d.** Wählen Sie unter **Kategorie** den Komponenten- oder Gerätetyp.
	- **e.** Suchen Sie in der Liste ein spezifisches Komponenten- oder Gerätemodell.
	- **f.** Optional: Klicken Sie auf das entsprechende Symbol **Hinweis**, um weitere Informationen anzuzeigen.
- **2.** Entfernen Sie den Speichercontroller. Weitere Informationen finden Sie unter [Einen Speichercontroller entfernen](#page-23-0).
- **3.** Entfernen Sie die PCIe-Abdeckung.
	- **a.** Entfernen Sie die Schraube, mit der die Abdeckung an der Halterung befestigt ist.
	- **b.** Ziehen Sie die Abdeckung weg vom Steckplatz.

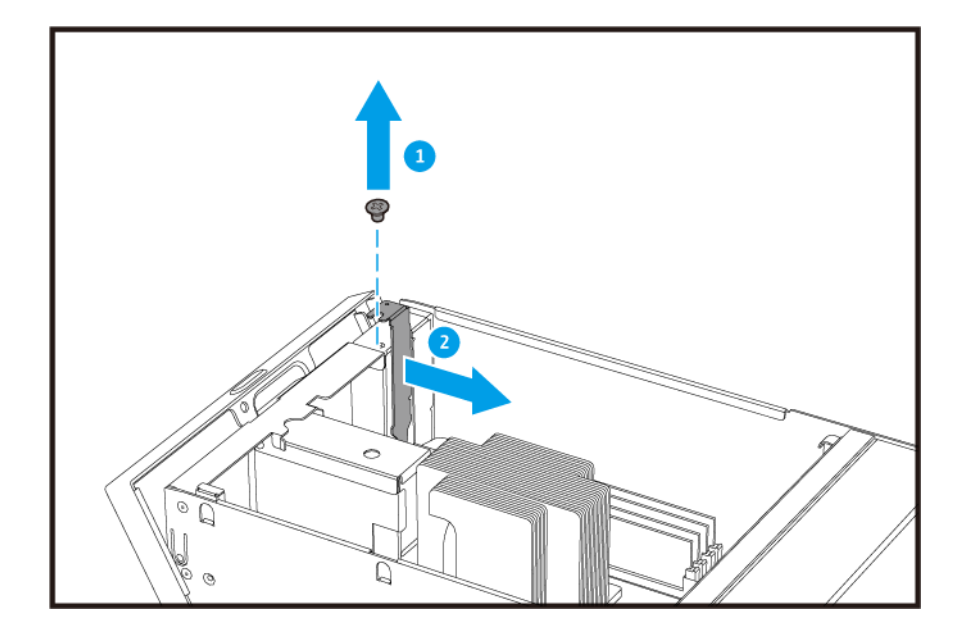

- **4.** Optional: Montieren Sie die QNAP-Halterung an der Erweiterungskarte.
	- **a.** Entfernen Sie alle Schrauben der bestehenden Halterung.

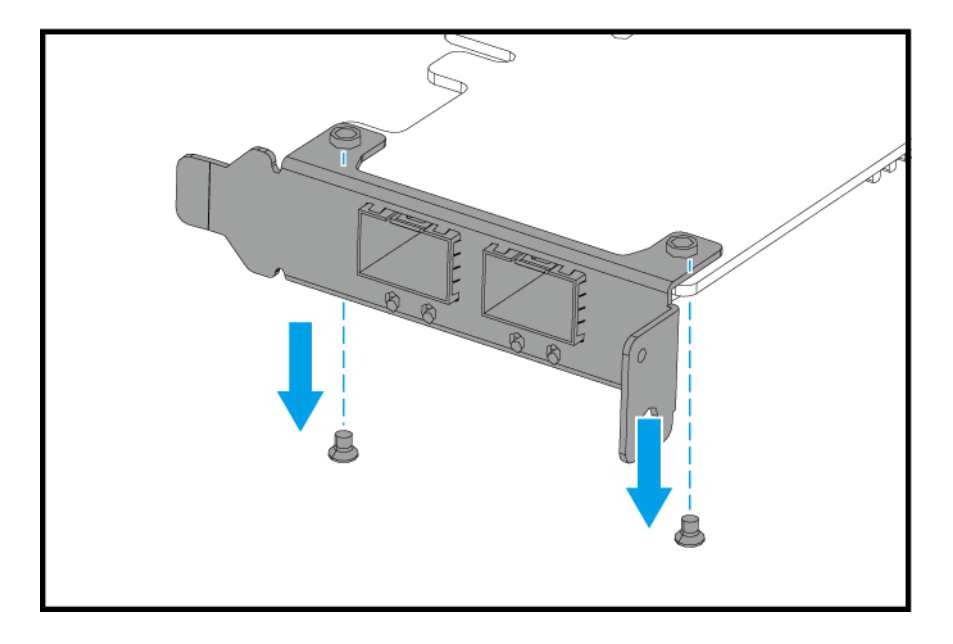

- **b.** Ziehen Sie die Halterung vorsichtig von der Karte ab.
- **c.** Montieren Sie mit denselben Schrauben die QNAP-Halterung an der Karte.

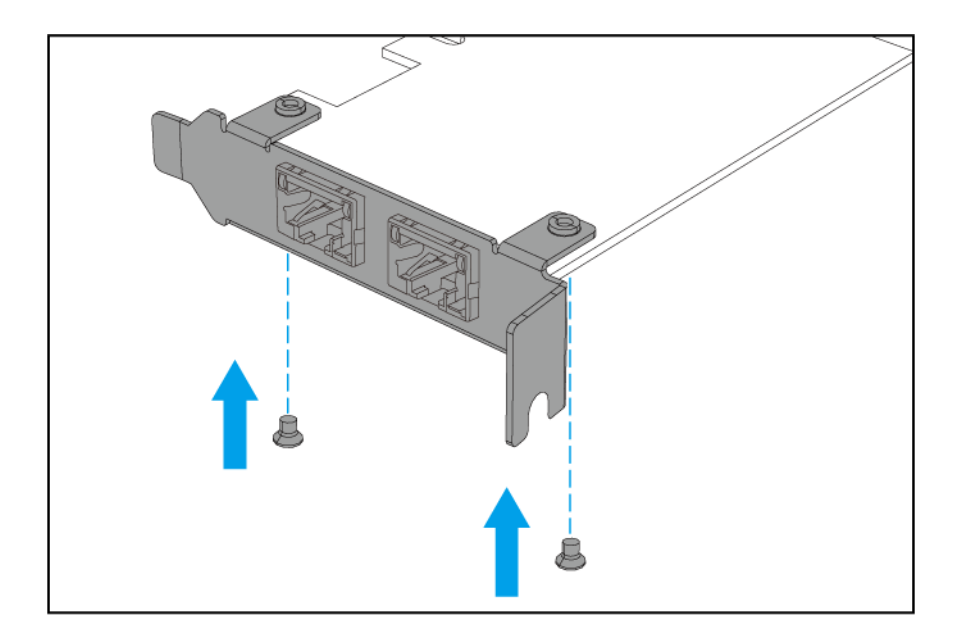

- **d.** Vergewissern Sie sich, dass die Halterung fest sitzt.
- **5.** Installieren Sie die Erweiterungskarte.
	- **a.** Halten Sie die Karte an den Rändern.
	- **b.** Setzen Sie die Karte in den Steckplatz ein.
	- **c.** Schrauben Sie die Schraube fest.

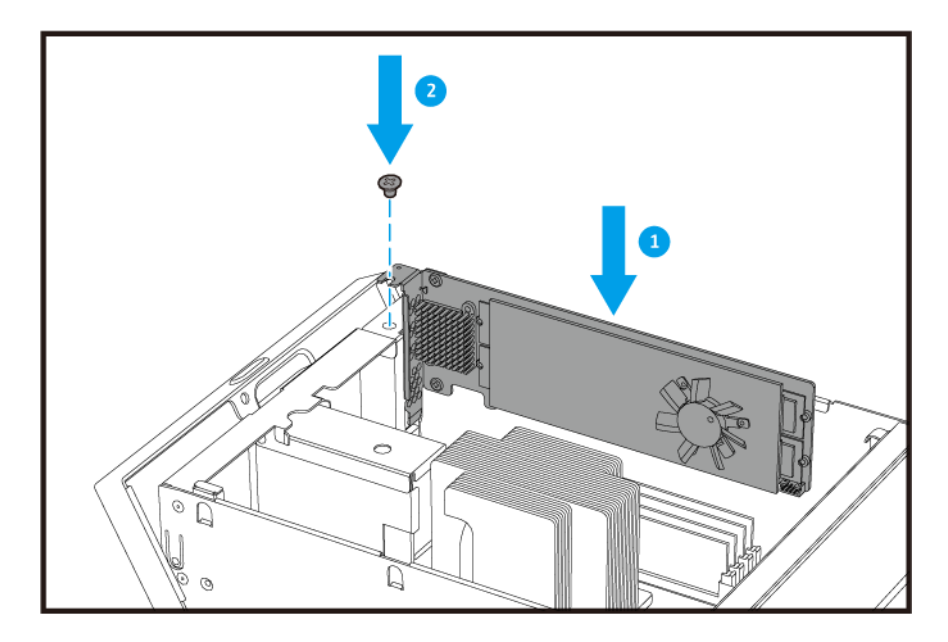

**6.** Installieren Sie den Speichercontroller.

Weitere Informationen finden Sie unter [Einen Speichercontroller installieren](#page-24-0).

#### <span id="page-35-0"></span>**Speichermodule ersetzen**

Jeder Speichercontroller verfügt über acht Speichersteckplätze. Sie können die Speicherkapazität des NAS durch Aktualisieren des Speichermoduls erhöhen.

Verwenden Sie ausschließlich QNAP-Module desselben Typs und derselben Kapazität, um Leistung und Stabilität des Systems zu gewährleisten. Sie können QNAP-Speichermodule von autorisierten Händlern erwerben.

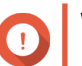

#### **Wichtig**

Für beste Ergebnisse empfiehlt QNAP die paarweise Installation von Modulen.

- Stellen Sie sicher, dass jedes Paar identische Module verwendet.
- Installieren Sie die Paare nacheinander und folgen Sie den zugewiesenen Steckplätzen für jedes Paar.
- Das ES1686dc verfügt über acht Speichersteckplätze. Für eine optimale Vierkanal-Leistung sollten Sie Speichermodule entweder auf vier oder acht der Steckplätze installieren. Wenn Sie vier Speichermodule installieren, installieren Sie den Speicher in den Steckplätzen 1, 3, 6 und 8.

Für Details zur Steckplatznummerierung siehe [Systemplatine.](#page-19-0)

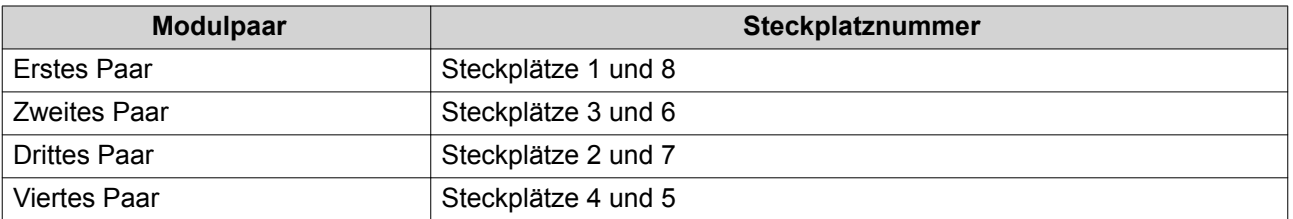

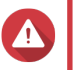

#### **Warnung**

- Die folgenden Schritte dürfen nur von qualifiziertem Personal durchgeführt werden. Die Nichtbeachtung der Anweisungen kann schwere Verletzungen oder den Tod zur Folge haben.
- Befolgen Sie die Verfahren zur Vermeidung elektrostatischer Entladung (ESD), um Schäden an Komponenten zu vermeiden.

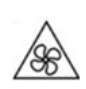

•

•

**Sich bewegende Lüfterflügel:** Halten Sie Ihre Hände und andere Körperteile von sich bewegenden Lüfterflügeln fern.

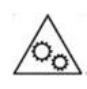

**Andere bewegliche Komponenten:** Halten Sie Ihre Hände und andere Körperteile von anderen beweglichen Komponenten fern.

**1.** Entfernen Sie den Speichercontroller.

Weitere Informationen finden Sie unter [Einen Speichercontroller entfernen](#page-23-0).

- **2.** Entfernen Sie ein vorhandenes Modul.
	- **a.** Drücken Sie die Halteklammern gleichzeitig nach außen, um das Modul zu entriegeln.

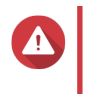

## **Warnung**

Das Entfernen eines nicht vollständig entriegelten Moduls kann sowohl das Modul wie auch das Motherboard beschädigen.

**b.** Greifen Sie das Modul an den Rändern an und ziehen Sie es vorsichtig aus dem Steckplatz heraus.

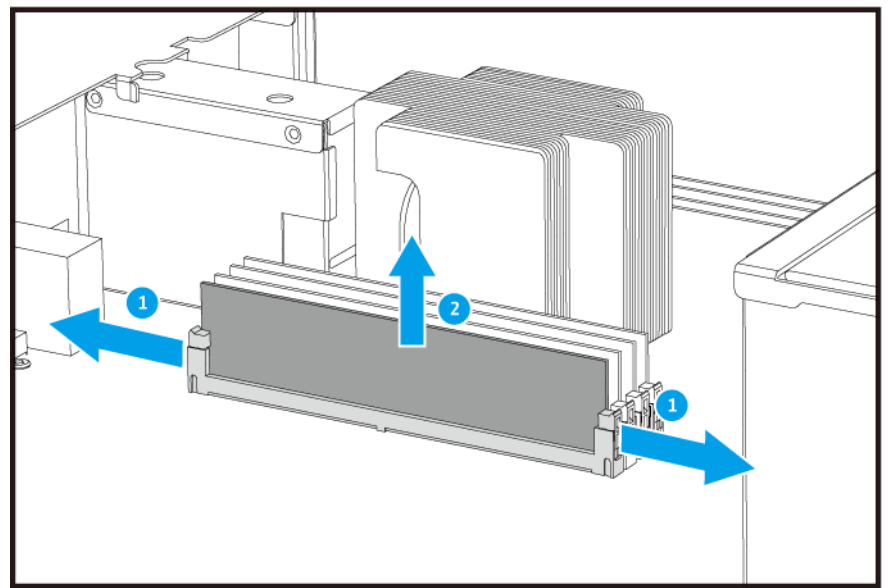

- **3.** Setzen Sie ein neues Modul ein.
	- **a.** Richten Sie die Einkerbung am Modul an der Erhebung im Steckplatz aus.
	- **b.** Setzen Sie das Modul in den Steckplatz ein.
	- **c.** Vergewissern Sie sich, dass die Metallverbindungen vollständig in den Steckplatz eingeführt sind.
	- **d.** Drücken Sie das Modul vorsichtig nach unten, bis die Halteklammern einrasten und das Modul fixieren.

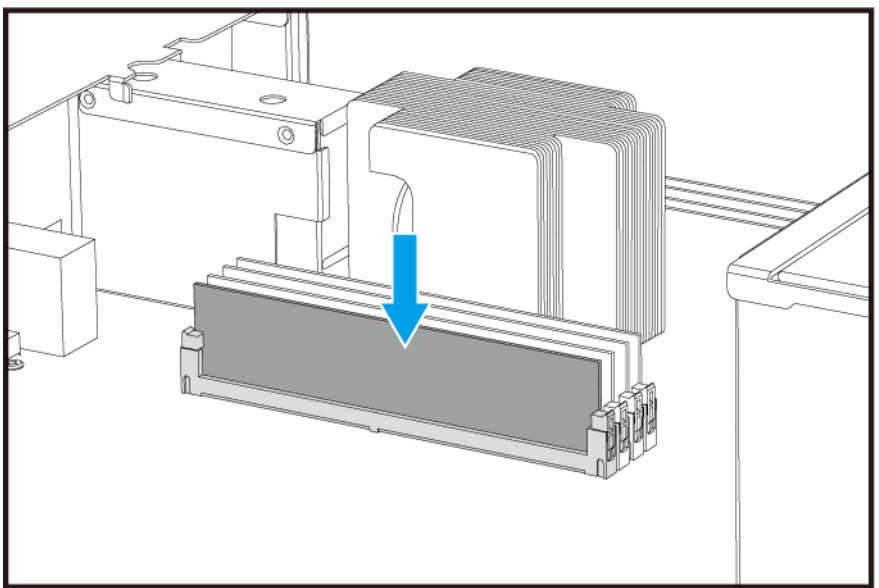

- <span id="page-37-0"></span>**4.** Installieren Sie den Speichercontroller. Weitere Informationen finden Sie unter [Einen Speichercontroller installieren](#page-24-0).
- **5.** Vergewissern Sie sich, dass der NAS das Modul erkennt.
	- **a.** Melden Sie sich als Administrator bei QES an.
	- **b.** Gehen Sie zu **Systemsteuerung** > **System** > **Systemstatus** > **Hardwareinformationen**.
	- **c.** Überprüfen Sie die Werte für jeden Speichersteckplatz.

#### **Austausch des Lüftermoduls**

Das Lüftermodul des ES1686dc enthält drei Lüfter, um eine ausreichende Kühlung zu gewährleisten.

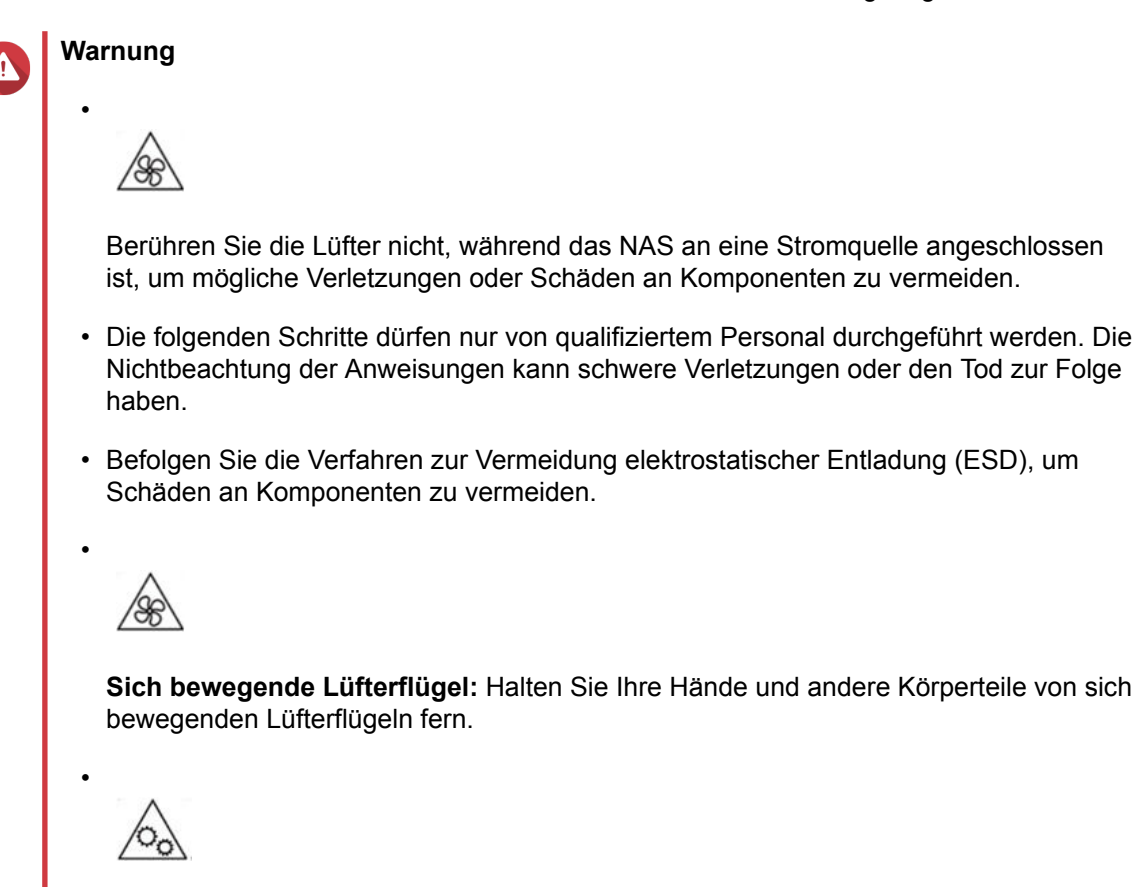

**Andere bewegliche Komponenten:** Halten Sie Ihre Hände und andere Körperteile von anderen beweglichen Komponenten fern.

- **1.** Entfernen Sie den Speichercontroller. Weitere Informationen finden Sie unter [Einen Speichercontroller entfernen](#page-23-0).
- **2.** Entfernen Sie das Lüftermodul.
	- **a.** Ziehen Sie am Griff, um das Lüftermodul zu entriegeln.
	- **b.** Ziehen Sie das Modul heraus.

<span id="page-38-0"></span>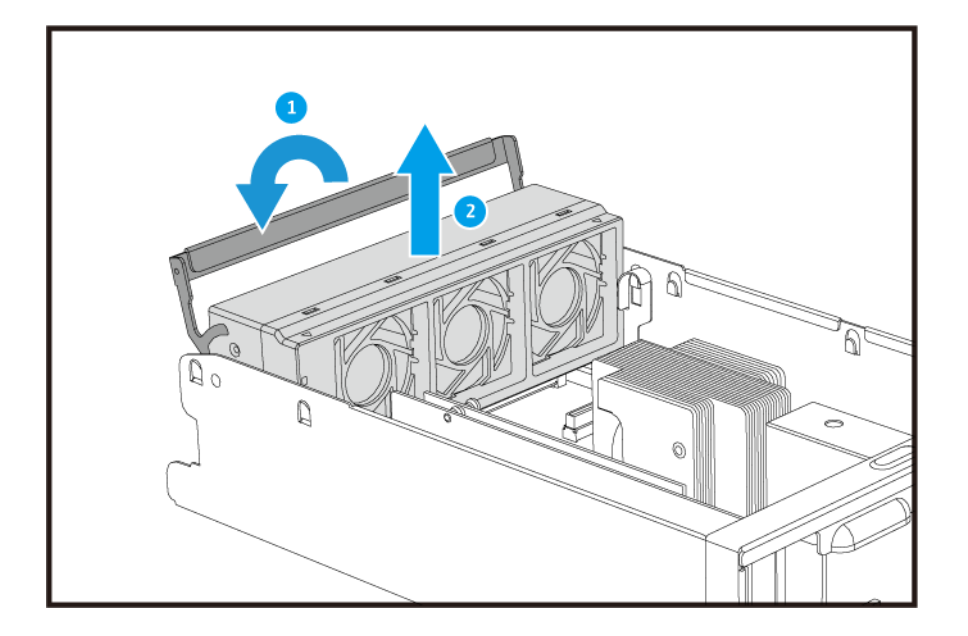

- **3.** Installieren Sie ein neues Lüftermodul.
	- **a.** Setzen Sie das Modul in das Gehäuse ein.
	- **b.** Drücken Sie den Griff nach unten, um das Modul zu verriegeln.

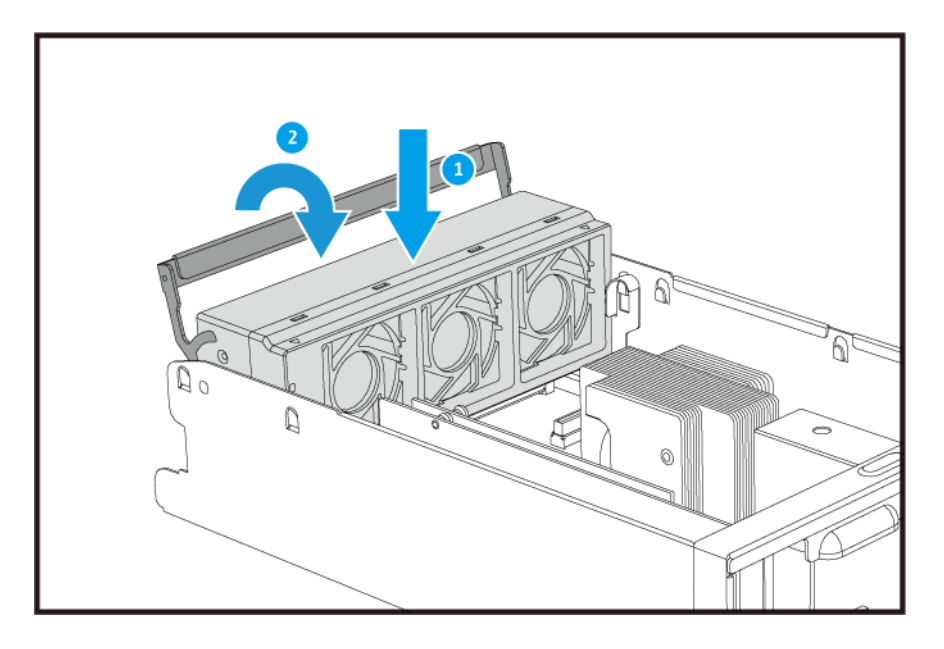

**4.** Installieren Sie den Speichercontroller. Weitere Informationen finden Sie unter [Einen Speichercontroller installieren](#page-24-0).

## **Hot-Swapping redundanter Stromversorgungen**

- **1.** Schalten Sie den Speichercontroller aus.
- **2.** Trennen Sie das Netzkabel von der Steckdose und der PSU, die Sie ersetzen möchten.

## **Warnung**

 $\blacktriangle$ 

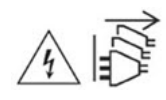

Das NAS kann ein oder mehrere Netzteilkabel (PSU) haben. Um schwere Verletzungen zu vermeiden, muss ein geschulter Servicetechniker vor der Installation oder dem Austausch von Systemkomponenten alle Netzteilkabel trennen.

**3.** Drücken Sie fest die Arretierung am Griff und ziehen Sie die PSU heraus.

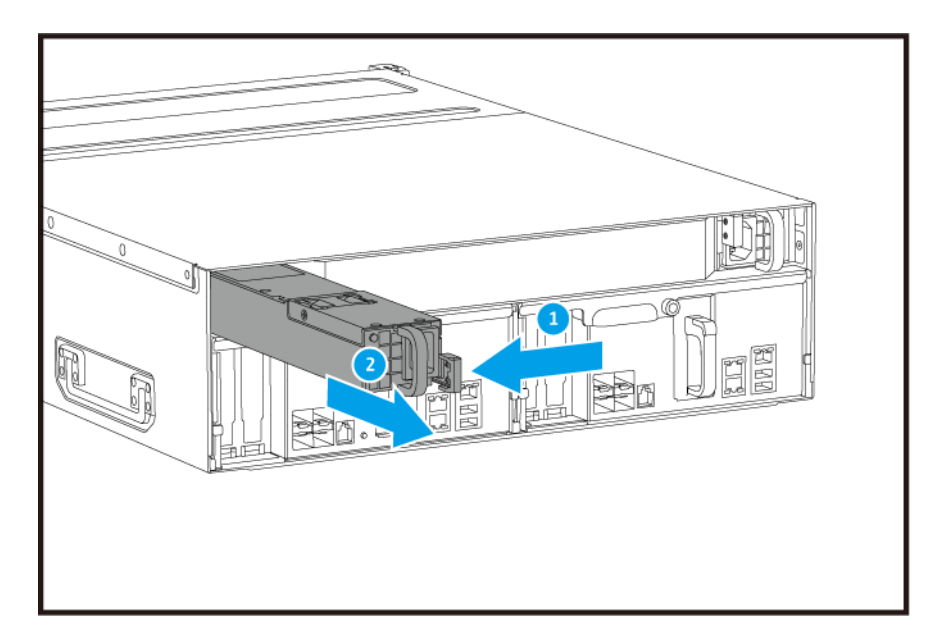

**4.** Setzen Sie die neue Stromversorgungseinheit ein.

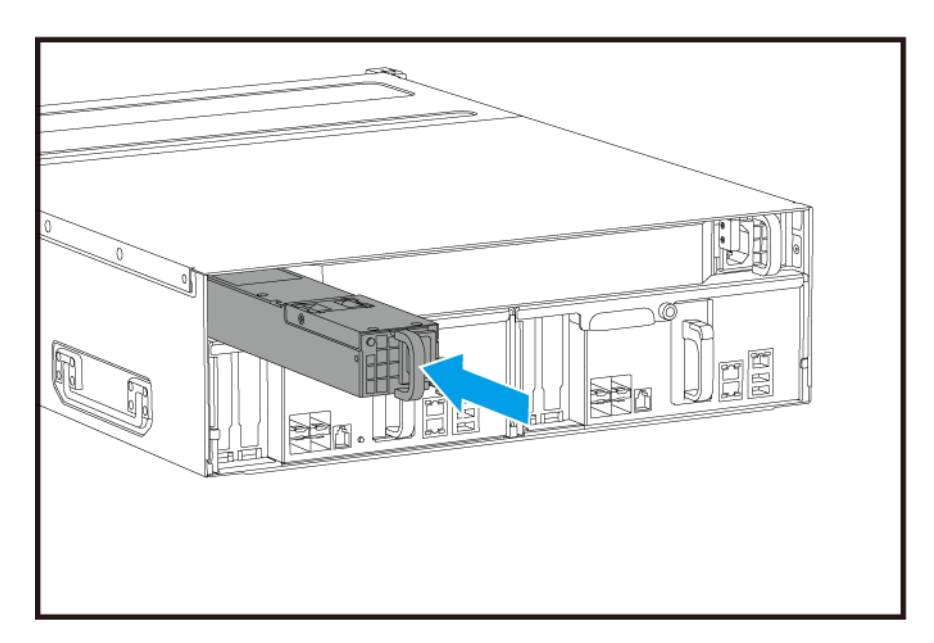

**5.** Schließen Sie das Netzteil an die Stromversorgungseinheit und an die Steckdose an.

<span id="page-40-0"></span>**6.** Schalten Sie den Speichercontroller ein.

#### **Batteriesicherung austauschen**

Wenn das Netzteil des Speichercontrollers ausfällt, schaltet das System zur Stromversorgung auf die Batteriesicherung (BBU) um.

**1.** Drücken Sie auf die Taste und ziehen Sie die BBU heraus.

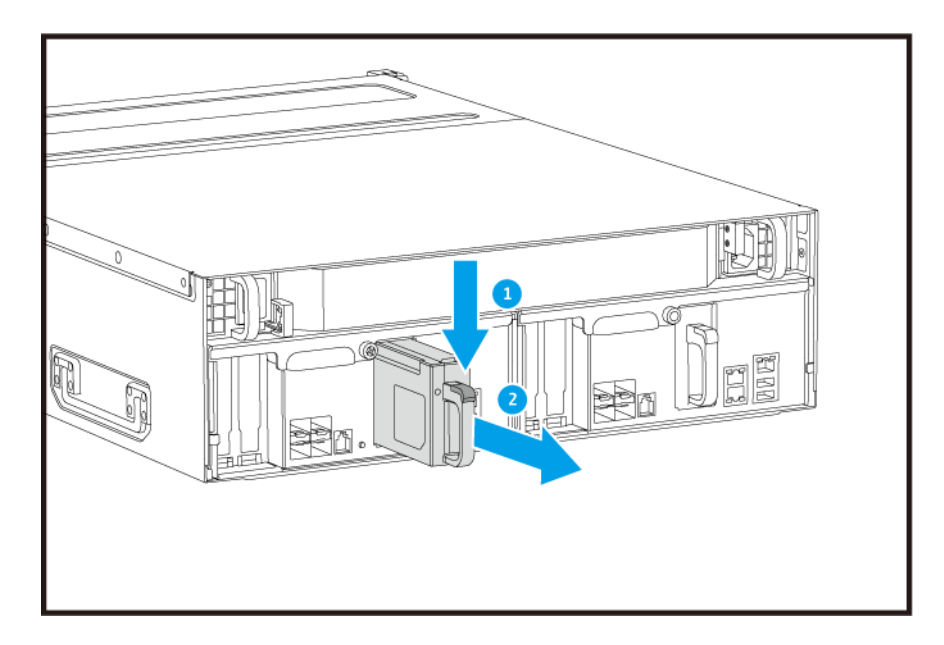

**2.** Setzen Sie die neue BBU in den Steckplatz ein, bis sie einrastet.

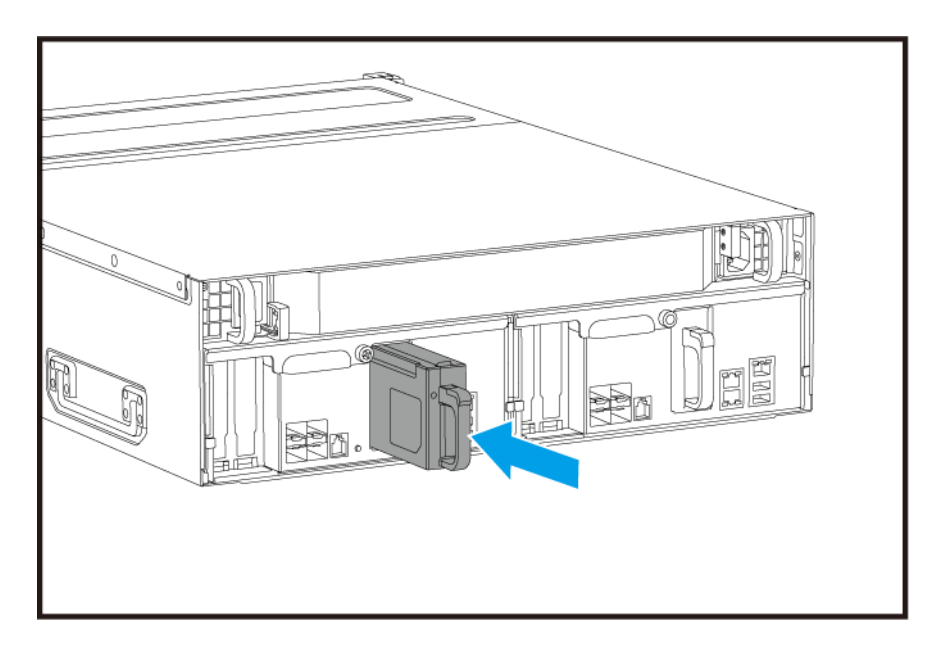

#### **Installation von Erweiterungseinheiten**

Das ES1686dc unterstützt SAS Erweiterungseinheiten und ist kompatibel mit dem EJ1600 v2. Beim Anschluss an das EJ1600 v2 sind einige Zubehörteile zur Speichererweiterung erforderlich. Einzelheiten finden Sie in der folgenden Tabelle.

<span id="page-41-0"></span>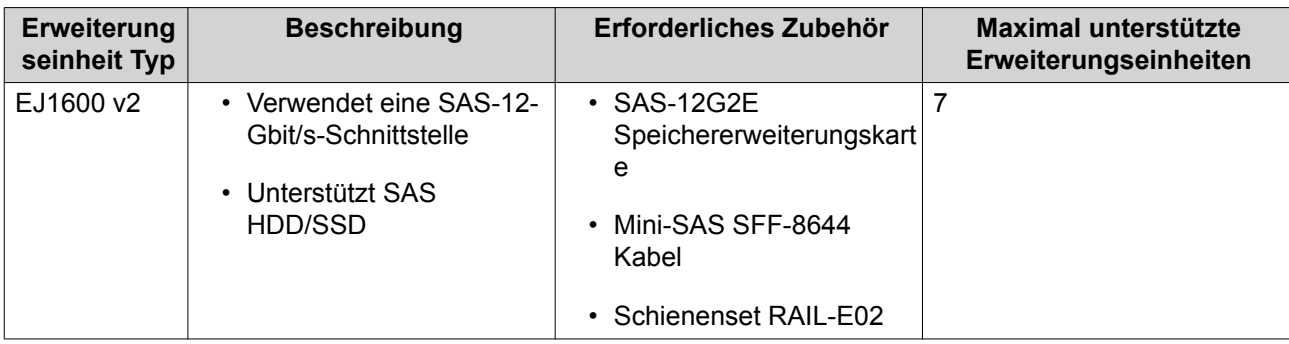

Sie können Speichererweiterungszubehör von QNAP oder einem autorisierten Händler erwerben.

Weitere Informationen finden Sie unter [https://shop.qnap.com/.](https://shop.qnap.com/)

#### **SAS-Erweiterungsgeräte anschließen**

- **1.** Installieren Sie eine Speichererweiterungskarte im PCIe-Steckplatz. Weitere Informationen finden Sie unter [Erweiterungskarten installieren](#page-32-0).
- **2.** Schließen Sie die Erweiterungsgeräte unter Verwendung einer der folgenden Topologien an das NAS an.

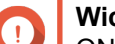

#### **Wichtig**

QNAP empfiehlt, immer eine Dual-Pfad Konfiguration zu verwenden, um Speicherstillstände aufgrund von Ausfall des Erweiterungsgeräts oder Kabeltrennung zu vermeiden. Die Einzel-Pfad Konfiguration sollte nur in einer Situation verwendet werden, in der es nicht möglich ist, die Dual-Pfad Konfiguration zu verwenden.

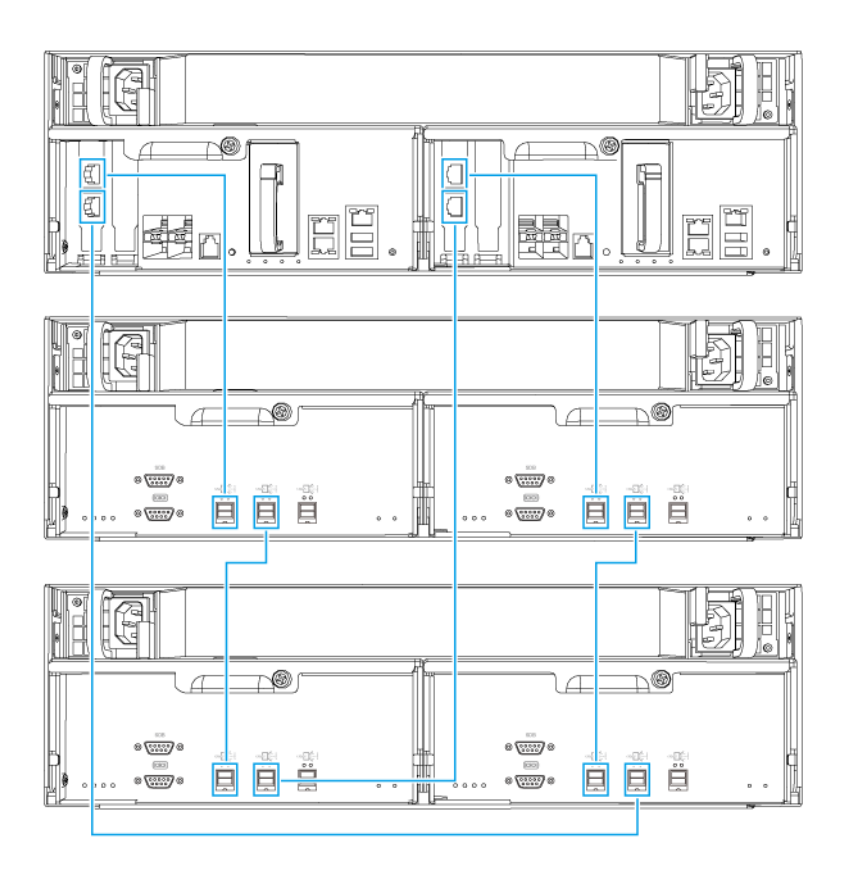

**Dual-Pfad Konfiguration**

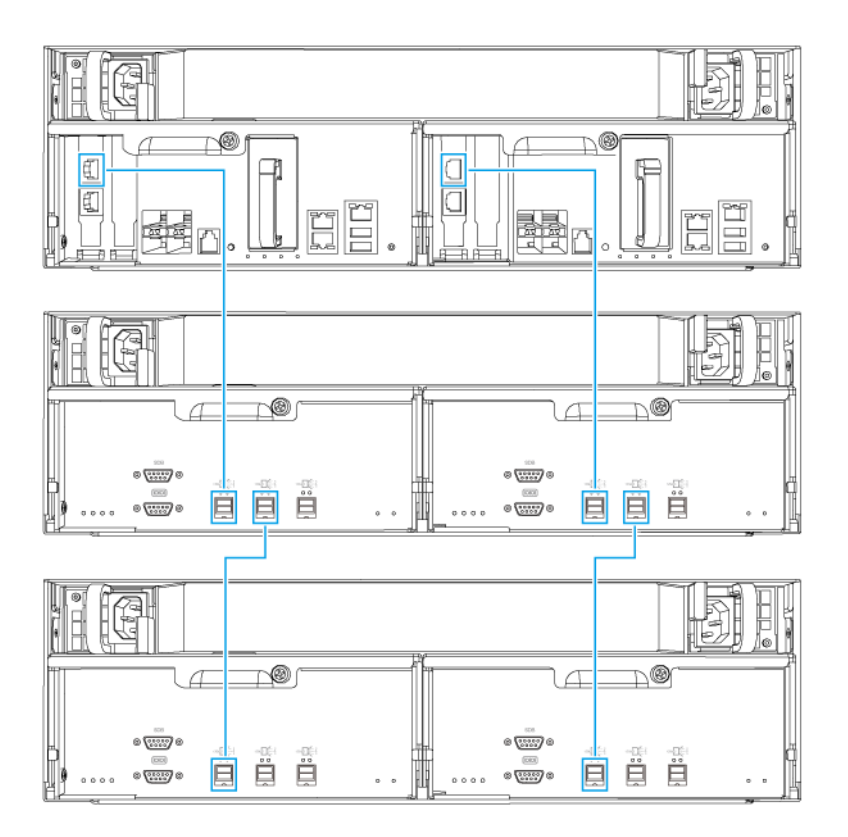

#### **Einzel-Pfad Konfiguration**

- **3.** Schalten Sie die Erweiterungsgeräte ein.
- **4.** Stellen Sie sicher, dass die Erweiterungsgeräte vom NAS erkannt werden.
	- **a.** Melden Sie sich bei QES als Administrator an.
	- **b.** Wechseln Sie zu **Hauptmenü** > **Speichermanager** > **Übersicht** > **System**.
	- **c.** Stellen Sie sicher, dass die Erweiterungsgeräte aufgelistet sind.

#### **Ein SAS Erweiterungsgerät hinzufügen**

#### **Wichtig**

 $\left( \begin{array}{c} 1 \end{array} \right)$ 

- Wenn Sie ein Erweiterungsgerät zu einer bestehenden NAS-Topologie hinzufügen, muss die neue Erweiterung zuletzt hinzugefügt werden. Wenn es z.B. 2 vorhandene Erweiterungsgeräte gibt, dann müssen Sie das neue Gerät nacheinander als Erweiterungsgerät 3 hinzufügen.
- Wenn Sie eine Dual-Pfad Konfiguration verwenden, müssen Sie 2 neue SAS-Kabel vorbereiten.

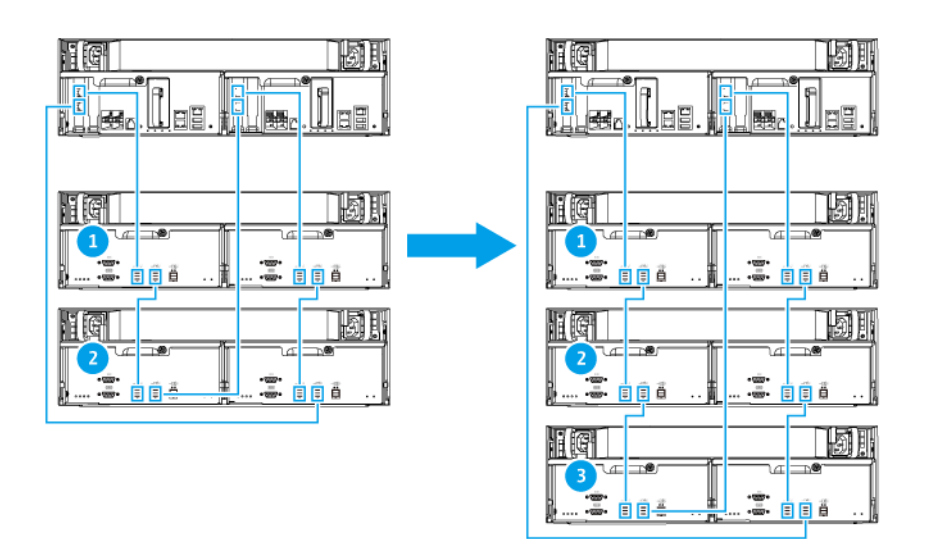

**Dual-Pfad Konfiguration**

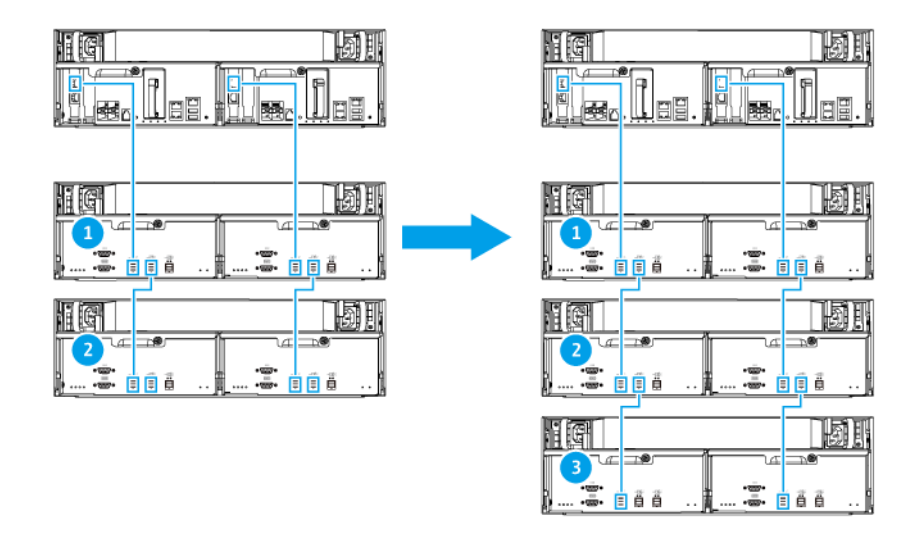

#### **Einzel-Pfad Konfiguration**

- **1.** Montieren Sie das neue Erweiterungsgerät auf dem Rack.
- **2.** Installieren Sie die Laufwerke im neuen Erweiterungsgerät.
- **3.** Wenn Sie eine Dual-Pfad Konfiguration verwenden, trennen Sie die Loop-Kabel von den SAS-Ports des letzten Erweiterungsgeräts. Loop-Kabel sind die SAS-Kabel, mit denen Sie das letzte Erweiterungsgerät wieder mit dem NAS verbinden.
- **4.** Verbinden Sie mit den beiden neuen SAS-Kabeln das letzte Erweiterungsgerät mit dem neuen Erweiterungsgerät.
- **5.** Wenn Sie eine Dual-Pfad Konfiguration verwenden, schließen Sie die Loop-Kabel an das neue Erweiterungsgerät an.
- **6.** Schließen Sie die Netzkabel an das neue Erweiterungsgerät an.
- **7.** Schalten Sie das neue Erweiterungsgerät ein.
- **8.** Melden Sie sich bei QES als Administrator an.
- **9.** Wechseln Sie zu **Hauptmenü** > **Speichermanager** > **Speicher** > **Datenträger**.
- **10.** Klicken Sie auf **Wiederherstellen** und wählen Sie anschließend **Gehäuse-ID neu initialisieren**.

QES sucht und erkennt das neue Erweiterungsgerät und die installierten Festplatten.

#### **SAS Erweiterungsgerät austauschen**

**1.** Nehmen Sie alle Speicherpools des alten Erweiterungsgeräts offline.

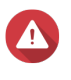

## **Warnung**

Das Trennen eines Erweiterungsgeräts, das Online-Speicherpools enthält, kann zu Datenverlust führen.

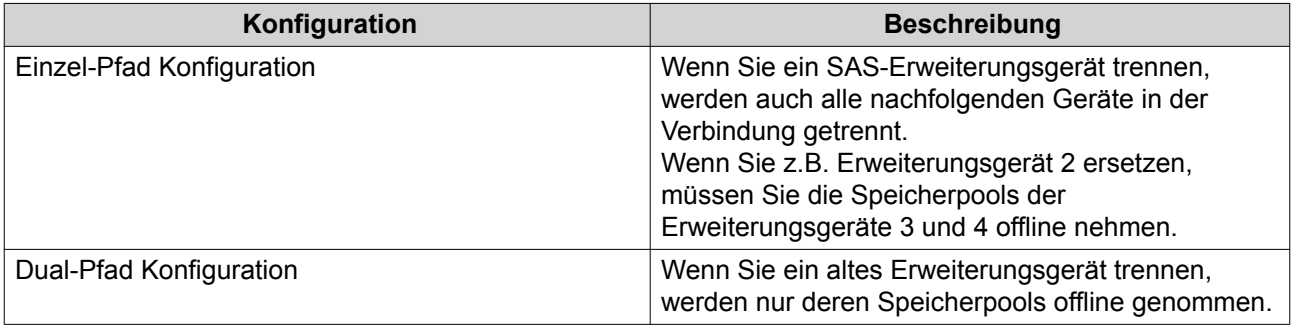

Weitere Informationen finden Sie im QES Benutzerhandbuch.

- **2.** Halten Sie die Ein-/Austaste am alten Erweiterungsgerät 5 Sekunden lang gedrückt. Das alte Erweiterungsgerät wird ausgeschaltet.
- **3.** Trennen Sie alle SAS Kabel vom alten Erweiterungsgerät.
- **4.** Trennen Sie alle Netzkabel vom alten Erweiterungsgerät.
- **5.** Trennen und entfernen Sie das alte Erweiterungsgerät aus dem Rack.
- **6.** Entfernen Sie die Laufwerke aus dem alten Erweiterungsgerät.
- **7.** Montieren Sie das neue Erweiterungsgerät auf dem Rack.
- **8.** Installieren Sie die Laufwerke im neuen Erweiterungsgerät.
- **9.** Schließen Sie die SAS Kabel an das neue Erweiterungsgerät an. Verwenden Sie abhängig von Ihrem aktuellen Verkabelungsplan eine der folgenden Verkabelungstopologien. Weitere Informationen finden Sie unter [SAS-Erweiterungsgeräte anschließen.](#page-41-0)

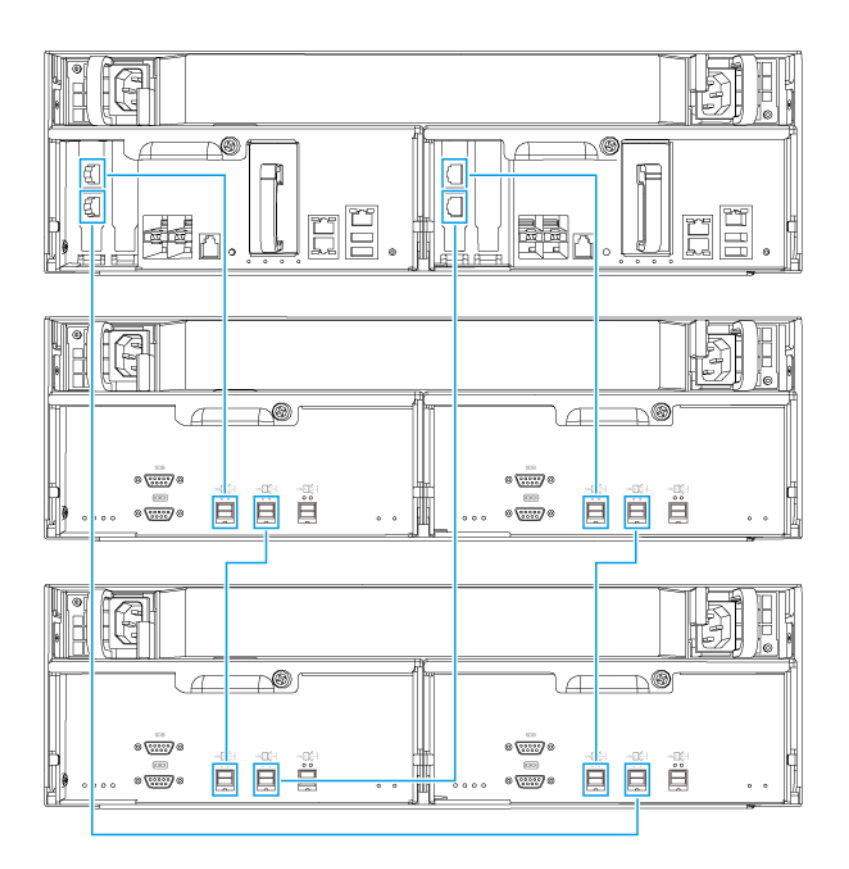

**Dual-Pfad Konfiguration**

<span id="page-47-0"></span>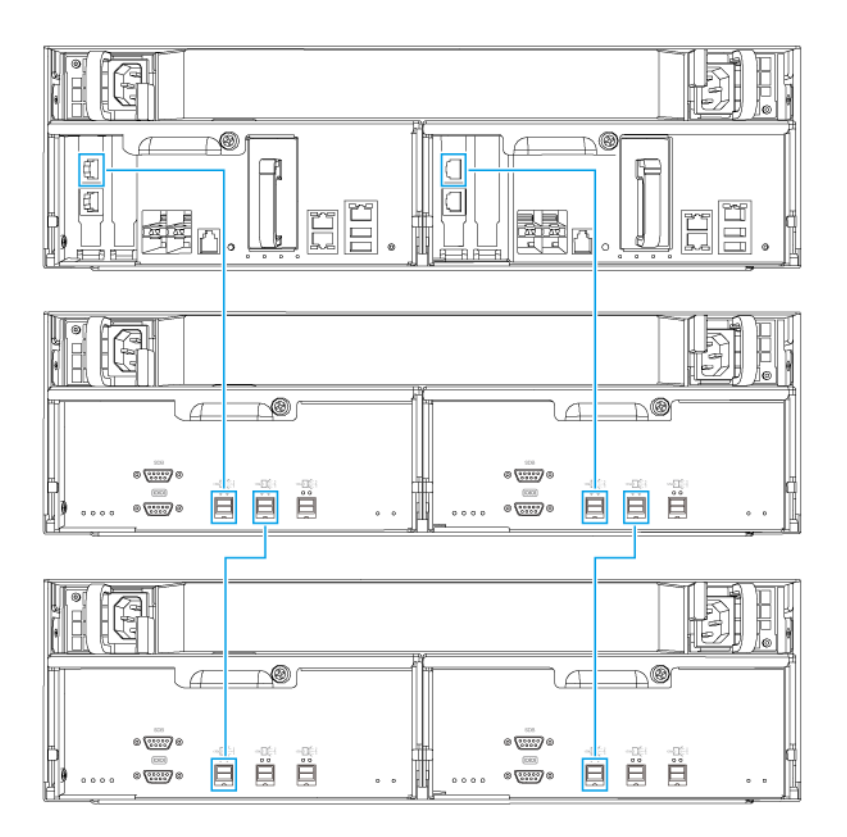

#### **Einzel-Pfad Konfiguration**

- **10.** Schließen Sie die Netzkabel an das neue Erweiterungsgerät an.
- **11.** Schalten Sie das neue Erweiterungsgerät ein.
- **12.** Melden Sie sich bei QES als Administrator an.
- **13.** Wechseln Sie zu **Hauptmenü** > **Speichermanager** > **Speicher** > **Datenträger**.
- **14.** Klicken Sie auf **Wiederherstellen** und wählen Sie anschließend **Gehäuse-ID neu initialisieren**. QES sucht und erkennt das neue Erweiterungsgerät und die installierten Festplatten.
- **15.** Bringen Sie alle offline Speicherpools wieder online.

#### **QES Installation**

Das ES1686dc verwendet das QNAP QES Betriebssystem. Wenn das NAS mit Ihrem lokalen Netzwerk verbunden ist, können Sie QES mit Qfinder Pro installieren.

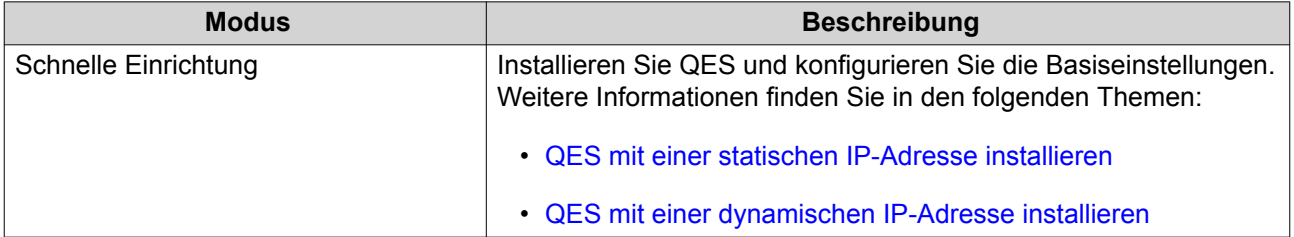

<span id="page-48-0"></span>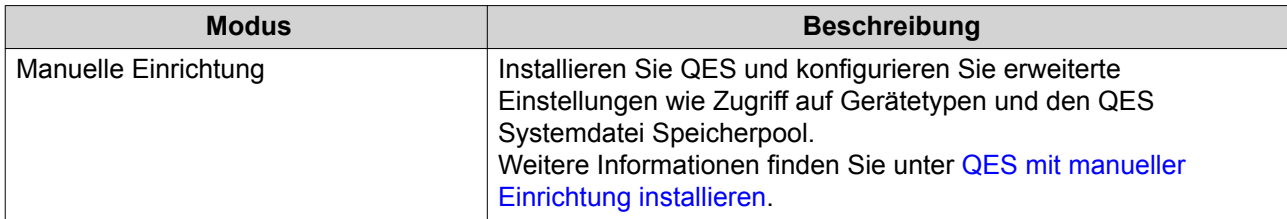

#### **QES mit einer statischen IP-Adresse installieren**

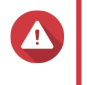

**Tipp**

## **Warnung**

Bei der Installation von QES werden sämtliche Daten auf den Laufwerken gelöscht. Sichern Sie Ihre Daten, bevor Sie fortfahren.

- **1.** Schalten Sie das NAS ein.
- **2.** Verbinden Sie das NAS mit Ihrem lokalen Netzwerk (LAN).
- **3.** Führen Sie Qfinder Pro auf einem mit diesem LAN verbundenen Computer aus.

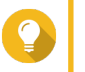

Qfinder Pro können Sie hier herunterladen: [https://www.qnap.com/utilities.](https://www.qnap.com/utilities)

**4.** Suchen Sie die IP-Adresse des Speichercontrollers in der Geräteliste. Wenn der Computer über den Verwaltungsanschluss mit dem NAS verbunden ist, zeigt Qfinder Pro auch die IP-Adresse des zweiten Controllers an.

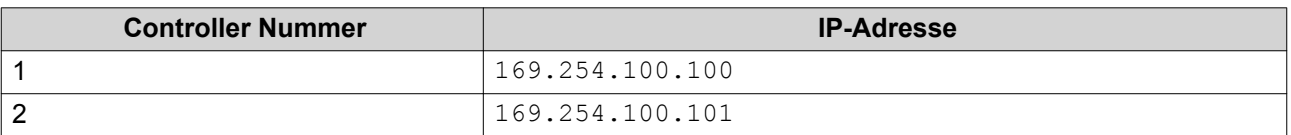

- **5.** Konfigurieren Sie die Netzwerkeinstellungen.
	- **a.** Gehen Sie auf Ihrem Windows Gerät zu **Systemsteuerung** > **Netzwerk und Internet** > **Netzwerk- und Freigabecenter** .
	- **b.** Suchen und klicken Sie auf die Netzwerkschnittstelle, die mit dem Verwaltungsanschluss verbunden ist. Das Fenster für den Verbindungsstatus wird geöffnet.
	- **c.** Klicken Sie auf **Eigenschaften**. Das Fenster Verbindungseigenschaften wird geöffnet.
	- **d.** Wählen Sie aus der Liste der Verbindungen **Internetprotokoll Version 4 (TCP/IPv4)**.
	- **e.** Klicken Sie auf **Eigenschaften**. Das Fenster **Internetprotokoll Version 4 (TCP/IPv4) Eigenschaften** wird geöffnet.
	- **f.** Wählen Sie **Folgende IP-Adresse verwenden**.
	- **g.** Geben Sie eine IP-Adresse und Subnetzmaske an. Beispiel:
		- IP-Adresse: 169.254.1.10
		- Subnetzmaske: 255.255.0.0

#### <span id="page-49-0"></span>**h.** Klicken Sie auf **OK**.

**Tipp**

Sie können die Einstellungen nach der Installation von QES wieder auf ihre ursprüngliche Konfiguration zurücksetzen.

- **6.** Doppelklicken Sie in Qfinder Pro auf einen nicht initialisierten Controller. Der Einrichtungsassistent wird geöffnet.
- **7.** Klicken Sie auf **Schnelleinrichtung**. Das **Schnelleinrichtung** Fenster wird geöffnet.
- **8.** Geben Sie einen NAS Namen und das Kennwort an.

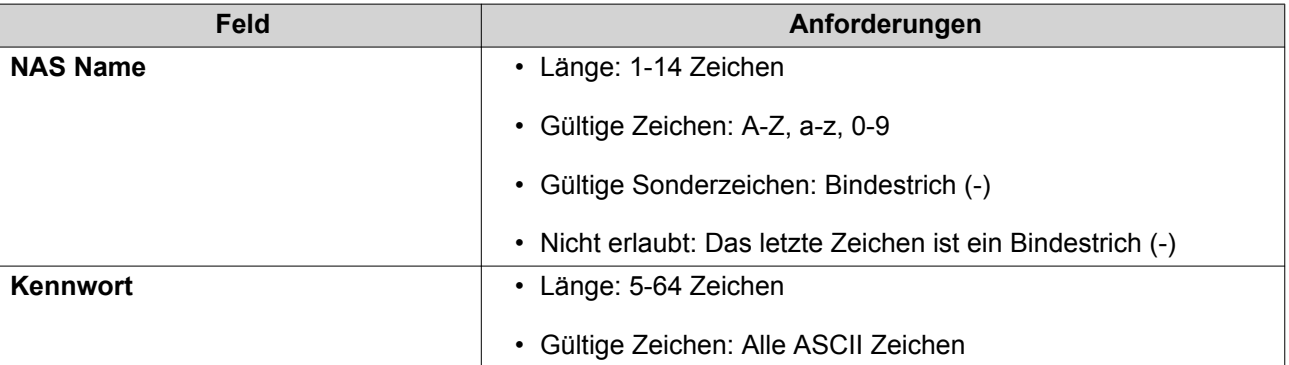

- **9.** Geben Sie die statische IP-Adresse des Verwaltungsanschlusses jedes Controllers an. Beispiel:
	- LAN-IP Block: 10.8.13.xx
	- Controller 1 IP Adresse: 10.8.13.62
	- Controller 2 IP Adresse: 10, 8, 13, 78
- **10.** Klicken Sie auf **Fortfahren**.

Es wird eine Bestätigungsmeldung angezeigt.

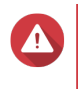

#### **Warnung**

Wenn Sie auf **Bestätigen** klicken, werden alle Daten auf dem Laufwerk gelöscht und danach QES installiert.

**11.** Klicken Sie auf **Bestätigen**.

Der Assistent installiert QES und startet das NAS neu. Sie müssen alle nicht verwendeten Festplatten bei Ihrer nächsten Anmeldung initialisieren.

#### **QES mit einer dynamischen IP-Adresse installieren**

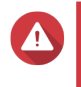

#### **Warnung**

Bei der Installation von QES werden sämtliche Daten auf den Laufwerken gelöscht. Sichern Sie Ihre Daten, bevor Sie fortfahren.

- **1.** Schalten Sie das NAS ein.
- **2.** Verbinden Sie das NAS mit Ihrem lokalen Netzwerk (LAN).
- **3.** Führen Sie Qfinder Pro auf einem mit diesem LAN verbundenen Computer aus.

#### <span id="page-50-0"></span>**Tipp**

Qfinder Pro können Sie hier herunterladen: [https://www.qnap.com/utilities.](https://www.qnap.com/utilities)

**4.** Suchen Sie das NAS in der Geräteliste.

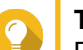

## **Tipp**

Beachten Sie den Gerätetyp und die MAC-Adresse, um das NAS zu identifizieren. Sein Status ist ein Fragezeichen (?).

Wenn der Computer über den Verwaltungsanschluss mit dem NAS verbunden ist, zeigt Qfinder Pro auch die Details des zweiten Controllers an.

- **5.** Klicken Sie doppelt auf einen nicht initialisierten Controller. Der Einrichtungsassistent wird geöffnet.
- **6.** Klicken Sie auf **Schnelleinrichtung**. Das **Schnelleinrichtung** Fenster wird geöffnet.
- **7.** Geben Sie einen NAS Namen und das Kennwort an.

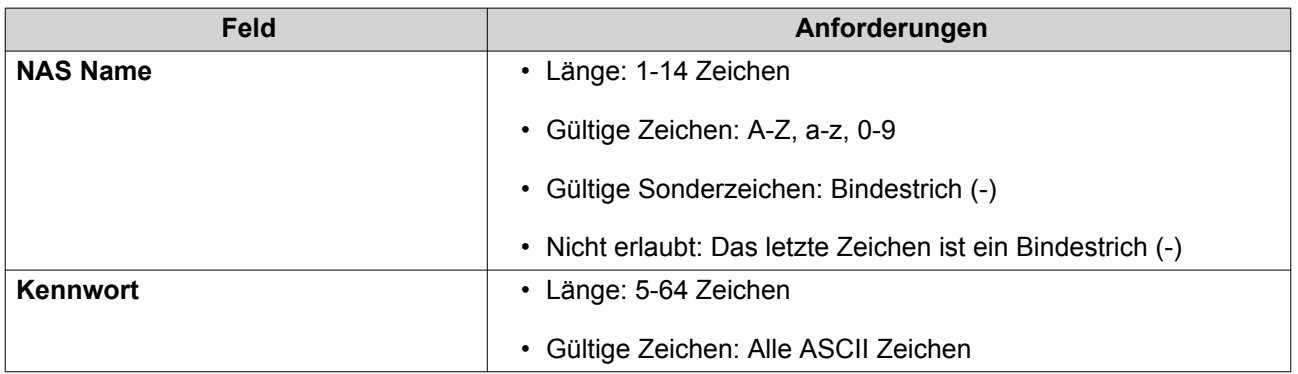

- **8.** DHCP als die IP-Adresse angeben.
- **9.** Klicken Sie auf **Fortfahren**.

Es wird eine Bestätigungsmeldung angezeigt.

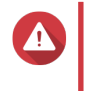

#### **Warnung**

Wenn Sie auf **Bestätigen** klicken, werden alle Daten auf dem Laufwerk gelöscht und danach QES installiert.

**10.** Klicken Sie auf **Bestätigen**.

Der Assistent installiert QES und startet das NAS neu. Sie müssen alle nicht verwendeten Festplatten bei Ihrer nächsten Anmeldung initialisieren.

#### **QES mit manueller Einrichtung installieren**

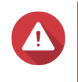

#### **Warnung**

Bei der Installation von QES werden sämtliche Daten auf den Laufwerken gelöscht. Sichern Sie Ihre Daten, bevor Sie fortfahren.

- **1.** Schalten Sie das NAS ein.
- **2.** Verbinden Sie das NAS mit Ihrem lokalen Netzwerk (LAN).
- **3.** Führen Sie Qfinder Pro auf einem mit diesem LAN verbundenen Computer aus.

## **Tipp**

Qfinder Pro können Sie hier herunterladen: [https://www.qnap.com/utilities.](https://www.qnap.com/utilities)

- **4.** Suchen Sie das NAS in der Geräteliste, und klicken Sie doppelt auf den Namen oder die IP-Adresse. Der Einrichtungsassistent wird geöffnet.
- **5.** Klicken Sie auf **Manuelle Einrichtung**. Der Bildschirm **NAS-Namen und Administratorkennwort eingeben** wird angezeigt.
- **6.** Geben Sie einen NAS Namen und das Kennwort an.

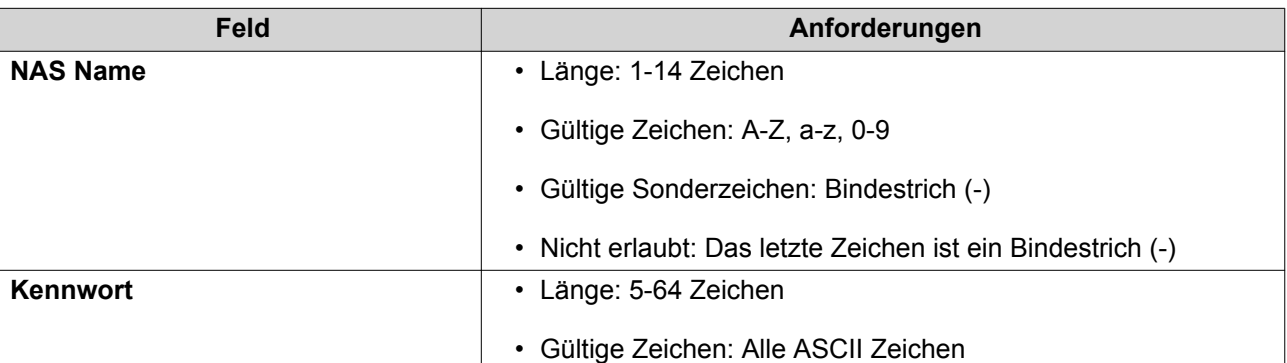

- **7.** Klicken Sie auf **Weiter**. Der Bildschirm **Datum und Uhrzeit einstellen** wird angezeigt.
- **8.** Stellen Sie Zeitzone, Datum und Uhrzeit ein.

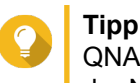

QNAP empfiehlt, eine Verbindung mit einem NTP-Server herzustellen, um sicherzustellen, dass der NAS dem UTC-Standard (Koordinierte Weltzeit) folgt.

#### **9.** Klicken Sie auf **Weiter**. Der Bildschirm **Netzwerkeinstellungen konfigurieren** wird angezeigt.

- **10.** Wählen Sie **IP-Adresse automatisch beziehen (DHCP)**.
- **11.** Klicken Sie auf **Weiter**. Der Bildschirm **Plattformübergreifender Dateitransferservice** wird angezeigt.
- **12.** Wählen Sie die Arten der Geräte, mit denen Sie auf Freigabeordner auf dem NAS zugreifen möchten.
- **13.** Klicken Sie auf **Weiter**. Der Bildschirm **Systemdatenträgerstatus prüfen** wird angezeigt.
- **14.** Wählen Sie einen Speicherpool aus, in dem QES installiert werden soll.

#### **Wichtig**

Nach Beginn des Installationsvorgangs kann der ausgewählte Speicherpool nicht mehr geändert werden. Initialisieren Sie das NAS neu, bevor Sie eine andere Laufwerksgruppe auswählen.

- **15.** Klicken Sie auf **Weiter**. Der Bildschirm **Übersicht** wird angezeigt.
- **16.** Überprüfen Sie die Einstellungen.
- **17.** Klicken Sie auf **Übernehmen**.

<span id="page-52-0"></span>Es wird eine Bestätigungsmeldung angezeigt.

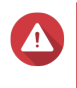

#### **Warnung**

Wenn Sie auf **Bestätigen** klicken, werden alle Daten auf dem Laufwerk gelöscht und danach QES installiert.

#### **18.** Klicken Sie auf **Bestätigen**.

Der Assistent installiert QES und startet das NAS neu.

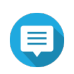

#### **Anmerkung**

Sie müssen alle nicht verwendeten Festplatten bei Ihrer nächsten Anmeldung initialisieren.

#### **Wartungsanschluss Konfiguration**

Der Wartungsanschluss ist der zentrale Punkt für die Installation, Konfiguration und Wartung der Hardware.

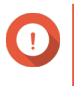

#### **Wichtig**

Verwenden Sie den Wartungsanschluss nur auf Anweisung des technischen Supports von QNAP.

#### **Speichercontroller Wartungsanschluss**

Der Wartungsanschluss des Speichercontrollers ist ein RS-232 Anschluss mit RJ-11 Stecker. Verwenden Sie das entsprechende Kabel/Adapter (d.h. RJ-11 auf DB9/DB9 auf USB oder RJ-11 auf USB), um diesen Anschluss mit Ihrem Computer zu verbinden. Die Pin-Ausgänge sind wie folgt definiert:

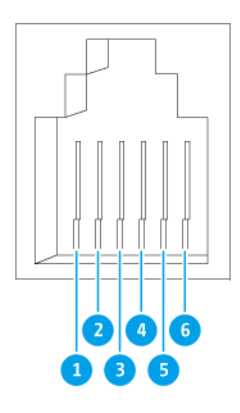

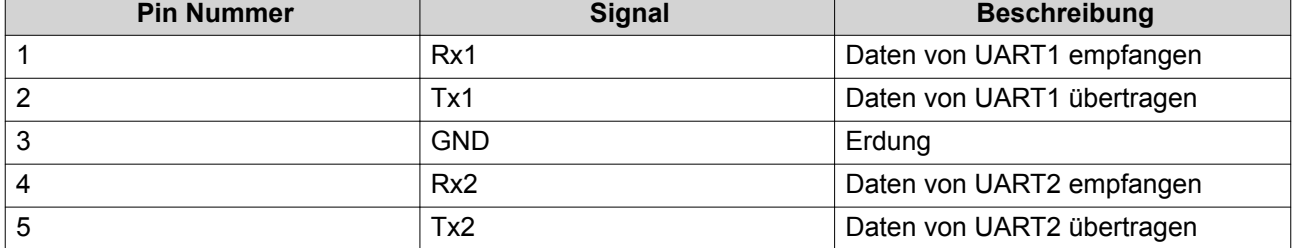

<span id="page-53-0"></span>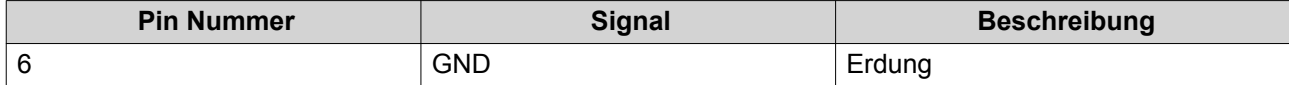

Konfigurieren Sie die Baudrate und das Zeichenformat des PCs oder Terminals so, dass sie den Standardeinstellungen der Konsolenschnittstelle entsprechen:

- 115200 Baudrate
- 8 Datenbits
- 1 Stoppbit
- Keine Parität
- Flusskontrolle: XON/XOFF
- Standard Benutzername/Passwort: admin/admin

#### **Erweiterungsgerät Wartungsanschluss**

Der Wartungsanschluss des Erweiterungsgeräts ist ein RS-232 Anschluss mit einem DB-9 (oder DE-9) Stecker. Die Pin-Ausgänge sind wie folgt definiert:

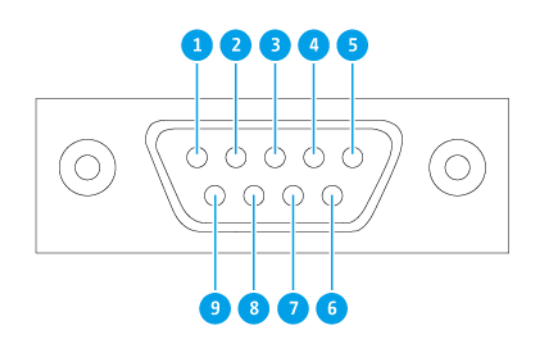

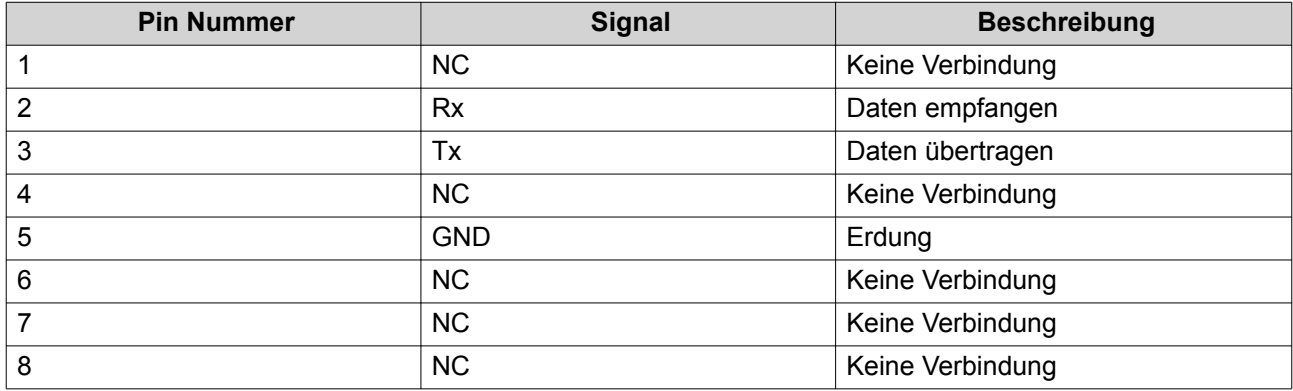

<span id="page-54-0"></span>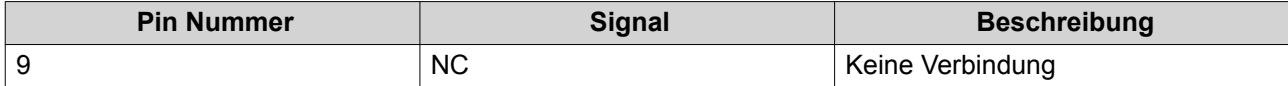

Konfigurieren Sie die Baudrate und das Zeichenformat des PCs oder Terminals so, dass sie den Standardeinstellungen der Konsolenschnittstelle entsprechen:

- 115200 Baudrate
- 8 Datenbits
- 1 Stoppbit
- Keine Parität
- Flusskontrolle: XON/XOFF
- Standard Benutzername/Passwort: admin/admin

#### **Verwaltungsanschluss Konfiguration**

Die Verwaltung wird vom Intel® i210 Gigabit Ethernet Controller zur Verfügung gestellt. Über den Verwaltungsanschluss können Sie eine Verbindung zum QES Desktop des ES1686dc herstellen. Die standardmäßige ES1686dc Verwaltungswebsite ist 169.254.100.100:8080. Wenn das NAS für die Verwendung von DHCP konfiguriert wurde, können Sie mit dem QNAP Qfinder Pro die IP-Adresse des NAS überprüfen. Stellen Sie sicher, dass das NAS und der Computer, auf dem QNAP Qfinder Pro ausgeführt wird, mit demselben Subnetz verbunden sind.

Das System erfordert, dass die Verwaltung-IP-Adressen auf beiden Controllern konfiguriert sind und dass die Verwaltungsanschlüsse der Controller mit dem Verwaltungsnetzwerk verbunden sind. Dies sollte ein separates LAN oder ein VLAN sein, da Sie das LAN oder VLAN für den Verwaltungs-Netzwerkverkehr nicht verwenden sollten. Informationen zum Konfigurieren der IP-Adresse des Verwaltungsanschlusses finden Sie im QES Benutzerhandbuch. Wenn ein Speichercontroller ausfällt, können Sie die Übernahmefunktion von der High Availability App in QES aktivieren, um das System über den Verwaltungsanschluss des anderen Speichercontrollers mit derselben IP-Adresse zu verwalten. Weitere Informationen finden Sie im QES Benutzerhandbuch.

Die folgenden Diagramme veranschaulichen die Anschlüsse der Verwaltungsanschluss-Schnittstelle.

<span id="page-55-0"></span>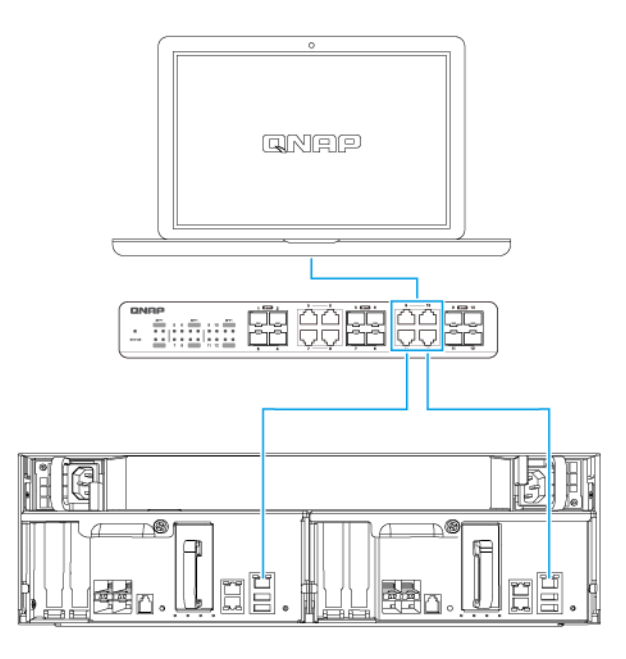

**Verbunden mit einem QES Endpunkt über DHCP**

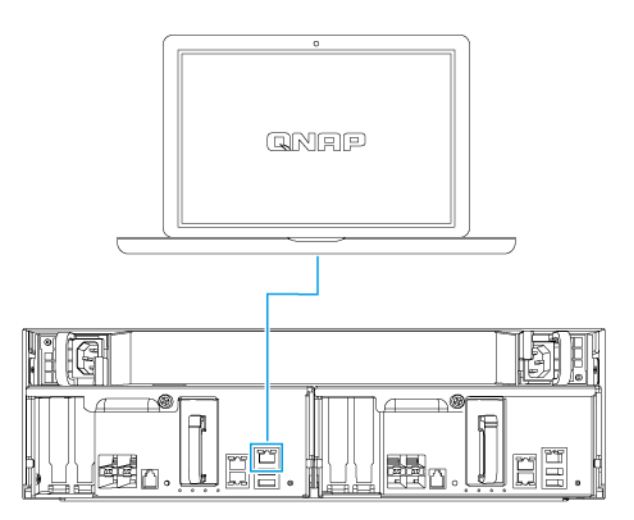

#### **Direkt mit einem QES Endpunkt verbunden**

#### **Multipath E/A Netzwerk Unterstützung**

Multipath I/O (MPIO) ist eine Fehlertoleranztechnik, bei der mehr als ein physikalischer Netzwerkpfad zwischen einem Server und einer Speichervorrichtung wie einem NAS erstellt wird. Wenn ein Netzwerkpfad aufgrund eines Defekts eines Switches, Kabels oder einer Netzwerkkarte ausfällt, kann der Server die E/A über die verbleibenden Netzwerkpfade ohne Speicherausfallzeiten weiterleiten. Das ES1686dc unterstützt MPIO auf iSCSI Verbindungen über eine Standard Ethernet Infrastruktur.

Das folgende Diagramm ist ein Beispiel dafür, wie die Multipath E/A implementiert werden soll:

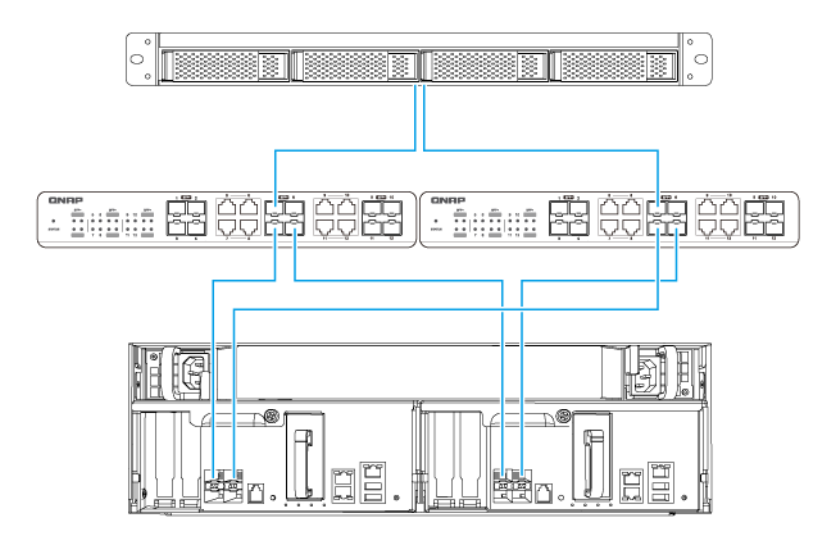

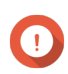

#### **Wichtig**

Voraussetzungen:

- Jeder QES Datenport muss eine statische IP-Adresse verwenden.
- Jeder Server und jeder Speichercontroller muss mit mindestens zwei verschiedenen physikalischen Switches in verschiedenen Subnetzen verbunden sein.

Empfehlungen:

• Verwenden Sie dedizierte Netzwerk Switches oder VLANs, um den iSCSI Verkehr von anderem Netzwerkverkehr zu trennen.

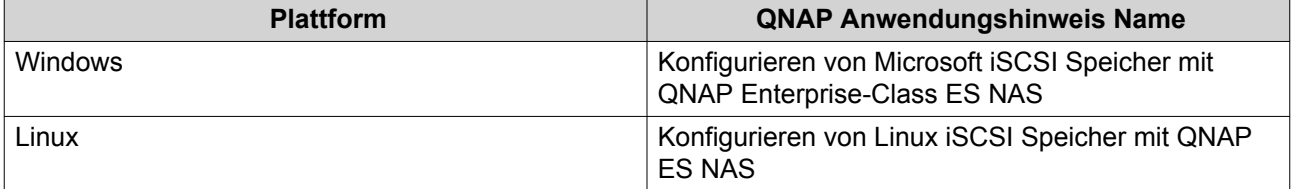

Weitere Informationen finden Sie im folgenden Benutzerhandbuch: [https://download.qnap.com/Storage/](https://download.qnap.com/Storage/TechnicalDocument/ES1640dc-v2/ESNAS-UG1102-20180103-en.pdf) [TechnicalDocument/ES1640dc-v2/ESNAS-UG1102-20180103-en.pdf](https://download.qnap.com/Storage/TechnicalDocument/ES1640dc-v2/ESNAS-UG1102-20180103-en.pdf)

## <span id="page-57-0"></span>**4. Problemlösung**

Dieses Kapitel enthält Informationen zur grundlegenden Fehlerbehebung.

#### **Lokalisierung des NAS durch Qfinder Pro erzwingen**

Wenn das NAS während der QES-Installation durch Qfinder Pro nicht gefunden werden kann, könnten Laufwerke oder Daten fehlerhaft sein.

- **1.** Schalten Sie das NAS aus.
- **2.** Entfernen Sie sämtliche Laufwerke.
- **3.** Schalten Sie das NAS ein.
- **4.** Lokalisieren Sie den NAS mithilfe von Qfinder Pro.
- **5.** Setzen Sie die Laufwerke wieder ein.
- **6.** Setzen Sie die QES-Installation fort.

#### **Hot-Swapping von ausgefallenen Laufwerken**

Das NAS unterstützt in den folgenden Situationen den Austausch von Festplatten im laufenden Betrieb.

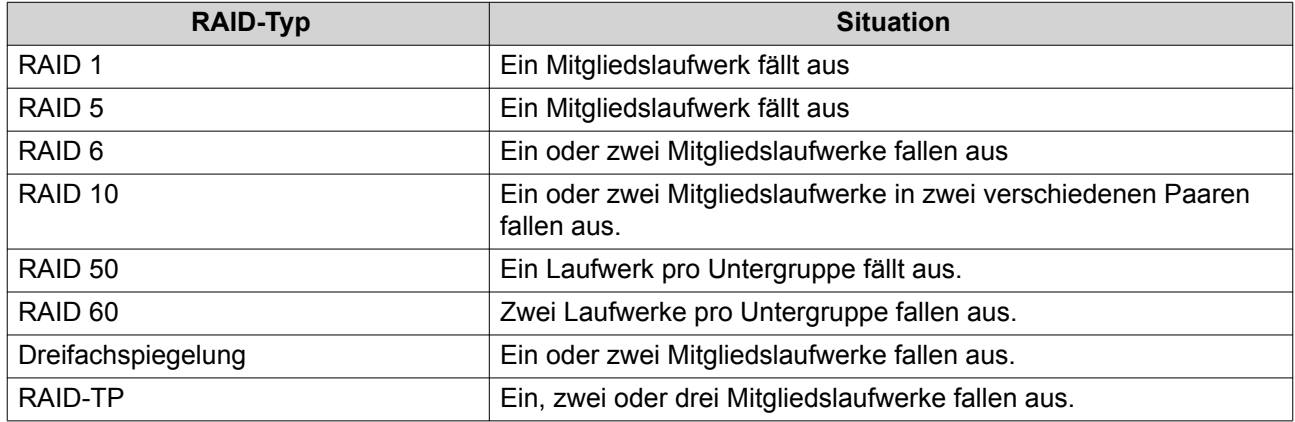

**1.** Melden Sie sich bei QES als Administrator an.

#### **2.** Wechseln Sie zu **Hauptmenü** > **Speichermanager** > **Speicher** > **Datenträger**.

- **3.** Suchen Sie die ausgefallene Festplatte.
- **4.** Bereiten Sie eine neue Festplatte mit mindestens derselben Kapazität wie die ausgefallene Festplatte vor.
- **5.** Entfernen Sie die ausgefallene Festplatte vom NAS.
- **6.** Warten Sie 20 Sekunden oder bis der NAS zwei Signaltöne ausgibt.
- **7.** Entfernen Sie die ausgefallene Festplatte aus dem Festplatteneinsatz.
- **8.** Installieren Sie die neue Festplatte im Festplatteneinsatz.
- **9.** Installieren Sie die neue Festplatte. Der NAS gibt zwei Signaltöne aus.
- <span id="page-58-0"></span>**10.** Gehen Sie zu **Hauptmenü** > **Speichermanager** > **Speicherplatz**.
- **11.** Suchen Sie das Volume, das die neue Festplatte enthält, und vergewissern Sie sich, dass der Status Rebuilding (Wiederaufbau) lautet.

## **Support und sonstige Ressourcen**

QNAP stellt folgende Ressourcen bereit:

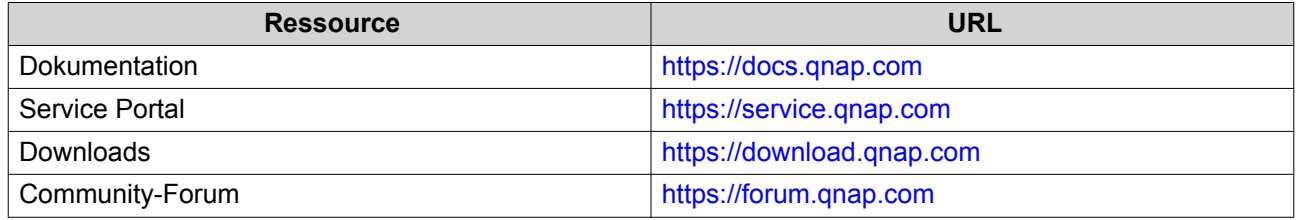

## <span id="page-59-0"></span>**5. Glossar**

## **QES**

QNAP NAS Betriebssystem

## **Qfinder Pro**

Mit dem QNAP Dienstprogramm können Sie QNAP NAS Geräte in Ihrem lokalen Netzwerk finden und auf sie zugreifen

## <span id="page-60-0"></span>**6. Hinweise**

Dieses Kapitel enthält Hinweise zu Garantie, Haftungsausschluss, Lizenzierung und gesetzlichen Bestimmungen.

#### **Eingeschränkte Garantie**

QNAP bietet für seine Produkte eine eingeschränkte Garantie. Für Ihr Hardware-Produkt der Marke QNAP gilt für die Dauer von einem (1) oder mehr Jahren ab Rechnungsdatum eine Gewährleistung gegen Materialund Verarbeitungsmängel. ("Garantiezeitraum"). Ihre Garantieansprüche können Sie auf [www.qnap.com/](http://www.qnap.com/warranty) [warranty](http://www.qnap.com/warranty), einsehen. Diese können von QNAP im eigenen Ermessen geändert werden.

#### **Haftungsausschluss**

Die in diesem Dokument enthaltenen Informationen werden im Zusammenhang mit Produkten von QNAP Systems, Inc. ("QNAP") bereitgestellt. Durch dieses Dokument wird weder ausdrücklich noch stillschweigend, weder durch rechtshemmenden Einwand noch anderweitig, eine Lizenz an geistigen Eigentumsrechten gewährt. Ausgenommen soweit in den QNAP-Geschäftsbedingungen für den Verkauf dieser Produkte vorgesehen, übernimmt QNAP keinerlei Haftung und weist jede ausdrückliche oder implizite Garantie in Bezug auf den Verkauf bzw. die Nutzung von QNAP-Produkten zurück, einschließlich Haftungen oder Garantien in Bezug auf die Eignung für einen bestimmten Zweck, Marktfähigkeit oder Verletzung von Patenten, Urheberrechten oder sonstigen Rechten am geistigen Eigentum.

Produkte von QNAP sind nicht für die Verwendung in medizinischen, lebensrettenden oder lebenserhaltenden Systemen, kritischen Kontroll- oder Sicherheitssystemen oder in nuklearen Einrichtungen vorgesehen.

Die Haftung von QNAP übersteigt bei direkten, mittelbaren, konkreten, beiläufig entstandenen oder Folgeschäden in Folge der Benutzung des Produktes, seiner mitgelieferten Software oder Dokumentation unter keinen Umständen den für das Produkt bezahlten Preis. QNAP übernimmt keine ausdrückliche, implizite oder gesetzlich angeordnete Garantie und gibt keine entsprechenden Erklärungen im Hinblick auf seine Produkte, die Dokumentation, sämtliche Software und den Paketinhalt ab und garantiert nicht die Qualität, Leistungsfähigkeit, Marktgängigkeit oder Eignung für einen bestimmten Zweck. QNAP behält sich das Recht vor, seine Produkte, Software oder Dokumentation zu ändern, ohne Verpflichtung, natürliche oder juristische Personen zu benachrichtigen.

Es wird empfohlen, regelmäßig Sicherungskopien des Systems zu erstellen, um mögliche Datenverluste zu vermeiden. QNAP übernimmt keinerlei Verantwortung für Datenverluste oder -wiederherstellungen jeglicher Art.

Wenn Sie Komponenten gelieferter QNAP Produkte, wie etwa den NAS, zwecks Rückerstattung oder Wartung an uns senden müssen, verpacken Sie diese sorgfältig. Für Schäden aufgrund unsachgemäßer Verpackung wird keine Entschädigung gezahlt.

Änderungen sämtlicher Merkmale, Funktionalitäten und anderer Produktdaten sind ohne vorherige Ankündigung oder Verpflichtung vorbehalten. Änderungen der hierin enthaltenen Informationen ohne vorherige Ankündigung sind vorbehalten.

Darüber hinaus werden die Symbole ® und ™ im Text nicht verwendet.

#### <span id="page-61-0"></span>**BSMI-Hinweis**

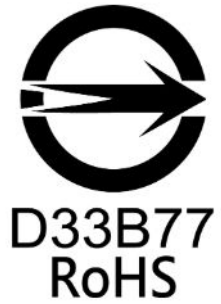

警告使用者:這是甲類的資訊產品,在居住的環境中使用時,可能會造成射頻干擾,在 這種情況下,使用者會被要求採取某些適當的對策。

#### **CE-Hinweis**

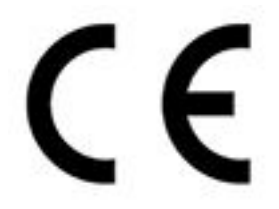

Dieses QNAP NAS erfüllt die CE-Übereinstimmungsklasse A.

#### **FCC-Hinweis**

**Hinweis zur FCC-Klasse A**

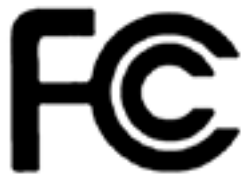

 Dieses Gerät erfüllt Teil 15 der FCC-Vorschriften. Folgende zwei Bedingungen müssen für die Inbetriebnahme erfüllt sein:

- **1.** Dieses Gerät darf keine Störstrahlungen aussenden.
- **2.** Dieses Gerät muss alle empfangenen Störstrahlungen hinnehmen, auch Störungen, die zu unerwünschtem Betrieb führen können.

#### **Anmerkung**

Diese Ausrüstung wurde getestet und als mit den Grenzwerten für Digitalgeräte der Klasse A gemäß Teil 15 der FCC-Vorgaben übereinstimmend befunden. Diese Grenzwerte sind so ausgelegt, dass sie einen angemessenen Schutz gegen Störungen beim Betrieb des Gerätes in einem kommerziellen Umfeld gewährleisten. Dieses Gerät erzeugt, verwendet und kann Hochfrequenzenergie abstrahlen und kann, sofern nicht gemäß der Anleitung installiert und verwendet, den Funkverkehr empfindlich stören. Der Betrieb dieses Geräts in Wohngebieten kann Störungen verursachen, wobei der Anwender diese Störungen auf eigene Kosten beseitigen muss.

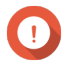

#### **Wichtig**

An diesem Gerät vorgenommene Modifizierungen, die nicht von QNAP Systems, Inc. genehmigt sind, können die durch die FCC erteilte Befugnis des Benutzers, dieses Geräts in Betrieb zu setzen, ungültig machen.

#### <span id="page-62-0"></span>**SJ/T 11364-2006**

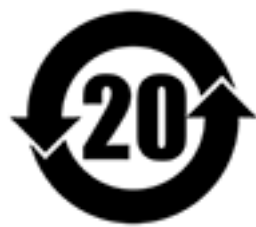

本产品符合中国 RoHS 标准。以下表格标示此产品中某有毒物质的含量符合中国 RoHS 标准规定的限量要求。

本产品上会附有"环境友好使用期限"的标签,此期限是估算这些物质"不会有泄漏或突变"的年限。本产品 可能包含有较短的环境友好使用期限的可替换元件,像是电池或灯管,这些元件将会单独标示出来。

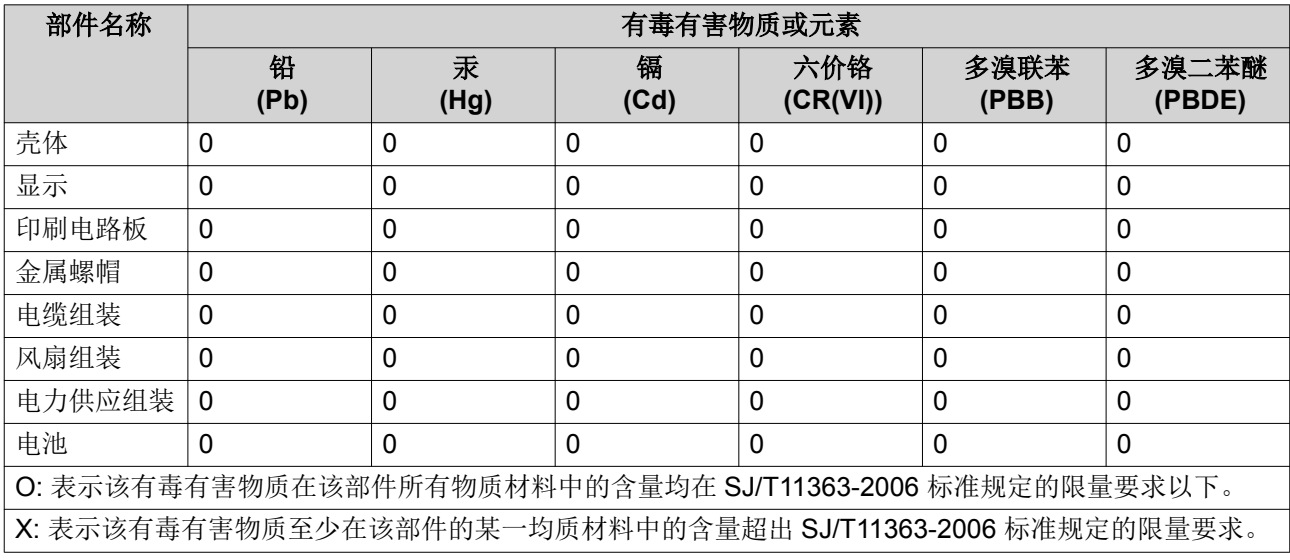

#### **VCCI-Hinweis**

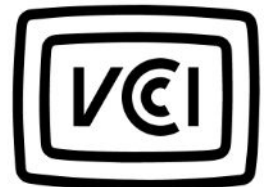

この装置は、クラス A 情報技術装置です。この装置を家庭環境で使用すると電波 妨害を引き起こすことがあります。この場合には使用者が適切な対策を講ずるよう要求されることがありま す。

VCCI–A